Magazine compatible MacOs<sup>©</sup>, Windows<sup>©</sup>, Linux<sup>©</sup>

penSource **Magazine** 

Le Magazine des Solutions et Logiciels Libres Multiplateformes

**Faire cohabiter<br>Mac OS et Linux** 

**OpensSource Magazine** 

**OpenOffice:** créer un publipostage

The Gimp: créer une icône ronde et transparente

Gaim: la messagerie instantanée

Un manuel scolaire de Maths gratuit

VLC: le lecteur multimédia universel

**GParted:** créer et gérer des partitions

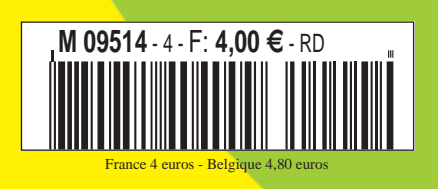

**Compilation<br>et installation** à partir des sources

un magazine des Éditions Avosmac

### **édito**

### **Retour aux sources**

t l'aventure continue ! Grâce à un nombre d'acheteurs du magazine en hausse, c'est-à-dire grâce à vous, OpenSource Magazine poursuit son petit bonhomme de chemin et tente, pour ce quatrième opus, d'emprunter de nouvelles voies jusqu'ici inexplorées, celles de la recompilation des sources. **E**

Barbare au demeurant, la démarche de compiler les sources d'un programme pour pouvoir l'installer puis l'utiliser est tout à la fois ludique et utile. Vous pouvez de la sorte espérer faire tourner des logiciels opensource quel que soit votre ordinateur, qu'il s'agisse d'un PC ou d'un Mac.

Gnumeric qui n'existe pas en « natif » sur Mac, tout comme Sylpheed, peuvent ainsi être recompilés et installés à force de patience et de persévérance. Pour celles et ceux que la ligne de commandes rebute et qui n'ont pas du tout l'intention de plonger les mains dans le cambouis de l'informatique, il n'est heureusement plus nécessaire, dans la majorité des cas, d'en passer par des bidouilles alambiquées de compilation.

Aujourd'hui, sur Linux comme sous Windows et Mac OS X, les logiciels libres et/ou opensource s'installent tout aussi aisément que les solutions commerciales : quelques clics suffisent.

C'est le cas d'OpenOffice ou encore de The Gimp.

Après avoir abordé les bases de données dans le n° 3, nous expliquons à présent la création d'un publipostage avec OpenOffice tandis-que nous exposons notre technique pour réaliser une icône ronde sur fond transparent avec The Gimp.

Il est aussi question de partitionner son disque avec GParted, envoyer des mails avec Sylpheed, lire des fichiers multimédia à l'aide de VLC ou encore tchater avec Gaim, installer Mandriva sur Mac ou PC, utiliser les logiciels Windows sous Linux... Nous espérons ardemment qu'avec ce copieux menu vous trouverez de quoi vous mettre sous la dent et vous régaler.

N'hésitez pas à nous faire part de vos remarques, questions, demandes, critiques en visitant notre site internet ou en nous envoyant tout simplement un mail. Bonne lecture

### *www.opensource-magazine.com*

*redaction@opensource-magazine.com*

### **NeoOffice se fait payer**

lors qu'OpenOffice.org a pris ses marques en version 2 depuis plusieurs semaines et s'est même payé le luxe d'être disponible avant Microsoft Office, son clone NeoOffice porté sous Mac OS X et qui présente le premier avantage de ne pas nécessiter le lancement de X11, est en cours de développement. La date de sortie officielle est le 23 mai. Ceci dit, les impatients peuvent déjà **A**

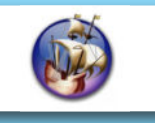

télécharger cette suite bureautique uniquement compatible Mac OS X depuis le 25 avril, date à laquelle ses développeurs ont mis en ligne la version alpha contre... 25 \$.

NeoOffice n'a pas vocation a devenir une application commerciale. Mais le système de tarif dégressif (10 \$ à partir du 9 mai) jusqu'à la gratuité le 11 mai, permettra sans doute de venir en aide à l'équipe des

deux développeurs qui s'échinent sur le portage de cet outil sur Mac PowerPC. La version pour Mac Intel ne serait disponible qu'au cours de l'été 2006. Un programme d'abonnement de 100 \$ permet d'avoir accès à toutes les futures pré-versions de NeoOffice.

#### *www.planamesa.com*

### *http://fr.openoffice.org/*

**OpenSource-Magazine**

- **est une publication de la Sarl Avosmac** OpenSource-Magazine - Sarl Avosmac
- La Favrière, 79250 Nueil-les-Aubiers, France

Fax : 02 41 43 98 85 **Mail** : redaction@opensource-magazine.com **Site internet** : www.opensource-magazine.com

**• S'abonner** : par chèque à l'adresse du journal ou par CB depuis le site du magazine : 22 € pour 6 numéros bimestriels.

**Directeur de la publication** : Xavier Maudet **Responsable de la rédaction** : Xavier Maudet **Conception graphique** : Studio Raffi, Philippe Barré et Florent Chartier. **Assistante administrative** : Martine Humeau **Contribution extérieures** : Alex. **Impression** : imprimerie Léonce-Deprez, 62620 RUITZ - France **Diffusion en kiosques** : NMPP **N° ISSN** : en cours **N° de commission paritaire** : 1778-1671 **Dépot légal** : juin 2006

**Editeur** : Sarl Avosmac - La Favrière, 79250 Nueil-les-Aubiers, FRANCE **Gérants** : Florent Chartier & Xavier Maudet **Régie publicitaire** : interMEDIAire Directeur commercial : Gaël Yard g.yard@intermediaire-rp.fr Tél. 01 48 83 21 50 www.intermediaire-rp.fr

Toutes les marques citées dans ce numéro sont des marques déposées ou protégées. Les articles non signés sont de X. Maudet

### **OpenOffice devient multilingue**

OpenOffice.org 2.0

a suite OpenOffice.org évolue en version 2.0.2 et intègre désormais directement les dictionnaires ainsi que les fichiers de localisation. OOo devient de facto a suite OpenOffice.org évolue en version 2.0.2 et intègre désormais directement les dictionnaires ainsi que les fichiers de localisation. OOo devient de facto multilingue. Sous KDE, la suite devient compatible avec le carnet d'adresses Kab. Outre la correction d'une collection de bogues, cette suite présente de nouveaux filtres d'importation pour Corel Quattro Pro 6 et Microsoft Word 2 notamment.

La seule déception est la non disponibilité de cette version en natif sous Mac OS X puisqu'il faut toujours lancer X11 pour la faire fonctionner.

La version 2.0.3 est programmée pour mai 2006.

*www.openoffice.org/*

*http://fr.openoffice.org/*

*http://development.openoffice.org/releases/ ooo\_roadmap.pdf*

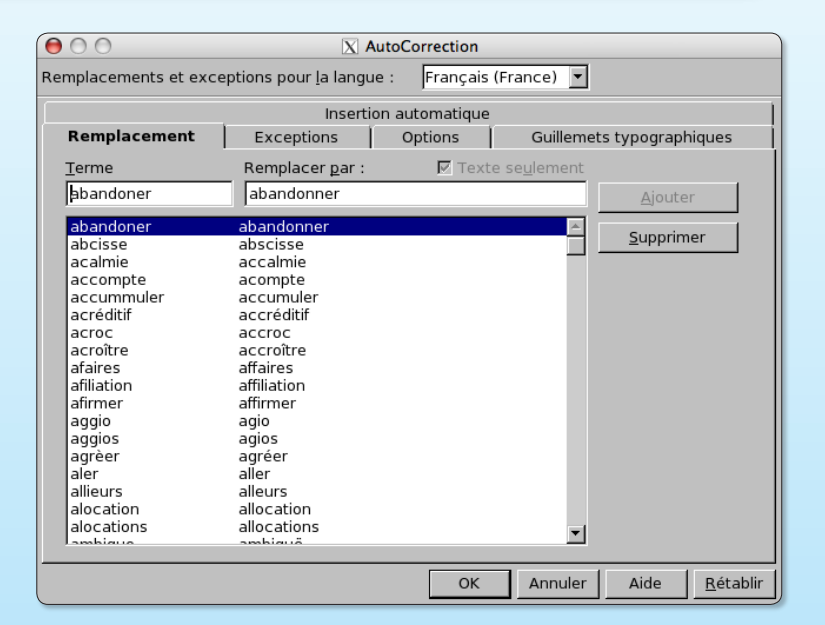

### **Un live-CD dédié à Open-BSD**

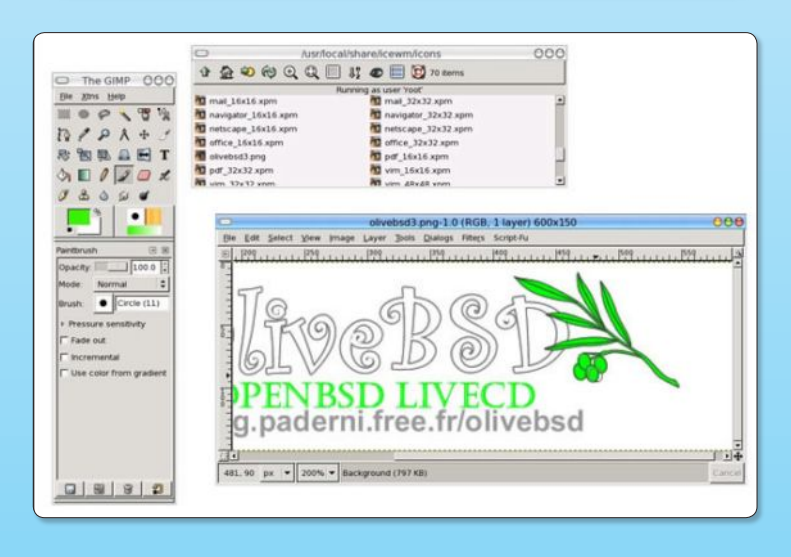

asé sur OpenBSD 3.8 (novembre 2005), OliveBSD est le premier live-CD dédié à cette distribution Linux. Ce live-CD fonctionne sur architecture Intel x86. Jusqu'à présent, il n'existait que la vieille galette (décembre 2004) FreeSBIE basé sur FreeBSD. Le gestionnaire de fenêtre choisi pour OliveBSD est IceWM ce qui confère une certaine légèreté à cette distribution. Au registre des applications disponibles avec ce simple CD, on peut retenir Firefox, Thunderbird, The Gimp, Gaim, XChat, l'éditeur de texte SciTE, le client IRC XChat, XMMS, etc. **B**

*Note : la version OpenBSD 3.9 sera disponible en mai.*

*http://g.paderni.free.fr/olivebsd/ www.openbsd.org/39.html*

### **Linux s'installe sur les nouveaux Mac-Intel**

ans le n° 3 d'Opensource-Magazine nous évoquions l'impossibilité d'installer Linux sur les nouveaux modèles de Macintosh, les Mac-Intel (iMac, Mac mini et PowerBook). Au cours du mois de mars, les bidouilleurs se sont attelés à **D**

la tâche avec succès en même temps que d'autres habiles programmeurs réussissaient à installer Windows XP sur ces modèles d'ordinateurs équipés de puces Intel.

Celles et ceux qui veulent utiliser Linux sur un Mac-Intel peuvent se contenter de télécharger le premier Live-CD d'une distribution Ubuntu disponible pour cette plate-forme.

L'autre solution consiste à installer Linux sur le disque interne. Nous détaillons ces deux opérations dans ce numéro 4.

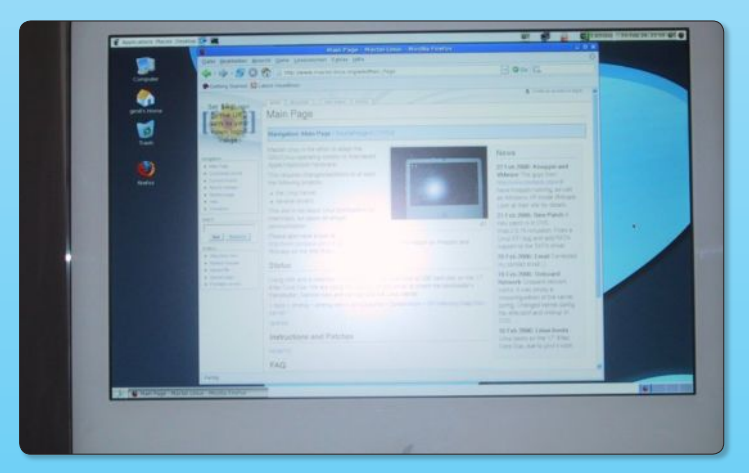

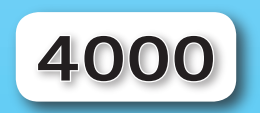

fonctionnaires du Ministère de la justice belge vont à leur tour passer sous Linux et OpenOffice.org. La distribution qui sera utilisée est la Novell Linux Desktop.

### **Mandriva licencie et se sépare d'un de ses fondateurs**

a société française Mandriva (ex-Mandrake), un des tous premiers éditeurs mondiaux de systèmes d'exploitation Linux et de logiciels libres, rencontre à nouveau des difficultés. Après des résultats financiers du premier trimestre décevants, elle a licencié 18 de ses 120 salariés récemment (8 en France) dont Gaël Duval l'un des fondateurs de Mandrakesoft et créateur de la distribution éponyme. Ce dernier cherche à rebondir en proposant une nouvelle distribution Linux, Ulteo. «J'ai travaillé depuis un an lors de mon

temps libre à un nouveau projet de système open-source « Ulteo », proposé d'ailleurs à Mandriva fin 2004 mais non retenu. Si ce projet se concrétise bien (et si ca fonctionne), il devrait engendrer un changement important dans la façon que les gens ont d'utiliser Linux en particulier et les systèmes d'exploitation en général» indique Gaël Duval sur son site.

> *www.indidea.org/gael/ fr/fired-message.php*

### *www.ulteo.com/*

### **Le magazine consacré à Mandriva**

a société française Mandriva temps libre à un nouveau projet<br>
(ex-Mandrake), un des tous de système open-source « Ulteo »,<br>
premiers éditeurs mondiaux proposé d'ailleurs à Mandriva fin<br>
de systèmes d'exploitation linux 200 quement en anglais (pour l'instant ?), « Mandriva Linux Inside » n'en a pas moins le mérite d'exister. ndéchiffrable par la plupart des lecteurs, car uniquement en anglais (pour l'instant ?), « Mandriva<br>Linux Inside » n'en a pas moins le mérite d'exister.<br>Ce magazine électronique disponible en téléchargement gratuit est une feuille d'informations consacrée à la distribution Mandriva Linux. Le n°1 daté de février, propose une interview de David Barth (le directeur technique de l'éditeur de Mandriva), des nouvelles de Cooker et de la distribution, avec notamment une nouvelle base de données sur les matériels compatibles.

> La fréquence de parution dépendra de l'actualité.

> > *www1.mandrivalinux.com/e-mag/ e-mag-1-20060602.pdf*

> > > **Login Window Preference**

 $\frac{a}{\pi}$ 

 $\div$ 

 $ightharpoonup$   $ightharpoonup$ 

 $= R$ 

Auteur:

Auteur :<br>Jeff Waugh, Mark<br>Shuttleworth

Copyright:

(c) 2004<br>Canonical Ltd.

X Fermer

Local Remote Accessibilité Sécurité Utilisateurs

Cercles<br>Thème avec des cercles bleus

**Human**<br>Ubuntu Default Welcome Theme

**Human Circle of Friends** 

Joyeux GNOME avec un navigate

n will be replaced by hostnar

Style:

Theme:

Background color:

Custom:

Aide

**Welcome Message** · Default: "Welcome

Themed

Selected only

**Ubuntu, distribution de l'année 2005**

■ lue «Distribution de l'année 2005» par les membres du site LinuxQuestions.org (d'une courte tête devant Ive «Distribution de l'année 2005»<br>
par les membres du site LinuxQuestions.org (d'une courte tête devant<br>
Slackware), Ubuntu gagne au fil des mois de nouveaux galons. La nouvelle version 6.06 (et non plus 6.04) baptisée Dapper doit sortir en juin après quelques semaines de retard jugées nécessaires pour peaufiner la distribution qui, rappelonsle, a le mérite de se présenter sous la forme d'une simple image de disque de 650 Mo à télécharger. Une fois l'installation complète, tout se passe par internet pour mettre à jour ou parfaire le travail. Ubuntu est basé sur Debian. La version 6.06 propose un nouveau design des icônes et de nouvelles fonctions.

Notez que vous pouvez faire évoluer votre version 5.10 en 6.06 à partir du CD (cf Opensource-Magazine n°3 p.42) dès aujourd'hui.

Outre une interface plus jolie, Dapper intègre un outil de recherche (un peu lent à notre goût) disponible depuis les Raccourcis, d'où disparaît l'utilitaire de Capture d'écran (déplacé vers les Accessoires). Un nouvel outil Propriétés des Logiciels apparaît dans le menu Administration. Il permet de gérer les mises à jour en tâche de fond. De même, la fenêtre de connexion a évolué pour devenir encore plus conviviale et simple à paramétrer.

La version testée par la rédaction a été postée le 11 mars.

*www.linuxquestions.org/questions/ showthread.php?t=409010 http://ftp.acc.umu.se/mirror/cdimage. ubuntu.com/releases/dapper/*

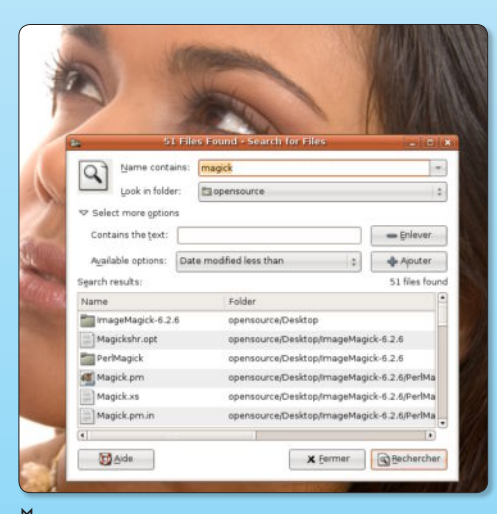

### ƒ*L'outil de recherche est efficace mais lent.*

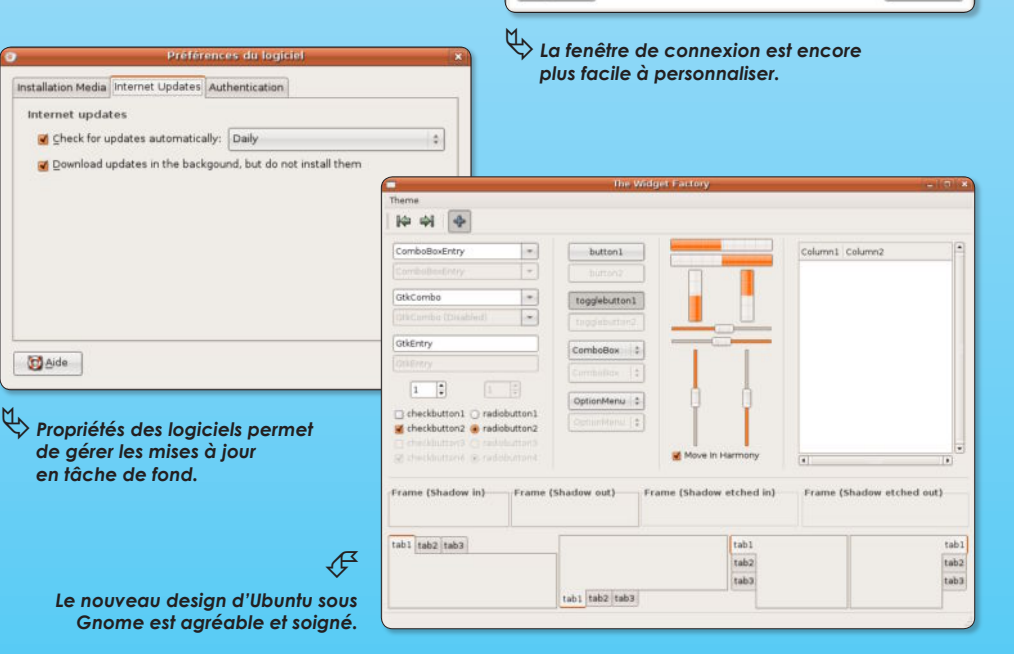

A réception du premier numéro de mon abonnement à votre magazine, je ne m'étais pas inquiété du CD d'installation de « Ubuntu ». Depuis je suis devenu plus curieux (mon fils aîné tourne sous Mandriva et il est venu me narguer en chargeant Kubuntu sous mon nez - sur PC !)

J'ai deux questions :

- est-il toujours possible de recevoir le CD ? - est-il possible de «booter» sur un DD externe FireWire - je ne voudrais pas, pour le moment, toucher à mon DD interne qui n'a qu'une partition ?

#### Équipement :

iMac G4 - 1,25 MHz - 756 Mo RAm - DD interne 70 Go dont 35 disponibles

DD firewire Oxford 57 Go avec lequel je peux «jouer …» dont une partition de 10 Go avec Kubuntu, mais qui ne veut pas «booter» ! même en suivant les instructions de l'install

Je n'ai pas trouvé d'infos aisées sur les forums ! Pouvez-vous m'aider ? Depuis 1987 sur Mac, j'aimerais essayer le monde libre ! Je me suis déjà débarrassé de MSChose à 100% grâce en particulier à oOo 2.0 qui m'a permis de remplacer jusqu'aux «tableaux croisés dy-

namiques» d'Excel !! et ce … facilement Vos magazines (Opensource-Magazine et Avosmac) me permettent à 70 ans d'apprendre encore et d'avoir l'impression d'être et rester intelligent, merci

**J.P. Kappes**

**Opensource-Magazine** : Le CD Ubuntu pour PC ou Mac (ou Kubuntu) est offert avec tout nouvel abonnement. Quant à installer Ubuntu sur un disque externe firewire, nous avons essuyé un échec à l'heure d'installer Yaboot. Avis aux amateurs. Par contre, vous pouvez parfaitement faire cohabiter Mac et Linux sur le disque dur interne comme nous le détaillons dans ce numéro.

Après lecture de votre n° 3, page 46, je me permets de préciser que le mail que vous lisez est rédigé sur Ubuntu PPC 5.10 depuis un iMac G3 / 350 MHz / 128Mo (triple boot: OS 9.2 - Jaguar 10.2.8 - Ubuntu) version été 2001... Bref, une antiquité.

Cela non pour le plaisir de vous contredire, mais pourra sans doute conforter quelques lecteurs dans l'idée de coller Nunux sur leur «vieux» Mac et donner une nouvelle vie à ce bel engin.

Longue à vie à OpenSource Magazine (comme à Avosmac d'ailleurs!).

**Pascal Chauvin**

Je découvre votre magazine à partir du n° 3. Et bien je le trouve très bien : lecture agréable, clair, etc. Effectivement, les articles peuvent laisser sur notre faim mais présenter une vingtaine de logiciels en 50 pages me semble être un bon choix (\*); utilisateur depuis quelque temps de Linux, c'est la méconnaissance de logiciels qui me fait défaut (Banshee, iPodder). Bref, cela m'a donné envie de m'abonner de suite. Mais j'attendrai de suivre votre évolution avant de faire le pas.

(\*) j'ai acheté votre magazine pour l'article sur Gepi. C'est le seul qui me déçoit: trop concentré sur l'installation et non son usage. Mais bon, rien n'est parfait et on ne peut pas satisfaire tout le monde.

**Phil Pham**

Une petite réaction sur le paragraphe dédié à la sortie d'une page « man » (n°2, p. 50) : on peut sortir d'une page man autrement qu'avec «CTRL+Z». En fait, il est plus simple, et même recommandé, d'utiliser la touche « q ».

L'effet d'un « CTRL+Z » est de suspendre temporairement l'exécution de l'application « man ». On la récupère en tapant « fg » (abbréviation de « foreground »).

En effet, le système Unix (ou, au sens large, POSIX) est multitâche : le lancement d'une application (ici 'man') est un processus parmi d'autres. On peut le suspendre, le tuer, lui donner une petite ou une grande priorité d'exécution.

Lorsqu'un processus est lancé depuis un terminal, on peut le passer en tâche de fond de deux façons différentes :

- une fois lancé, en faisant «CTRL+Z» puis « bg » (abbréviation de « background »)

- au lancement, en faisant suivre le nom de l'application du signe  $U \times W$ 

A présent, quelques trucs et astuces sur la navigation dans une page man :

- chercher un mot : taper '/mot'

- occurrence suivante 'n' (pour 'next'), précédente 'N'

En fait, pour ceux qui connaissent l'éditeur 'vi' (ou son dérivé 'vim'), la plupart des commandes de navigation sont compatibles avec 'man' :

- page suivante : CTRL+F (forward)
- page précédente : CTRL+B (backward)
- début du document : g
- fin du document : G

C'est une très bonne idée de dédier une page aux terminaux, console, etc. Avec un petit peu d'habitude, on se rend compte que l'on est beaucoup plus productif en gardant ses doigts sur un clavier, et en se passant de la souris.

J'avais dans le temps recensé quelques applications typiquement console et bien pratiques (de mémoire) :

- Midnight Commander : un clône de 'Norton Commander', c'est un gestionnaire de fichier, répertoire, etc. Un vrai couteau suisse.

- vi (ou vim) : éditeur de texte universel (on le trouve par défaut sur TOUS les systèmes Unix)

- lynx (ou links) : navigateur Web (sans les images)

- hnb : un éditeur structuré et hiérarchisant (en anglais un «outliner»')

Bref, il y en a pour tous les goûts !

**Alex** (forum Opensource-Magazine

Et j'ai craqué j'ai acheté votre nouveau magazine sur le libre... il est très bien et je pense qu'il va avoir du succès, la concurence n'existe pratiquement pas sur ce créneau. Tout ça pour vous dire que je vais généralement chercher mes distributions sur ce site :

**http://distrowatch.com/**

Tous mes vœux pour votre nouveau magazine. **HDR**

Je découvre votre nouvelle revue et je me permets de vous signaler le site :

**http://extensions.geckozone.org/firefox**  qui reprend une liste d'extensions, en français, pour Firefox. Beaucoup plus convivial, à mon avis, il mérite, je pense, d'être mentionné. **jpm**

Vous parlez à 90 % d'Ubuntu et de Gnome Je suis un Susien (je ne sais pas si ca ce dit) et je suis fortement déçu, car à part Ubuntu je ne vois pas tellement de distributions (Mandriva en dernière page...) Je n'aime pas vraiment cette distribution (chacun ses goûts) et parfois je ne lis pas vos articles, car ils ne considèrent que cette distribution (si on fait le calcul Windows - Mac - Ubuntu... = pas assez d'articles pour moi). Serait-il possible de parler dans les prochains numéros d'autres distributions et ne pas TOUJOURS se baser sur la même distro ?

**Animatrix**

**Opensource-Magazine** : Merci pour ces critiques constructives. Vous avez parfaitement raison de dire que nous nous concentrons beaucoup sur Ubuntu et ses dérivés. A ceci plusieurs raisons. C'est une des distributions qui s'installent très facilement sur Mac PowerPC comme sur PC. Elle est aussi exploitable depuis un Mac Intel. Elle est facile à utiliser et son principe minimaliste de départ nous séduit beaucoup plutôt que d'installer tout de suite tout le contenu d'une distribution en DVD ou en plusieurs CD. D'autre part, nous avons la faiblesse de penser que ce qui vaut pour cette distribution Linux vaut, dans la majorité des situations, pour toutes les autres distributions. Les logiciels opensource le sont pour toutes les plates-formes sauf exception, les commandes de terminal sont identiques à tous les systèmes Unix (Mac OS X et distributions Unix) à quelques variantes près, etc.

Mais votre remarque est juste et nous allons essayer de varier les plaisirs à l'avenir.

Après avoir passé quelques semaines avec Wordpress qui pêche par un manque de stabilité, je pensais avoir trouvé en Dotclear le blog parfait. Le point faible de Dotclear ce sont les plugins qui ne s'activent pas lorsqu'on copie un blog vers un autre. Wordpress recommande de désactiver les plugins lors des mise à jour. Ça n'existe pas encore dans Dotclear. Dommage. Je vais devoir poursuivre ma quête du blog idéal.

**Jack**

Je vous remercie d'avoir parlé de GCompris dans le numéro 3 de votre magazine. Je me permets de vous faire quelques remarques :

- Le module d'administration est bien évidement traduit dans la version actuelle de GCompris. Pour votre information, ce ne sont pas les développeurs qui traduisent en français mais des traducteurs. Il est courant qu'il y ait un retard sur la traduction. GCompris est un projet communautaire, traduit et maintenu dans 20 langues, merci de votre indulgence.

- Vous dites : « Cette dernière version est payante contrairement à la version libre ». En fait, la version payante est aussi libre au sens de la licence GPL.

On fera quelque chose pour mieux expliquer ce qu'il faut faire dans le labyrinthe.

> **Bruno Coudoin http://gcompris.net Free educational software for kids http://ofset.org Free educational software for all http://toulibre.org Logiciel Libre à Toulouse**

J'ai un petit souci au sujet de Eskuel (n° 3 p.16). J'ai bien aimé l'article et je voudrais le tester sur mon poste. Mais je ne connais rien à PHP et à MySQL. Je suis sous Linux Ubuntu Breazy. J'ai installé tous les paquets nécessaires via Synaptic sans soucis. Mais lorsque je saisis comme vous le dites «localhost/eskuel» j'ai un message me demandant d'enregistrer au format phtml et je ne peux pas configurer le serveur Mysql. Le serveur Apache est bien lancé.

Pouvez-vous m'aider ?

**Malko**

**Opensource-Magazine** : Votre problème vient très certainement de la non installation de PHP et de MySQL, précisément. Les explications pour y parvenir ont été données en détail dans le n° 2 p. 21 à 23. Une fois Apache2 installé (ce qui semble être votre cas), installez PHP5, PHP5-mysql, PHP myAdmin puis Mysql-server.

Les anciens numéros d'OSMag peuvent être commandés depuis le site Opensource-magazine.com au prix de 5 € pièce, port compris.

J'amerais installer définitivement Kubuntu sous Mac OS X Panther. Y-a-t'il une procédure particulière à faire pour basculer d'un système à l'autre ?

### **Traider (sur le forum Opensource-Magazine)**

**Opensource-Magazine** : Kubuntu, une fois installé, il suffira d'appuyer sur Alt au démarrage pour pouvoir sélectionner entre les deux environnements, Linux ou Mac OS X. Kubuntu, à l'installation, va de lui même repartitionner le disque et exploiter la place disponible. Attention toutefois, il est conseillé de sauvegarder ses données personnelles enregistrées sous Mac OS X (notamment le répertoire Utilisateurs qui contient toutes vos données).

Note : Kubuntu ne s'installe pas « sous » Mac OS X mais peut cohabiter sur le même disque dur avec le système Apple (ou Windows sur PC).

### *Écrivez-nous : redaction@opensource-magazine.com*

## Linux Précis et Concis

 l'heure de se lancer dans l'utilisation d'une distribution Linux, il peut être utile de se barder d'une documentation relative à cet environnement, notamment pour se sortir de quelques panades. O'Reilly propose donc un Précis et Concis consacré à Linux (se basant sur l'exemple de Fedora). Ce petit ouvrage de 250 pages (12 euros) n'a pas vocation à expliquer comment installer Linux. Il s'agit surtout d'un guide répertoriant la plupart des commandes incontournables et essentielles. Linux Précis et Concis de Da-**À**

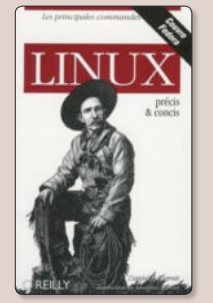

niel J. Barrett propose les commandes et les options les plus utiles de Linux pour un usage au quotidien. Un peu ardu pour les débutants même si O'Reilly estime qu'il peut leur être utile, le guide est en tout cas bienvenu pour les utilisateurs expérimentés. Même si la base du propos est la distribution Fedora, les utilisateurs d'autres distributions ne seront pas forcément dépaysés.

*www.oreilly.fr*

### OpenOffice.org pour les nuls

a version 2 d'OpenOffice, la suite bureautique à tout faire et disponible gratuitement pour toutes les plates-formes, mérite les éloges. Les utilisateurs ne s'y trompent pas. Ils sont de plus en plus nombreux à adopter cet outil complet de bureautique. Du coup, les éditeurs leur emboîtent le pas et multiplient les ouvrages consacrés au sujet. **L**

First Interactive n'est pas en reste, loin s'en faut. Il propose plusieurs titres sur le sujet dont un «Pour les nuls» de Malcom Wayne traduit de l'américain. Pour notre part, mais il ne s'agit que d'un avis, nous n'avons jamais trouvé que la collection «Pour les nuls» portait bien son nom. Confirmation avec ce nouvel opus qui se contente d'expliquer l'installation du logiciel en question sur Windows. Une seule ligne est consacrée au rapatriement ou à l'installation sous Linux (et aucune sous Mac OS X). Heureusement, dans la plupart des situations, il suffit de lancer un

programme de gestion de logiciels comme Adept ou Synaptic pour récolter la grosse bête (150 Mo).

Toutes les explications qui suivent, bien que réalisées dans l'environnement Windows, ne devraient pas destabiliser l'utilisateur sous Linux (ou Mac OS X). Les modules Writer, Calc, Draw, Base, Impress et Math y sont détaillés en commençant par le plus utile : Write, alternative convaincante de Word. De la rédaction à l'installa-

tion de dictionnaire jusqu'à l'enrichissement d'un texte, tout y passe à la mode gros nuls. Dommage qu'il n'y ait pas un peu de couleur pour rendre un peu plus gaies les pages du pavé de 650 pages. Une fois la partie consacrée à Impress digérée, vous pourrez passer à Calc et

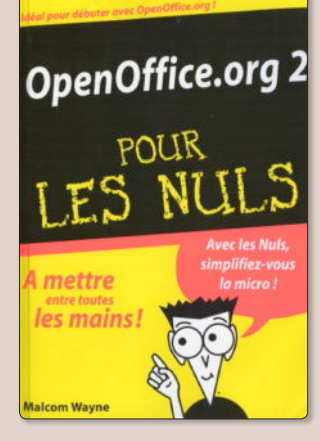

surtout aux bases de données, une des nouveautés de la version 2. L'auteur du livre ne boude pas son plaisir et détaille avec soin le sujet. Il évoque notamment le publipostage, un sujet abordé dans ce même numéro d'Opensource-Magazine.

Le livre termine par les dix bonnes raisons de choisir OOo, par des trucs pour être efficace et autres sites recommandés et gaffes à éviter.

Complet, plutôt simple, ce livre s'adresse à tout utilisateur novice ou confirmé avec OpenOffice.

*Tarif : 16,90 €*

*www.efirst.com*

### Passer la commande

u pays des système Unix, il est possible de créer des automatismes sous la forme de «scripts shell». Il s'agit ni plus ni moins que de pe-**A**

tites applications qui exécutent les unes à la suite des autres des commandes entrées d'ordinaire au terminal. L'intérêt de ces commandes est qu'il est possible de créer des mini-programmes qui exécuteront les tâches sans avoir à ouvrir le terminal et à entrer de longues suites de commandes.

L'éditeur O'Reilly vient de consacrer un ouvrage à la question. «Introduction aux scripts shell» est déjà une copieuse

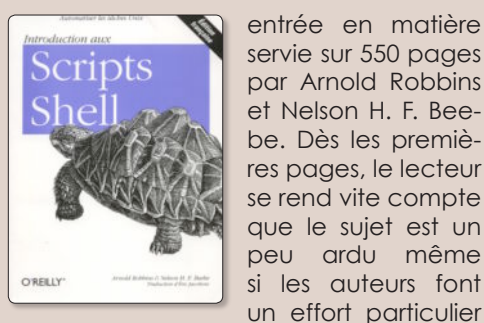

servie sur 550 pages par Arnold Robbins et Nelson H. F. Beebe. Dès les premières pages, le lecteur se rend vite compte que le sujet est un peu ardu même si les auteurs font un effort particulier

pour être didactiques. Ils y parviennent, mais avec un peu de peine. Armé de courage, vous n'en comprendrez pas moins très vite les mécanismes

pourtant simples des scripts shell. L'ouvrage aborde les aspects les plus fonctionnels des scripts en expliquant les «pipes», les boucles conditionnelles, les entréessorties. Le langage de programmation Awk est également abordé.

Destiné aux utilisateurs qui acceptent de mettre les mains dans le cambouis des lignes de commandes, «Introduction aux scripts shell» est une très solide base pour maîtriser son système, qu'il s'agisse d'une distribution Linux ou de Mac OS X.

*Prix : 38 euros*

*www.oreilly.fr*

# **Créer un publipost**

### Ou l'art de personnaliser ses lettres

'un des atouts majeurs d'une suite bureautique telle qu'OpenOf-I' un des atouts majeurs<br>
d'une suite bureauti-<br>
que telle qu'OpenOf-<br>
fice, c'est de permettre la communication entre les différents modules. Ainsi, les données d'une base de données contenant, par exemple, des clients prospects, pourront servir à envoyer automatiquement des lettres personnalisées à chacun des clients depuis une feuille de traitement de texte. Autrement dit, ces facultés permettent de réaliser ce que l'on appelle du publipostage.

Pour démarrer, il faut d'abord disposer d'une liste de clients dans une base de données. Cette base peut tout simplement être une suite de fiches saisies dans une page Classeur ou bien une base un peu plus sophistiquée. Nous avons décrit la création d'une telle base dans le n°3 p.9. Nous allons donc présenter la solution alternative plus simple à partir d'une feuille de Classeur.

Ouvrez une nouvelle page Classeur et entrez vos premières données : nom, prénom, adresse, etc. Lorsque ces données sont inscrites et sauvegardées, il faut indiquer à OpenOffice que ce document va servir de source à une base de données. Pour ce faire, utilisez le menu **Fichier > Nouveau > Base de données** et cochez le bouton « Se connecter à une base de données existante ». Sélectionnez Classeur dans le menu déroulant et cliquez sur Suivant (**image 1**).

Dans le panneau suivant, recherchez votre page Classeur précédemment enregistrée avec le bouton Parcourir puis cliquez sur Ouvrir (**image2**). Cliquez enfin sur

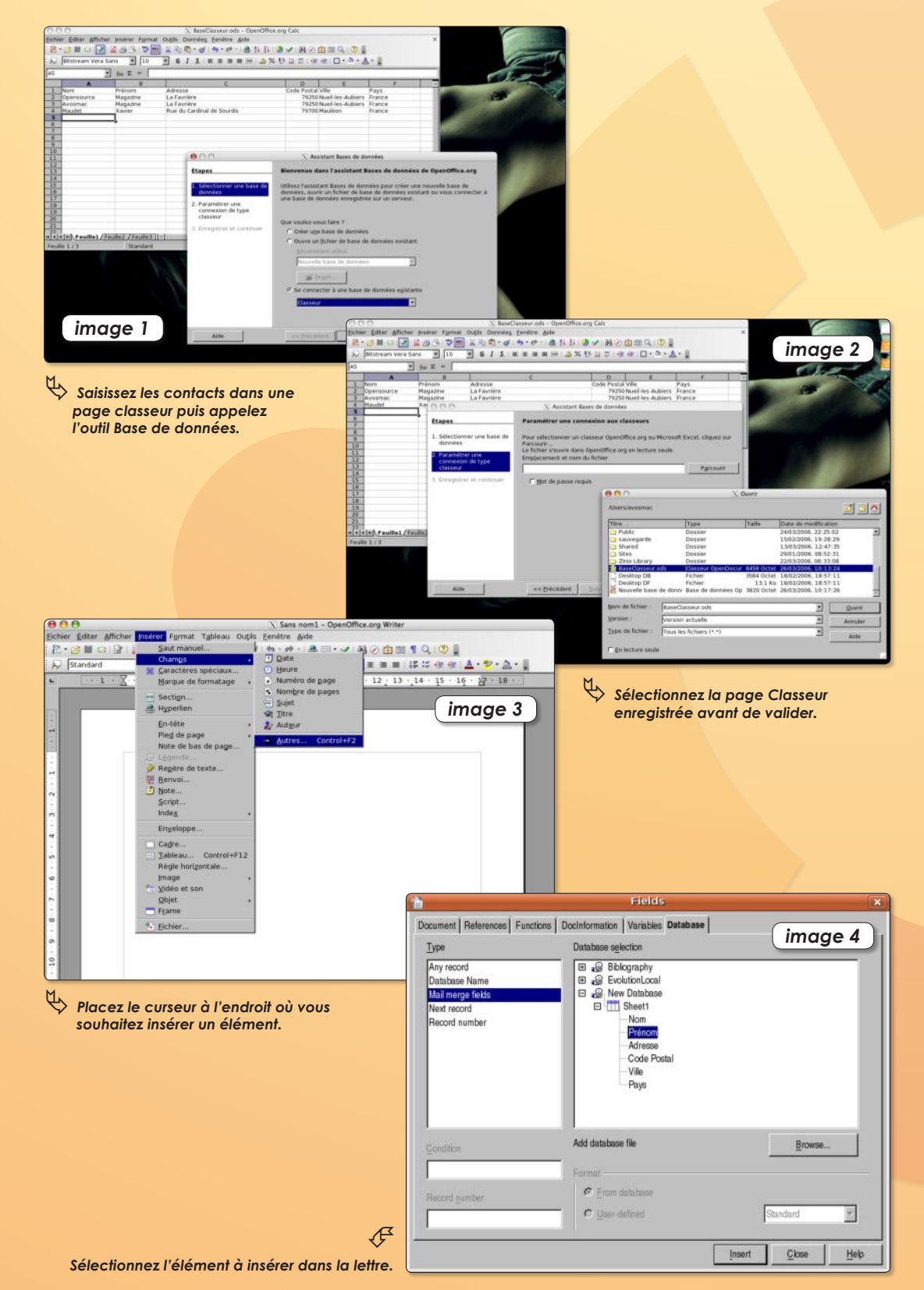

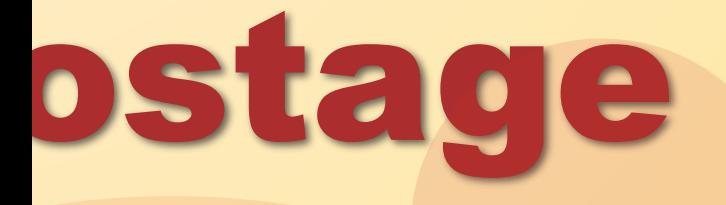

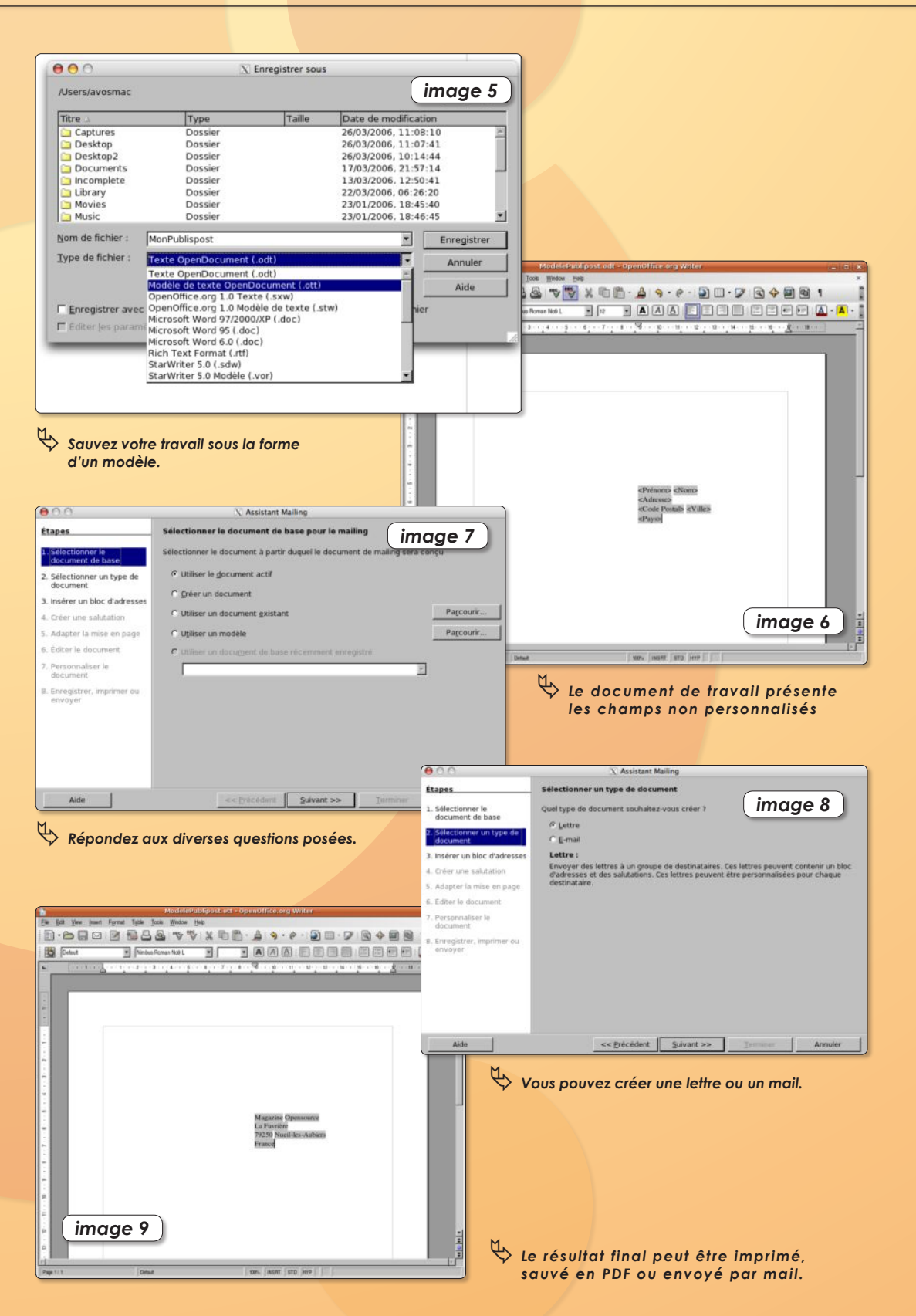

Terminer dans le panneau resté ouvert pour enregistrer la « Nouvelle base de données » (que vous pouvez renommer).

La page de gestion de cette base de données s'ouvre alors. Refermez-la.

Ouvrez à présent un Document Texte qui servira de modèle de base à votre lettre personnalisée destinée aux clients de votre base (laquelle, soit dit en pensant, peut être complétée et gérée depuis la feuille Classeur).

Dans le modèle de lettre, placez le curseur à l'endroit où vous souhaitez inscrire le nom, le prénom, l'adresse, etc. Utilisez le menu **Insérer > Champs > Autres** qui permettra de sélectionner la base de données et d'afficher ses différents champs (**image 3**). Sélectionnez ceux qui vous intéressent et cliquez sur le bouton Insérer pour les placer à l'endroit de votre choix (**image 4**). Lorsque vous avez terminé cette opération, sauvez votre document texte comme Modèle (**image 5**). Rouvrez-le. C'est un document sans titre qui s'ouvre (**image 6**). Pour générer le publipostage depuis cette page, rendez-vous dans le menu **Outils > Assistant Mailing** et répondez aux questions. Vous aller « utiliser le document actif » (**image 7**), puis choisir entre créer une lettre (qui pourra être imprimée) ou bien directement un mail (**image 8**). Dans le panneau suivant, il n'y a normalement rien à modifier si votre modèle est conforme aux attentes, vous pouvez ensuite ajouter les solutions classiques, etc. Le dernier panneau permet de sauver votre lettre ou bien de l'envoyer par mail (**image 9**).

our réaliser une icône ronde aux bords transparents, nous utilisons le retoucheur d'ima-**P** our réalis<br>
aux bord<br>
utilisons le<br>
ges, The Gimp.

Le principe est assez simple. Depuis l'image originale ouverte dans The Gimp, on effectue une sélection de ce que l'on souhaite conserver (ici le logo du navigateur Firefox), on exporte au format PNG.

Pour réussir une sélection parfaitement ronde :

• mesurer les dimensions du logo avec l'outil Mesure. Au préalable, nous vous conseillons de tracer des lignes tangentes à votre logo. Cliquez sur les curseurs (triangles noirs situés dans les règles) et déplacez le pointeur de la souris jusqu'à dessiner le trait correct. Pour mesurer d'un trait à l'autre, sélectionnez l'outil Mesure. Cochez la case : Utiliser la fenêtre d'informations. Relevez le diamètre du cercle : 68 pixels dans l'exemple. Fermez la fenêtre de Mesure

• sélectionner l'outil de sélection pour les régions elliptiques ou circulaires. Dans la palette, sélectionner Taille fixe dans le menu déroulant du bas pour pouvoir préciser la Largeur (68 dans l'exemple) et la hauteur (68 en largeur) tout en veillant à bien utiliser les mêmes unités (pixels = px) que lors de la mesure.

• dans l'image, placer le pointeur à l'intersection des deux tangentes horizontale et verticale du cercle tracées au début, puis dessiner la sélection en tirant le pointeur vers le logo. Normalement, le cercle aux bonnes dimensions enveloppe exactement l'image.

• Une fois la sélection satisfaisante, combinez les touches CTRL-C pour la copier en mémoire.

• Créer un nouveau document avec un fond transparent dans lequel vous collez la sélection (CTRL-V). Ancrez l'image. Dans notre cas, il reste un peu de découpage à réaliser au niveau du croquage du logo. Nous utilisons les courbes de Béziers pour que le travail soit propre.

• Une fois le logo parfaitement propre, enregistrer l'image au format PNG.

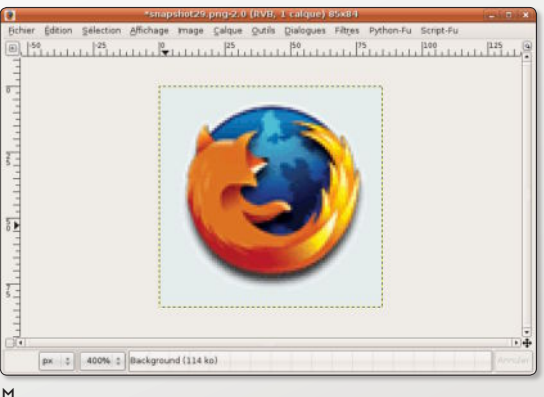

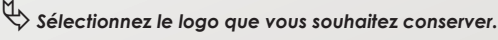

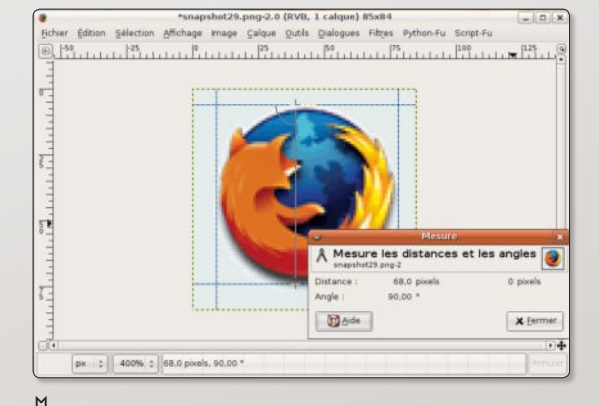

ƒ*Les lignes tangentes aident à mesurer avec précision la largeur du sujet.*

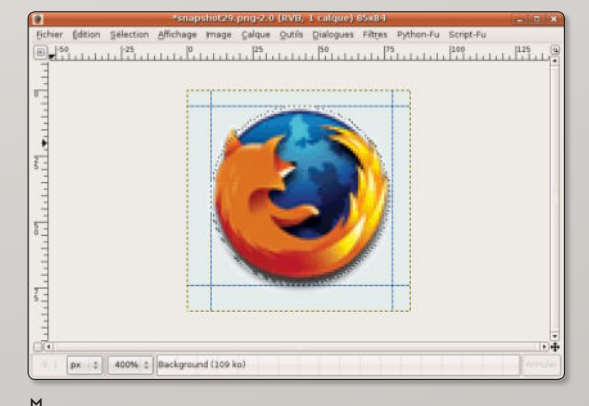

ƒ*Sélectionnez le logo, puis combinez les touches CTRL-C.*

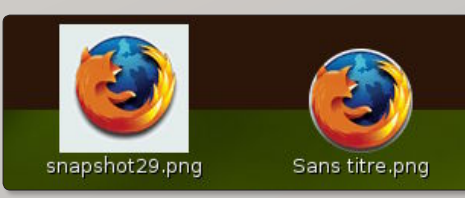

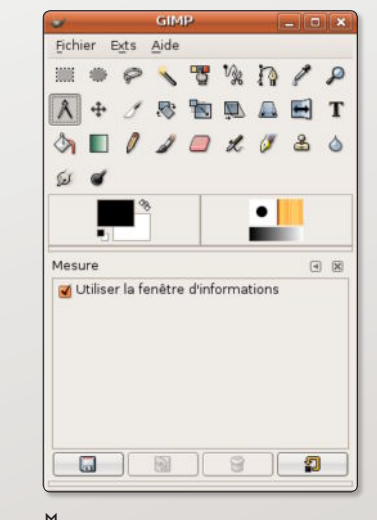

ƒ*Sélectionnez l'outil de mesure dans la palette.*

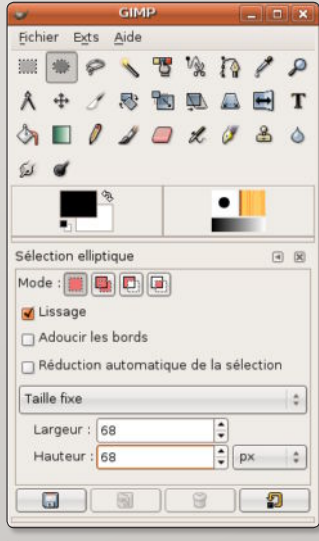

ƒ*Sélectionnez l'outil de sélection des objets ronds.*

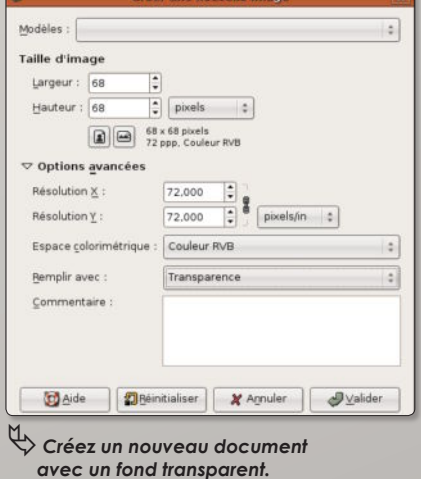

### Installation pour système Windows

GTK+2 est un élément indispensable à Gimp et doit être installé en tout premier. GTK+2 est un élément indispensa-<br>ble à Gimp et doit être installé en<br>GTK+2, ou bien The Gimp Tool Kit, est

donc un ensemble de bibliothèques écrit en C, regroupant GLib, Pango et ATK, et qui permet d'obtenir l'interface graphique de Gimp .

Nous allons tout d'abord procéder à son installation et vous allez pouvoir le télécharger depuis ce lien :

*http://gimp-win.sourceforge.net/ stable.html*

Ou bien directement depuis celui-là en sélectionnant le miroir :

*http://prdownloads.sourceforge. net/gimp-win/gtk%2B-2.6.9-setup. zip?download* (3.5Mo)

Une fois sur votre bureau, vous allez lancer l'exécutable GTK+2. A chaque fenêtre de dialogue, vous allez pouvoir cliquer sur «Next». Normalement, vous devriez avoir l'installation complète (full install) pour le choix des composants. Il faut de toute façon garder cela. Cliquez sur «Next» et vous allez avoir le choix de la langue. Sélectionnez French dans les deux menus (ou une autre langue), et appuyez sur «Next». Ça y est, la première étape est terminée. Maintenant, nous allons installer The Gimp.

The Gimp est donc un logiciel de retouche d'images et il n'est même plus nécessaire de le présenter. Absolument gratuit puisqu'en Open source, il est disponible sur toutes les plates-formes telles que Linux, Mac et Windows.

Ici en l'occurrence, il va s'agir de l'installer sous Windows. Actuellement, il en est à sa version 2.2.8.

Si vous ne l'avez pas téléchargé précé-

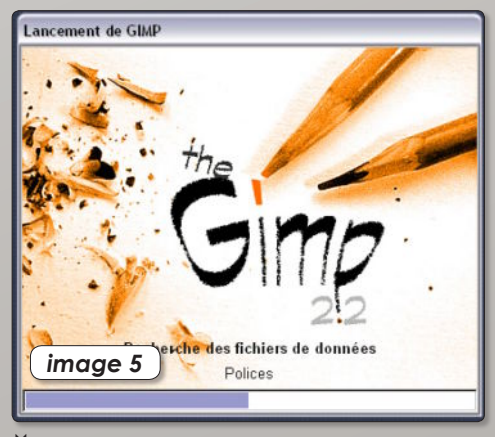

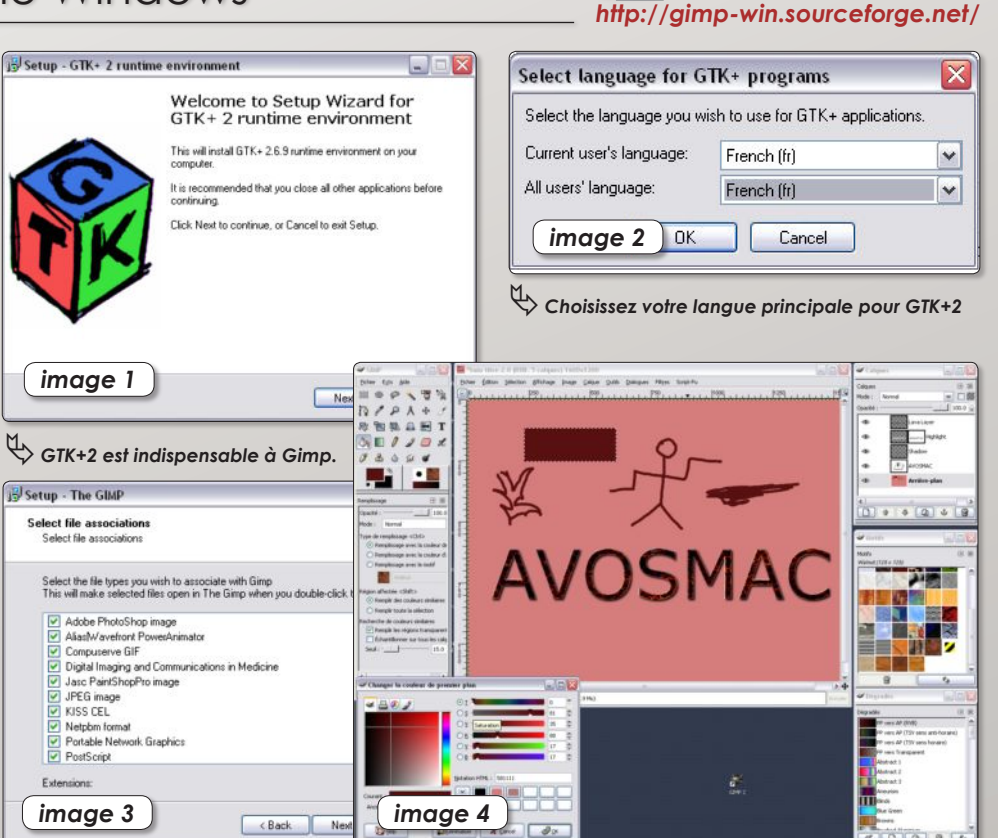

ƒ*Sélectionnez le format des images à ouvrir pour Gimp*

demment, faites-le maintenant à cette adresse :

### *http://gimp-win.sourceforge.net/ stable.html*

ou bien directement ici en choisissant votre miroir :

*http://prdownloads.sourceforge. net/gimp-win/gimp-2.2.8-i586-setup. zip?download* (7.5Mo)

Son installation est très simple, puisque la plupart du temps vous allez juste devoir cliquer sur Next (image 5). Au moment de choisir les composants (image 6), il vaut mieux faire une installation complète et appuyer ensuite sur Next. Puis vous allez attribuer à Gimp le choix des formats d'images qu'il ouvrira par défaut. Voulez-vous que Gimp ouvre tous les formats (.JPEG, .PSD, .GIF,…)ou bien ne voulezvous en sélectionner que certains? Votre choix étant fait, cliquez sur Next (image 7) et vous aurez un message final vous indiquant que l'installation est complète. Vous pouvez désormais vous lancer dans la création artistique avec The Gimp. **Alx.**

ƒ*Et voici l'interface graphique de Gimp*

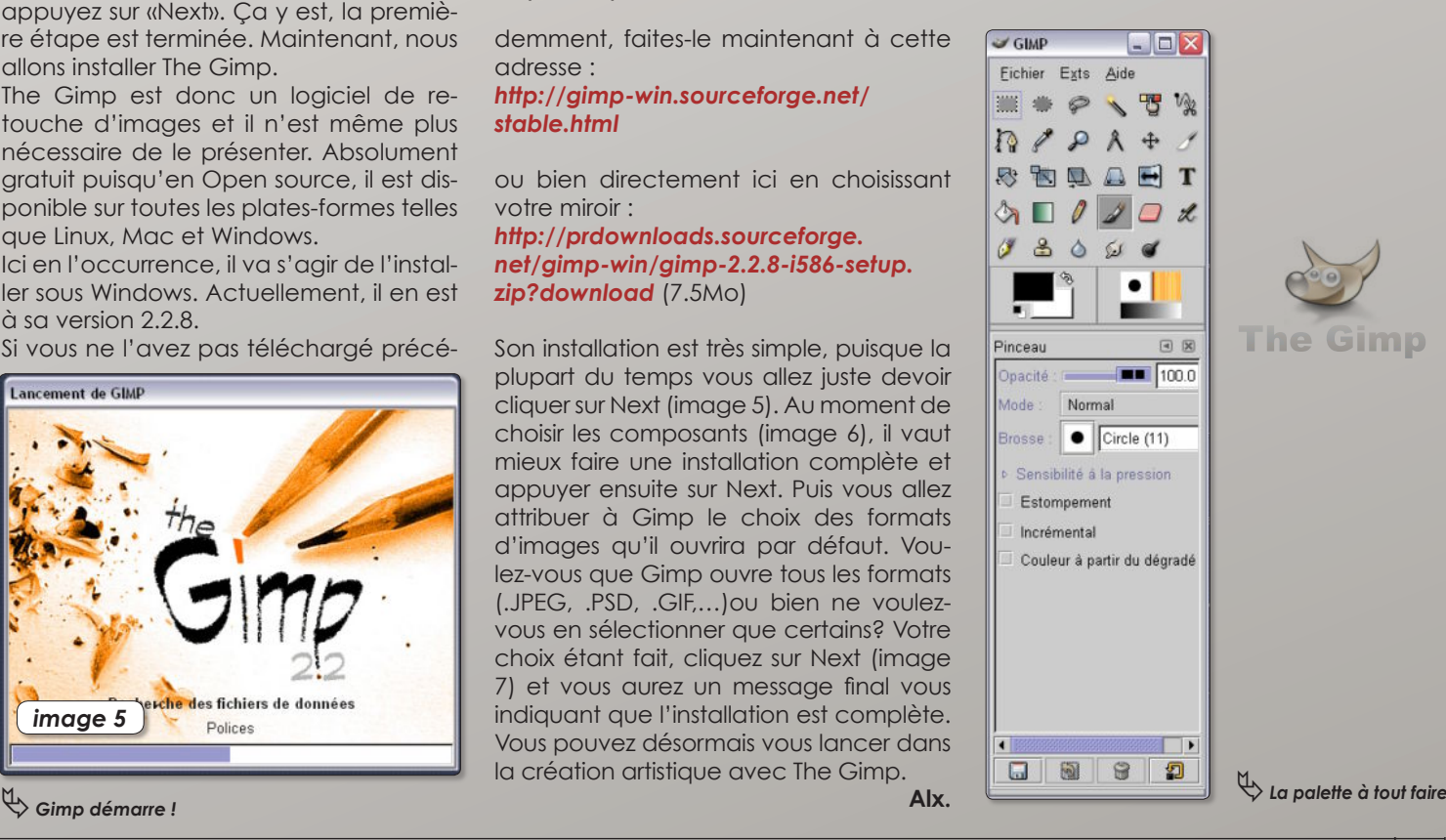

# **GParted : gérer dis**

Parted est un outil de partitionnement disponible sous Linux particulièrement puissant et efficace. **C** Parted est un outil de partitionne-<br>
ment disponible sous Linux parti-<br>
culièrement puissant et efficace.<br>
GParted, une fois installé avec Synaptic ou Adept, sait gérer les formats fat32 et fat 16 (Microsoft Windows), ext2, ext3, swap (Linux), hfs (Apple), etc.

Lancer GParted (après l'avoir installé avec Synaptic, par exemple). Il est nécessaire de le lancer en mode root, c'est-à-dire en utilisant l'outil disponible dans le menu **Applications > Outils système > Lancer** avec un utilisateur différent. Il suffit de compléter le champ en inscrivant : gparted.

Vous pouvez aussi ouvrir une fenêtre de terminal et taper : **sudo gparted**

Cette commande aura pour effet d'afficher l'interface graphique de l'outil de partitionnement en mode super utilisateur. Vous pourrez donc éditer et modifier les partitions des différents volumes, y compris celles du disque interne ! Aussi, prenez bien garde à ce que vous faites dans ce dernier cas au risque sinon de perdre toutes vos données. Les partitions ext3 et swap du système sont cependant normalement verrouillées.

Lorsque vous ouvrez GParted, il scanne tous les périphériques, y compris ceux branchés sur les ports USB, firewire, etc. S'il s'agit de disques durs ou autres supports de même type, il affiche la structure des partitions. Par défaut, c'est le disque interne qui est affiché (/dev/hda). En déroulant le menu en haut à droite, vous pourrez choisir un autre support branché à votre ordinateur, /dev/sdb par exemple.

Si vous constatez qu'un ou plusieurs cadenas figurent dans la table des partitions, il faut «démonter» le volume. Sans quoi vous ne pourrez pas lui appliquer de modifications de partitions. Faites un clicdroit pour sélectionner la fonction de démontage ou bien déroulez le menu **Partition > Démonter**.

Lorsque les partitions sont affichées, leur format peut être modifié, elles peuvent être effacées, elles peuvent être redimensionnées, etc.

Exemple. Dans la liste des six partitions du disque interne (/dev/hda) qui s'affichent, la première est de type inconnu (en noir), la seconde est non allouée (en gris), la troisième est au format hfs+ (une partition Mac OS X), la quatrième est au format hfs (c'est le boot de la partition Mac), la quatrième en bleu est la partition ext3 du système Linux et la dernière est le swap de ce même système.

Nous allons affecter la partition «non allouée», soit 128 Mo, à Linux.

Cliquez sur la portion grise, puis cliquez sur l'outil Nouveau, sélectionnez le format fat32 (ou hfs) puis cliquez sur l'outil Appliquer (ou déroulez le menu **Edition** 

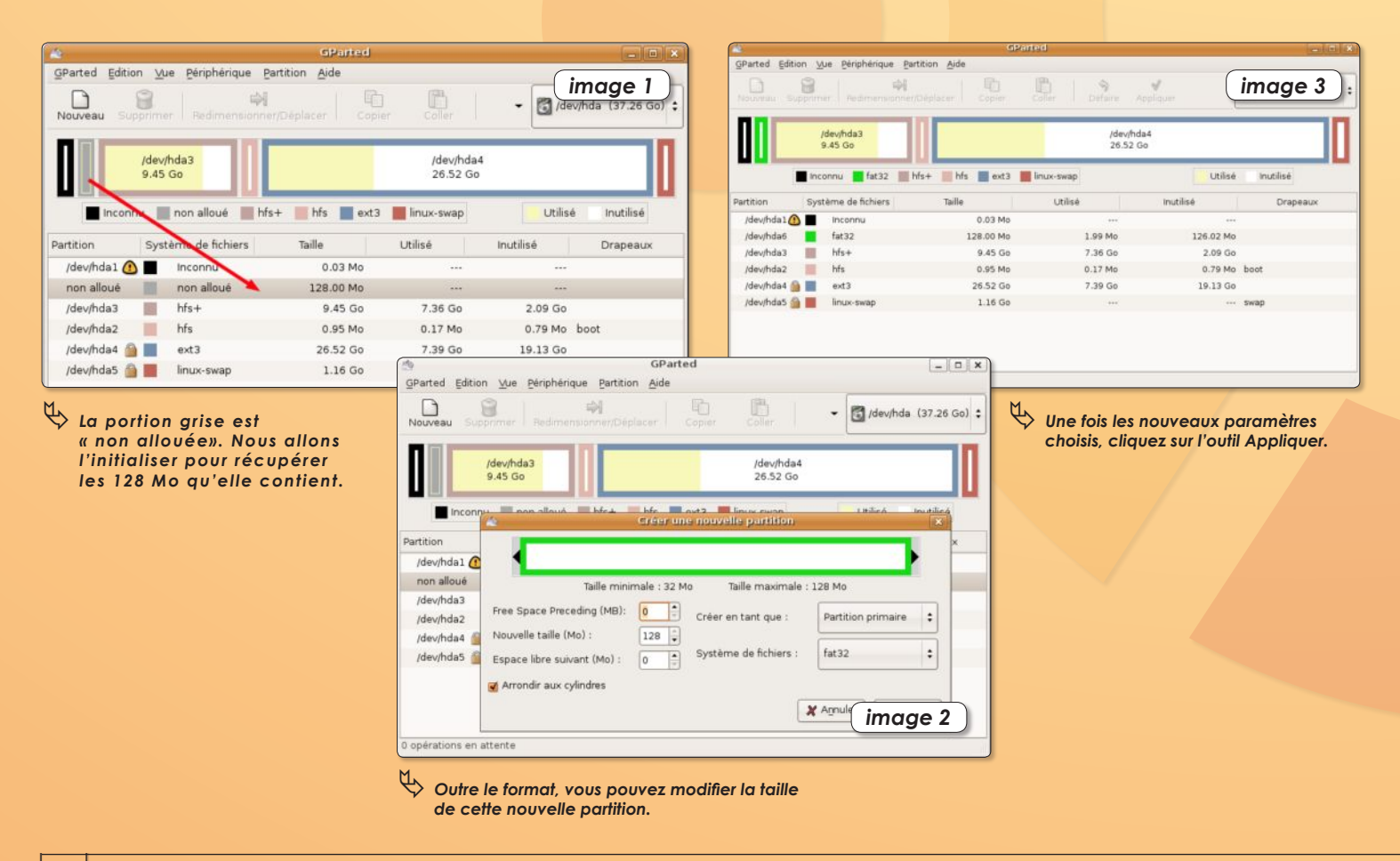

# ues et partitions

**> Appliquer**). La portion de 128 Mo qui était non allouée le sera désormais pour Linux.

En dépit de cette opération, la nouvelle partition ne «monte» pas toute seule. Elle n'est pas accessible depuis le bureau. Pour qu'elle le soit, il faut créer un point de montage, c'est-à-dire un simple dossier dans le répertoire /mnt du Système de fichiers par exemple.

Depuis le terminal, entrez la commande :

### **sudo•mkdir•/mnt/Divers**

Le nouveau dossier Divers faisant office de point de montage sera créé dans le répertoire /mnt du Système de fichiers. Ce n'est pas terminé. Il faut à présent associer la partition formatée précédemment à ce point de montage en éditant le fichier /etc/fstab.

Dans une fenêtre de terminal, lancez l'éditeur de texte Gedit en mode administrateur :

### **sudo gedit**

puis ouvrez le fichier : /etc/fstab

(ou tapez directement : **sudo•gedit•/ etc/fstab**)

Ajoutez une ligne qui comprendra les informations suivantes :

*nom de la partition (/dev/hda6 dans l'exemple)*

*nom du point de montage (/mnt/Divers dans l'exemple)*

*type de partition (vfat si fat32 ou hfs si hfs)*

*options : auto (pour un montage automatique à chaque ouverture de session), gid=106 (pour que le volume soit accessible aux administrateurs\*)*

*umask=2 (pour que le volume soit accessible en écriture et lecture car 777- 2=775)*

Pour tester la validité de vos opérations, utilisez les commandes :

**sudo•mount•/dev/hda6** et

#### **sudo•umount•/dev/hda6**

Note : La dernière version d'Ubuntu (6.06) intègre un nouvel utilitaire de gestion des partitions. Il s'ouvre depuis le menu **Système > Administration > Disques**. Plus simple à utiliser que GParted, il n'exonère pas de créer un point de montage et d'éditer le fichier fstab.

\* pour connaître toutes les références des groupes, déroulez le menu **Système > Administration > Utilisateurs et groupes** puis cliquez sur Groupes. 1000 correspond au premier compte utilisateur créé.

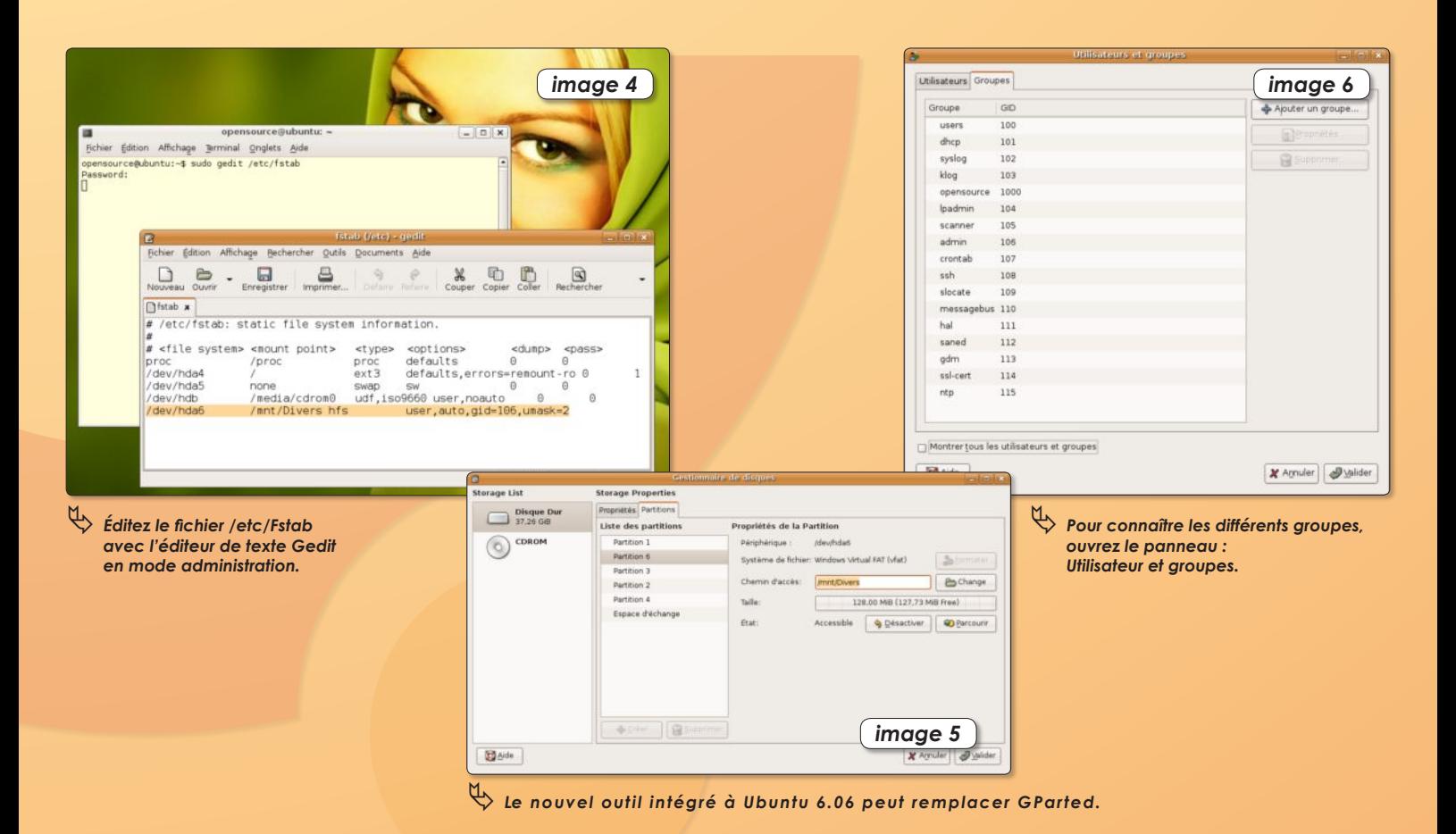

## Sylpheed, le client mail taille fine et efficace

n peut faire lourd, compliqué et peu convivial. On peut aussi préférer le simple, l'efficace et surtout le rapide. **O**

En matière de messagerie, si Thunderbird est un client de messagerie de plus en plus performant et Evolution celui que plusieurs distributions Linux fournissent par défaut, ils n'ont pas la souplesse d'utilisation de Sylpheed, simple lecteur de mails et de nouvelles.

Sylpheed existe en deux versions, Sylpheed-Claws étant censée, à l'origine, embarquer plus de fonctions que Sylpheed tout court. Depuis, Sylpheed est passé en version 2.2.2 plus agréable à utiliser.

Une fois installé (par Synaptic ou Adept), Sylpheed ouvre tout de suite son panneau de configuration du premier compte qui ne présente aucun mystère. Une fois ce compte enregistré, l'utilisateur se retrouve devant une interface qui n'est pas sans rappeler Outlook Express de Microsoft.

Le fonctionnement ne présente aucune difficulté d'autant que l'application est francisée avec assez de soin pour comprendre.

Au registre des très nombreuses fonctions de Sylpheed (lire à ce propos le manuel en français après avoir installé «sylpeeddoc» et déroulé le menu **Aide > Manuel > Français**), on retrouve des règles de filtrage, la possibilité de supprimer les messages en double, la faculté de créer des modèles de mail au contenu prédéterminé, la gestion des mails indésirables, la programmation d'actions prédéfinies et répétitives, etc.

Comme tout logiciel de messagerie qui se respecte, Sylpheed intègre un Carnet d'adresses aussi clair que simple à utiliser.

Sylpheed est capable de gérer les mails d'ordinaire pris en charge par Fetchmail. Disponible pour Linux, Windows et Mac OS X (via Fink ou Darwinports)

### *http://sylpheed.good-day.net/ http://claws.sylpheed.org/downloads.php*

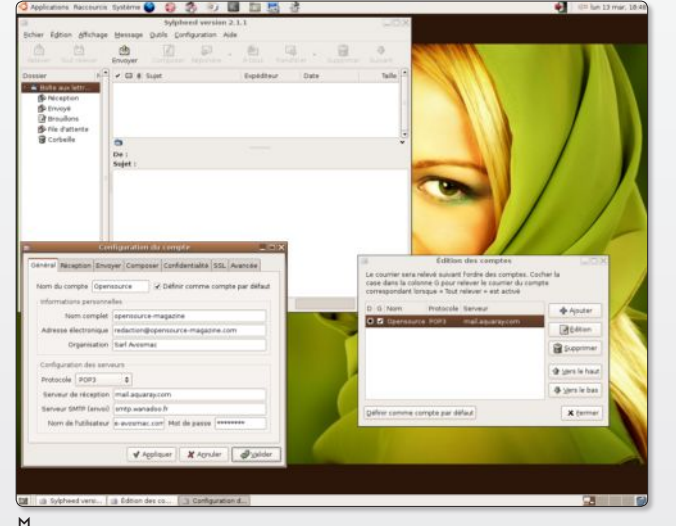

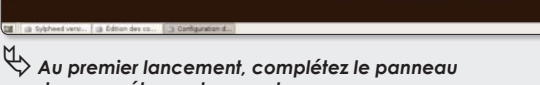

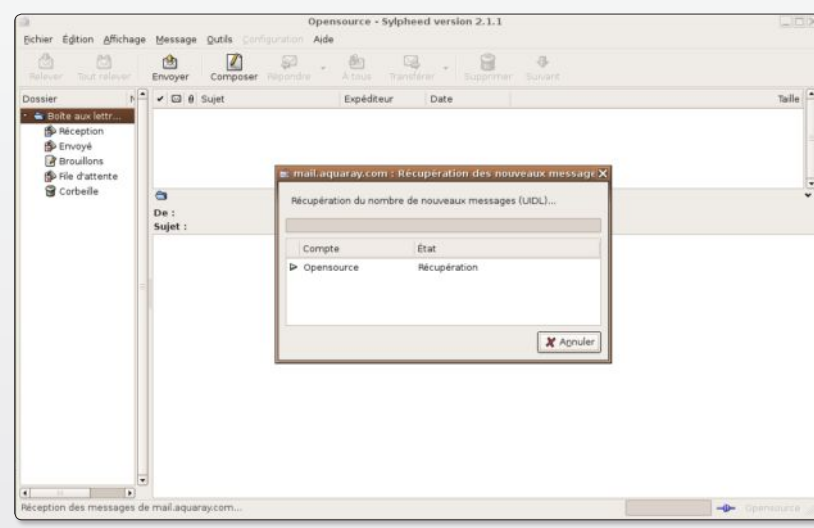

ƒ*Sylpheed fonctionne comme la plupart des clients de messagerie.*

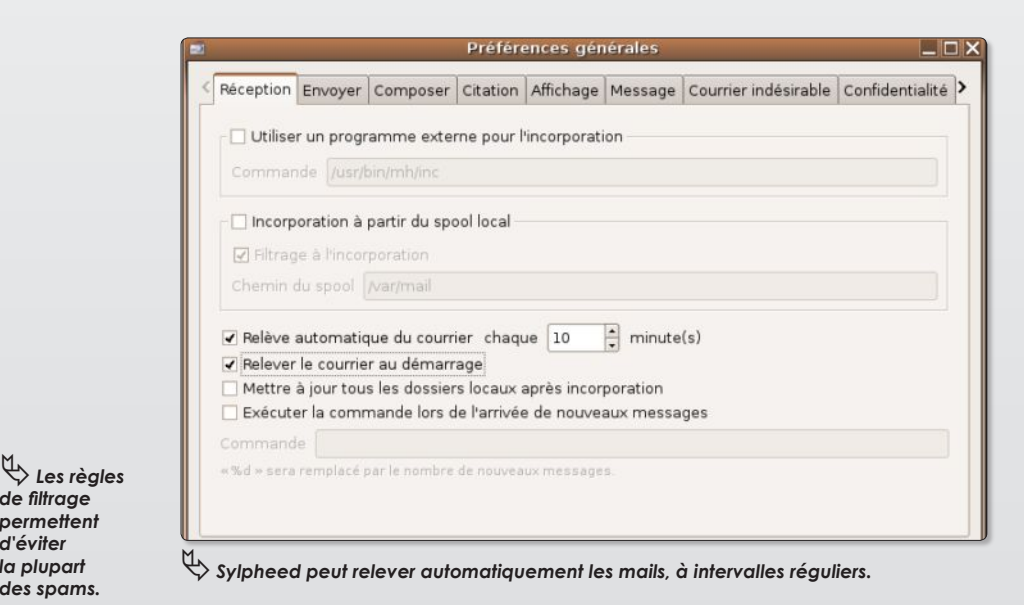

 *de paramétrage du compte.*

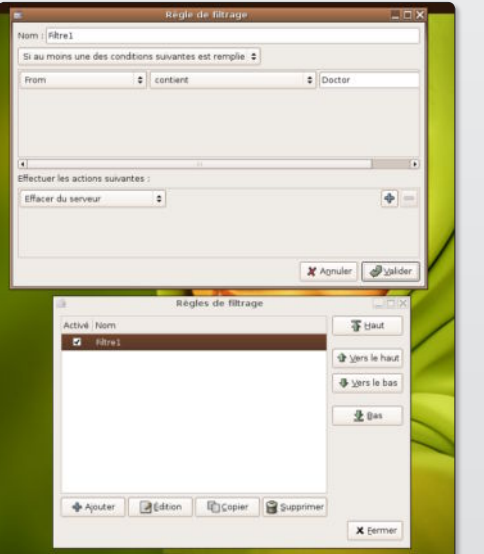

*de filtrage permettent d'éviter la plupart des spams.*

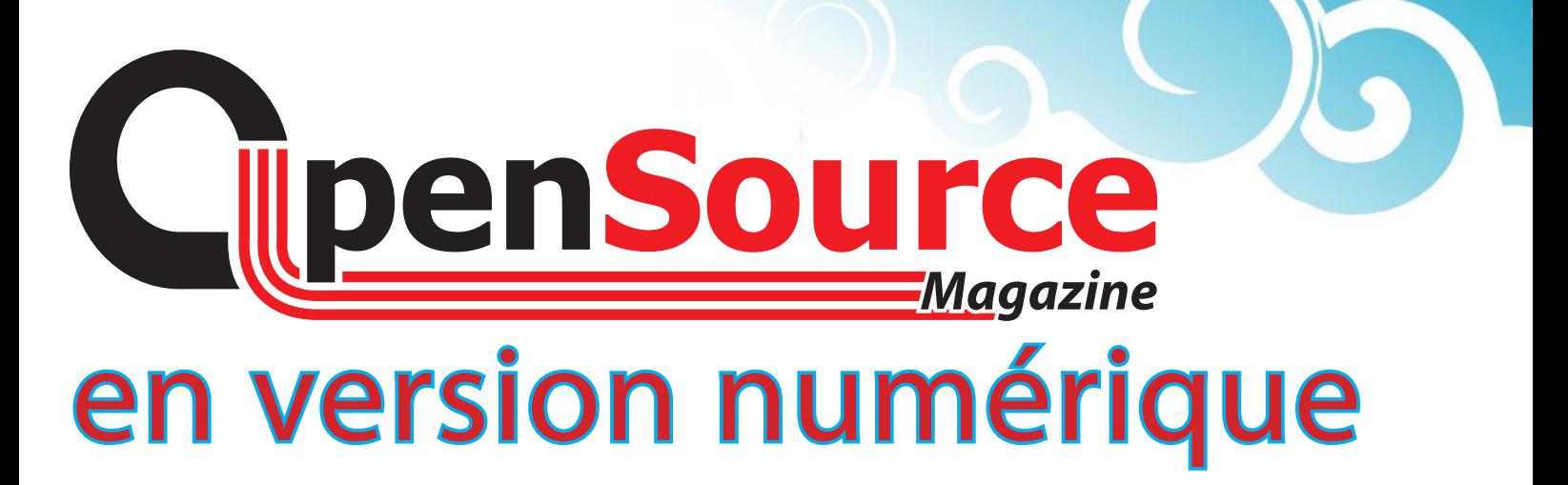

### **Téléchargez OpenSource Magazine en PDF : 5 euros**

### www.opensource-magazine.com

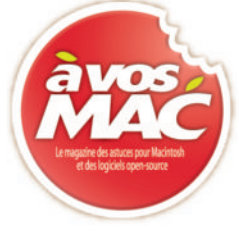

### **CD de formation FPU** La formation multimedia sur CD par FPU à un prix raisonnable !

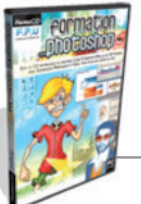

Formation à Adobe Photoshop (CD-ROM Mac/PC): 35 heures de formation avec exercices pratiques et QCM - 20 €

![](_page_14_Picture_7.jpeg)

Formation à PHP5/MySQL (CD-ROM Mac/PC): 35 heures de formation avec exercices pratiques et QCM - 20 €

![](_page_14_Picture_9.jpeg)

Formation à Cinema 4D (CD-ROM Mac/PC n°9): 35 heures de formation avec exercices pratiques et QCM - 20 € (Nouveauté)

![](_page_14_Picture_11.jpeg)

Formation à Flash MX **ICD-ROM Mac/PCI:** 35 heures de formation avec exercices pratiques et QCM - 20 €

![](_page_14_Picture_13.jpeg)

Formation à Adobe Illustrator (CD-ROM Mac/PC): 35 heures de formation avec exercices pratiques et QCM - 20 €

Mes coordonnées de réception

Nom : LL L L L L L L L L L L L L L

Prénom : LILLILLILLILLILLI

Adresse : 1 | | | | | | | | | | |

Ville : LITTTTTTTTTTTTT

 $111111111$ 

**CD de formation FPU** 

**Code Postal:** 

### Formation à Adobe InDesign (CD-ROM Mac/PC n°8): 35 heures de formation avec exercices pratiques et QCM - 20 €

![](_page_14_Picture_16.jpeg)

Formation à Adobe Dreamweaver (CD-ROM Mac/PC): 35 heures de formation avec exercices pratiques et QCM - 20 €

Vous pouvez commander ces articles sur le site de AVOSMAC : http://www.avosmac.com (rubrique : Boutique)

Pays: LITTTTTTTTTTTTT · Entourez la (les) lettre(s) correspondant à votre sélection  $A - B - C - D - E - F - G$ 

![](_page_14_Picture_20.jpeg)

# Gaim : la messagerie inst carbure au GPL

### **1. Introduction**

Gaim est un logiciel libre de messagerie instantanée sous licence GPL. Vous avez plusieurs comptes sur différents protocoles (MSN, AIM, IRC ...) et ne souhaitez pas avoir un logiciel pour chaque protocole, alors Gaim est fait pour vous. En effet, Gaim supporte une multitude de protocoles de messagerie instantanée énoncés dans la seconde partie de cet article.

Conçu à l'origine pour le réseau AIM d'AOL et l'environnement Gnome (d'où le 'g' au debut de son nom), Gaim est disponible sous Windows, MacOS X, Linux et BSD.

### **2. Les différents protocoles 2.1\_ AIM/ICQ**

AIM est le protocole de messagerie instantanée de AOL d'où le sigle : AOL Instant Messenger. Pour l'utiliser, il n'est pas nécessaire d'être abonné à AOL. Il suffit de se créer un compte sur le serveur d'AIM. AIM utilise le protocole Oscar qui, lui, est fermé. Donc, les différentes applications pour se connecter à ce type de réseau n'ont pu utiliser le protocole AIM qu'en effectuant du « reverse engineering ».

ICQ, pour « I seek you », est un des précurseurs de messagerie instantanée. Appartenant aujourd'hui à AOL, c'est un protocole fermé qui utilise un numéro comme identifiant et non un pseudonyme.

### **2.2\_ Gadu-Gadu**

Protocole de messagerie instantanée qui permet d'envoyer des messages même si le destinataire est hors ligne ainsi que la voix sur IP.

### **2.3\_ GroupWise**

Protocole de messagerie instantanée.

### **2.4\_ IRC**

IRC, pour Internet Relay Chat, décrit un protocole de communication sur internet. Il sert à la communication instantanée, prédécesseur de la messagerie instantanée. C'est un protocole libre.

### **2.5\_ Jabber**

Jabber est un protocole de messagerie instantanée. Aussi connu sous le nom de XMPP, de sa standardisation par l'IETF, il est basé sur le langage standard XML. Ce protocole est plus large que ses voisins

 (MSN, AIM ...) car il permet entre autres l'échange de données entre applications ou encore de faire du monitoring du système et du réseau.

### **2.6\_ MSN**

MSN Messenger est le réseau d'IM de Microsoft. Pour pouvoir utiliser ce réseau, il suffit de se créer un compte sur Microsoft Passport avec n'importe quelle adresse e-mail valide. Cette adresse sera donc l'identifiant de l'utilisateur.

### **2.7\_ Napster**

Protocole de messagerie instantanée semblable a l'IRC.

### **2.8\_ Yahoo**

Yahoo est un puissant protocole de messagerie instantanée. Il a connu son heure de gloire à l'apparition des firewalls dans les entreprises. En effet, Yahoo utilise le port 80 généralement ouvert pour pouvoir avoir accès aux sites internet.

### **2.9\_ Zephyr**

Protocole de messagerie instantanée apparu en 1988 au MIT.

### **3. Gestion des comptes**

#### **3.1\_ Ajouter un nouvel utilisateur** Tout d'abord il vous faudra lancer

Gaim. Si vous n'avez pas encore ajouté

de compte à Gaim, vous devriez avoir le genre de fenêtre cicontre.

Il vous faudra maintenant ajouter un compte en cliquant sur le bouton « Accounts ». Une fenêtre s'ouvrira où il faudra cliquer sur «Add» pour ajouter un nouveau compte :

![](_page_15_Picture_31.jpeg)

![](_page_15_Picture_32.jpeg)

Une fois cliqué, une nouvelle fenêtre apparaitra vous permettant l'ajout de votre nouveau compte.

Vous aurez ici le choix du protocole de votre compte avec une liste déroulante et les différentes informations à fournir pour la création de ce compte. Voici un exemple pour l'ajout d'un compte MSN :

Le champ texte relatif au «Screen Name» correspond au login de votre compte. Le champ texte « P a s s w o r d » parle de lui même. C'est le mot de passe correspondant a votre compte.

![](_page_15_Picture_508.jpeg)

Gaim vous permet de mettre un alias sur votre pseudo. C'est à dire, que parfois il arrive de se mettre un pseudo assez long pour vos contacts. Pour ne pas emcombrer votre fenêtre de conversation par la suite, vous pouvez dire que votre pseudo réel sera remplacé par exemple par : «Article OpenSource =>». L'alias n'est alors pris que pour vous et pas pour vos contacts bien sûr.

Vous pouvez aussi spécifier certaines options complémentaires comme le serveur de chat, le numéro de port du serveur ...

### **3.2\_ Se connecter en tant que ...**

Maintenant, vous verrez ce nouveau compte ajouté dans la fenêtre de login :

![](_page_15_Figure_41.jpeg)

Sélectionnez votre compte dans la liste, puis tapez votre mot de passe et

# antanée

enfin, cliquez sur «Sign on».

Voici un apercu de ce que vous devriez obtenir après votre authentification :

![](_page_16_Picture_4.jpeg)

### **3.3\_ Supprimer un compte**

Sur la fenêtre principale, allez sur «Accounts». Puis, dans la nouvelle fenêtre ouverte, sélectionner le compte à supprimer et cliquez sur «Delete». Remarquez que vous pouvez aussi modifier un compte via le bouton «Modify».

### **4. Gestion des contacts 4.1\_ Ajouter un contact**

Allez dans «Buddies->Add buddy...». Vous devriez obtenir une fenêtre semblable à celle-ci :

![](_page_16_Picture_358.jpeg)

Entrez les informations nécessaires à l'ajout de contact et si tout s'est bien deroulé, ce contact sera ajouté dans le groupe que vous aurez spécifié.

### **4.2\_ Bloquer un contact**

![](_page_16_Picture_12.jpeg)

Si vous souhaitez qu'une personne n'ait plus aucune notification à propos de votre compte, vous pouvez la bloquer. Cette personne-là vous verra tout le temps déconnecté. Pour ce faire, ouvrez une fenêtre de conversion avec la personne en question, puis vous trouverez un bouton «Block» en bas de la fenêtre. Si vous souhaitez débloquer ce contact, allez sur la fenêtre de «Buddy List», puis dans le menu «Tools», allez dans «Privacy».

### **4.3\_ Supprimer un contact**

Pour supprimer un contact, faites la même chose que si vous vouliez le bloquer mais au lieu de choisir le bouton «Block», choisissez «Remove».

### **5. Gestion de l'état**

Vous pouvez vous mettre dans plusieurs états différents lorsque vous êtes connecté au serveur IM, selon les états pris en compte par le serveur bien sûr.

Les états les plus courants sont : «Connecté(e)» et «Apparaitre hors ligne».

### **6. Quitter Gaim**

Vous avez plusieurs possibilités pour quitter Gaim. Vous pouvez soit cliquer sur le bouton fermer comme toutes fenêtres, ou sinon vous pouvez utiliser les raccourcis clavier : «Ctrl + Q».

Vous pouvez sinon juste vous delogguer en faisant «Signoff» ou en utilisant les raccourcis clavier : «Ctrl + D».

> **Laboratoire SUPINFO des technologies Linux**

### La généalogie aux normes

n développement depuis 2002, GRAMPS (Genealogical Research and Analysis Management depuis 2002,<br>
GRAMPS (Genealogical Research and Analysis Management Programming System) est un logiciel de généalogie qui permet d'exporter ou d'importer des données venant d'autres programmes similaires utilisant le format GEDCOM et de générer des rapports dans plusieurs formats (OpenOffice.org, AbiWord, PDF, PostScript...). Il permet surtout de créer des arbres généalogiques depuis une interface graphique. La prise en main n'est pas très compliquée mais ne nous a pas semblé aussi simple et claire que la solution GeneWeb présentée dans le n°3 p.13 d'Opensource-Magazine.

Gramps peut être installé depuis Synaptic sous Linux. Il est également disponible via Fink sous Mac OS X. L'un des défauts majeurs relevés de ce logiciel est sa consommation importante de mémoire lorsqu'il traite un gros fichier, car Gramps charge toutes les données en mémoire !

Une prochaine version devrait éviter cet écueil et travailler sur une base de données.

### *http://gramps-project.org/ http://gramps.sourceforge.net*

![](_page_16_Figure_28.jpeg)

ƒ*Créez un compte par famille.*

![](_page_16_Picture_359.jpeg)

# VLC : le couteau suisse du multimédia

LC est un lecteur multimédia très réputé. Sa réputation se base sur le fait que VLC sait lire tous les for-**V** IC est un lecteur multimédia très<br>réputé. Sa réputation se base sur<br>le fait que VLC sait lire tous les for-<br>mats multimédia partant du MP3 au DVD en passant par l'OGG et plein d'autres formats. Il permet même de lire les chaînes de TNT. VLC est issu directement du projet VideoLAN.

VideoLAN est un projet de diffusion vidéo sous licence GPL. Il comprend deux applications :

 - **VLS** : qui n'est autre qu'un serveur capable de diffuser des fichiers multimédias, des canaux satellites, de la vidéo en temps réel

 - **VLC** : qui est simplement un lecteur multimédia mais aussi un client de VLS

VLC est disponible sur différentes plateformes : Linux, Windows, Mac OSX, Beos, \*BSD, Solaris, Familiar Linux, Yopy/Linupy et QNX.

### **Fonctionnalités**

Comme vous l'avez compris, VLC permet de lire différents formats audio et vidéo sans avoir les codecs nécessaires pour chaque format. Comment peut-il alors lire ces formats ?

Lorsque qu'un flux est envoyé à VLC, ce dernier, par exemple pour une vidéo avec son, va séparer l'audio et la vidéo afin de les envoyer chacun à ses propres décodeurs internes qui vont effectuer les opérations nécessaires à la lecture du flux. Ceci lui permet de lire :

 - des fichiers MPEG-1, MPEG-2, MPEG-4/ DivX, OGG, Vorbis ...

- des DVDs et VCDs

 - depuis une entrée DVB-S (carte satellite)

 - des flux MPEG-1, MPEG-2 et MPEG-4 sur le réseau

Cette liste n'est en aucun cas exhaustive. VLC peut aussi être utilisé en tant que serveur pour diffuser ces mêmes types de fichiers.

### **Utilisation Basique**

Lorsque vous lancez VLC, vous devriez obtenir cette fenêtre par défaut :

![](_page_17_Picture_355.jpeg)

A partir de là, vous pourrez ouvrir un fichier multimédia. Pour le faire, vous avez plusieurs méthodes. Soit en passant par «File->Quick Open File...» qui vous donnera la possibilité d'ouvrir un fichier directement en explorant votre arborescence de fichiers :

![](_page_17_Picture_20.jpeg)

La fenêtre principale s'agrandit alors pour laisser la place à la vidéo de s'afficher. Vous devriez donc obtenir quelque chose de ce genre :

![](_page_17_Picture_22.jpeg)

Il existe d'autres méthodes pour ouvrir un fichier, ou acquérir un flux vidéo ou audio via le réseau en allant soit dans «File- >Open File...», soit dans «File->Open Disc...» ou encore dans «File->Open Network Stream...». Ces trois choix amèneront à une fenêtre permettant de switcher entre les trois menus relatifs à ces choix :

![](_page_17_Picture_356.jpeg)

Les différentes informations sur un fichier ouvert peuvent être récupérées via «View->Stream and media info...» :

![](_page_17_Picture_357.jpeg)

### **Création d'une playlist**

VLC permet également de créer une playlist en vous dirigeant dans «View- >Playlist...». Vous naviguerez alors dans cette fenêtre afin de gérer vos playlists :

![](_page_17_Picture_358.jpeg)

Toute la gestion de playlists est assez simple comme toute l'utilisation de VLC.

### **Ajuster les configurations sonores et visuelles**

Cette station multimédia intègre même des fonctionnalités vous permettant de régler différents paramètres audiovisuels. Vous pouvez accéder à ces fonctionnalités de différentes manières dont «Settings->Extended GUI», et vous obtiendrez :

![](_page_17_Picture_359.jpeg)

Vous pouvez accéder directement à ces différentes options via les menus «Audio» et «Video».

Easy Ubuntu

*<u>Obuntu</u>* 

### **Configuration globale de VLC**

Pour finir bien sûr, VLC, comme la plupart des applications, peut se configurer selon différents attributs. Pour pouvoir accéder à sa configuration, vous devez allez dans «Settings->Preferences...». Là, vous aurez une fenêtre qui apparaîtra, vous laissant les choix de configuration :

![](_page_18_Picture_226.jpeg)

#### **VLC et la FreeBox**

Free lance le FreePlayer ! Qu'est ce que c'est ? Free a cherché tout simplement à faire de la FreeBox, un Media Center, ce qui attirerait plus de clients. Pour rappel, la FreeBox est un pack comprenant un modem ADSL et un décodeur MPEG-2, avec prise péritel.

Ce projet a pu aboutir grâce à VLC. En effet, le FreePlayer est basé sur VLC et permet de lire du contenu multimédia à destination d'un modem, par l'intermédiaire de câbles Ethernet ou de connexion sans fil.

Freeplayer n'est donc rien d'autre qu'une interface pour la FreeBox permettant de lire du contenu multimédia à partir d'un ordinateur directement connecté à la FreeBox.

> *Laboratoire Supinfo des technologies Linux*

ous rencontrez des problèmes pour lire des MP3 ? Vous ne réussissez pas à lire les vidéos ou les DVD ? Vous restez scotché devant un lien multimédia Flash ou RealPlayer ? Inutile de vous arracher les cheveux avant d'avoir encontrez des problèmes pour lire des MP3 ? Vous ne réussissez pas<br>à lire les vidéos ou les DVD ? Vous restez scotché devant un lien multi-<br>média Flash ou RealPlayer ? Inutile de vous arracher les cheveux avant<br>d'a automatiquement le système et d'installer les paquets nécessaires pour une utilisation courante. Après avoir exécuté Easy Ubuntu vous serez en mesure de lire la plupart de vos sons, vidéos (MP3, WMA, AAC, DivX, XviD, AVI, MPEG, Real, ...) et vos DVDs, et votre navigateur web aura tous les plugins nécessaires

(Flash, Real, Java, ...). Pour lancer EasyUbuntu, télécharger l'archive EasyUbuntu-2.4.tar.bz2 et décompressez-la. Ouvrez ensuite le dossier créé et double-cliquez sur le fichier EasyUbuntu. Le système propose de le lancer. Allez-y !

Une fois les dépôts mis à jour, Easy Ubuntu ouvre une fenêtre dans laquelle il indique par des cases pré-cochées, les améliorations qu'il propose. Si des cases ne sont pas cochées, c'est que l'outil n'est pas disponible pour votre plateforme (notamment PPC).

Une fois les mises à jour effectuées votre système est supposé plus performant pour lire les fichiers multimédia.

#### *http://doc.ubuntu-fr.org/easyubuntu http://easyubuntu.freecontrib.org/ http://placelibre.ath.cx/keyes/downloads/*

![](_page_18_Picture_15.jpeg)

ƒ*Une fois l'archive décompressée, lancez le fichier EasyUbuntu par un double-clic.*

![](_page_18_Picture_227.jpeg)

# Parallels Worksta

Comment faire cohabiter simplement plusieurs systèmes

ous souhaitez tester Linux ? Vous n'avez pas du tout envie de modifier le disque interne de votre machine, qu'il s'agisse d'un PC ou d'un Mac (Intel). Qu'à celà ne tienne, essayez et adoptez Parallels Workstation. Cet émulateur s'appuie sur le processeur X86 de votre machine pour faire tourner n'importe quel système d'exploitation compatible avec ce matériel en exploitant ses performances directement. Ce qui signifie que Parallells offre des résultats meilleurs et plus dynamiques qu'un émulateur classique. Vous pouvez télécharger une version de démonstration et obtenir une clé de test par mail. **V**

Voici la procédure à suivre pour installer la distribution Linux Mandriva. Téléchargez d'abord les trois disques ISO nécessaires à cette adresse par exemple :

### **www.quebecos.com/modules/ wfdownloads/visit.php?cid=6&lid=53**

(section Distros du site Quebecos.com. Sélectionnez les trois images Mandriva-Linux-Free-2006-CDx.iso i586 ou X86-64 selon le modèle de processeur)

Lancez Parallels. Dans le menu File, sélectionnez : New VM (nouvelle machine virtuelle). Contentez-vous de cliquer sur Next dans le premier panneau qui s'affiche (**image 1**). Dans le suivant, cochez

![](_page_19_Picture_9.jpeg)

le second point («Create a custom VM configuration») pour adapter cette VM à votre profil matériel. Cliquez sur Next puis sélectionnez le type de système d'exploitation (Guest OS Type : Linux) et la version (Guest OS Version : Mandriva) (**image 2**). Augmentez la mémoire vive selon la valeur recommandée (616 Mo

![](_page_19_Picture_11.jpeg)

![](_page_19_Picture_12.jpeg)

dans notre exemple) (**image 3**). Dans le panneau suivant (**image 4**), on vous demande si vous souhaitez créer un nouveau disque dur virtuel (il faut disposer de place sur votre disque dur) ou utiliser un disque virtuel existant. Nous vous suggérons la première option. Dans le panneau suivant (**image 5**), contentez-vous des indications par défaut pour la création du disque virtuel. Ce disque grossira au fur et à mesure des besoins du système Linux installé (si l'option Expanding est cochée). Dans le panneau suivant, on vous demande l'endroit où vous souhaitez enregistrer ce disque dur virtuel de 4 Go dans notre exemple (**image 6**). Il va

![](_page_19_Picture_14.jpeg)

New Virtual Machine Wizard

de soi qu'il faut disposer de la place en conséquence. Une alerte propose de créer un répertoire pour stocker ce disque dur virtuel (**image 7**). Acceptez.

![](_page_19_Picture_16.jpeg)

Le panneau suivant permet de configurer la liaison éthernet (**image 8**). La pre-

![](_page_19_Picture_18.jpeg)

![](_page_20_Picture_1.jpeg)

mière option demande si vous souhaitez connecter votre machine à un réseau local. Nous vous conseillons de ne pas le faire à ce stade. Vous pourrez toujours rectifier le tir plus tard.

Après avoir nommé votre machine virtuelle (Mandriva Linux par défaut dans notre exemple), sauvez cette configuration en cliquant sur le bouton Finish.

Il reste une étape très importante à effectuer, c'est la configuration de la séquence de démarrage (Boot Sequence). Lorsque vous souhaitez installer Mandriva, ce qui est le cas à présent, il faut que le démarrage commence sur le CD ROM (virtuel) alors que par défaut, le démarrage se fait sur le disque dur virtuel.

Dans le panneau principal de configuration (**image 9**), cliquez sur le lien Boot Se-

![](_page_20_Picture_6.jpeg)

quence et, à la section Booting Options (**image 10**), cochez à droite le troisième

![](_page_20_Picture_8.jpeg)

bouton : «CD-ROM, Hard Disk, Floppy)». Puis, à gauche, cliquez sur la ligne CD/ DVD-ROM afin de pouvoir aller choisir à partir du bouton marqué de trois points à droite, la première image ISO de disque d'installation Mandriva téléchargée (**image 11**). Cliquez sur OK.

![](_page_20_Picture_10.jpeg)

Dans le panneau principal, cliquez sur Save.

Pour démarrer l'installation, cliquez sur la flèche verte du panneau principal de configuration. Patientez quelques secondes. Un écran noir s'affiche avec la mention Boot. Patientez avant que l'installateur de Mandriva ne démarre automatiquement.

Lorsque vous cliquez dans l'écran de Parallels, votre pointeur de souris se déplace mais reste prisonnier de la fenêtre. Pour l'en libérer, appuyez sur les touches Ctrl-Alt.

Au fur et à mesure que s'affichent les panneaux répondez simplement aux questions posées. A l'heure du partitionnement, contentez-vous du choix par défaut : «Utiliser l'espace libre». Le formatage du disque virtuel sera automatique.

Vous pouvez ensuite sélectionner les groupes de paquets qui vous intéressent (**image 12**). Les choix par défaut ne sont

![](_page_20_Picture_16.jpeg)

pas mal du tout. Patientez plusieurs minutes une fois le processus d'installation lancé.

Après quelques minutes d'installation, le deuxième CD-ROM vous est demandé (**image 13**). Il faut aller le choisir grâce au menu principal : Device > CD/DVD-ROM1 > Connect Image (**image 14**). Cliquez ensuite sur OK pour poursuivre cette installation jusqu'à ce que le CD n°3 vous soit à son tour réclamé.

![](_page_20_Picture_19.jpeg)

![](_page_20_Picture_20.jpeg)

Lorsque cette distribution Linux sera totalement installée et configurée (entrez un mot de passe d'administrateur, votre profil d'utilisateur et choisissez l'environnement du bureau, Gnome par exemple) , il faudra modifier le processus de démarrage (Boot Sequence) pour démarrer désormais et définitivement sur le disque dur virtuel (Hard Disk) comme décrit plus haut.

### *wwwnew.mandriva.com/fr/*

*wwwnew.mandriva.com/fr/downloads/ mirrors*

#### *www.parallels.com*

![](_page_20_Figure_25.jpeg)

OpenSource Magazine / nº 4 / mai-juin 2006 21

## Wine : lancer les applicatio

ous travaillez désormais sur votre pc sans Windows. Diable! Vous avez en effet franchi le pas en installant Ubuntu, une des meilleures distributions GNU linux grand public du moment!! Oui mais voilà, pour rassurer votre entourage, vos clients (si vous êtes graphiste) vous avez encore besoin de faire fonctionner quelques grosses usines propriétaires sur votre pc libéré. Il existe une solution : Wine. **V**

Wine n'est pas un émulateur comme VirtualPC puisqu'il n'émule pas de machine, mais il permet d'installer des bibliothèques Windows (DLL) sous linux, et permet d'installer des applications ou jeux spécifiques à Windows.

**Installation de wine et xwine sur Ubuntu**

Installation à partir des paquets synaptic:

Allez dans le menu « système », « administration »,puis cliquez sur « gestionnaire de paquets synaptic ».Entrez votre mot de passe à l'invitation. Le fameux gestionnaire s'ouvre.

Allez ensuite dans le menu « Catégories » puis « dépots »; c'est ici même que vous allez choisir tous les dépôts. Sélectionnez les tous.

Les dépôts fonctionnent bien entendu avec une connexion internet (haut débit de préférence, ADSL ou Câble)

Cliquez sur le bouton raccourci « chercher »; Dans la fenêtre qui s'ouvre tapez « wine ». Sélectionnez « Wine » et Xwine ». Cliquez sur « Appliquer » puis encore une fois sur « Appliquer » pour accepter d'installer des dépendances s'il y a lieu.

### **Création d'un lanceur**

Cliquez droit sur le bureau, vous obtenez un menu déroulant « créer un lanceur » ; devant «nom», tapez Xwine, «Nom générique», tapez xwine et «commande» : xwine( en minuscule). Choisissez une icône ensuite en cliquant sur le bouton icône.

### **Installation d'un programme: Photoshop 5 LE et Photoline 32**

Cliquez sur votre joli lanceur tout nouveau sur votre bureau. Xwine se lance tranquillement. Toujours une histoire de clic :

 sélectionnez le menu déroulant en bas à gauche: puis « programmes », « Wine », « administration », « program ». Une fenêtre « gestionnaire de

**GON** U FI \*  $\mathcal{F}$ *Il faut disposer d'un PC pour que Wine* XVVine *puisse être éulé.*

![](_page_21_Picture_17.jpeg)

ƒ*Certains aimeraient imaginer que c'est du grand art.*

![](_page_21_Picture_19.jpeg)

## ns Windows sans Windows

![](_page_22_Picture_2.jpeg)

ƒ *Lancer le programme depuis la fenêtre «Gestionnaire de programmes».*

![](_page_22_Picture_4.jpeg)

 $\overset{\text{(L)}}{\diamondsuit}$  Cette solution peut éviter de passer par Windows pour exploiter certains logiciels compatibles

programmes » s'ouvre; Sélectionnez sans plus attendre « fichier »,un menu se déroule, cliquez sur « exécuter ». Dans la fenêtre « exécuter un programme », sélectionnez « parcourir ». C'est là qu'il faut repérer le petit dossier jaune en haut de cette fenêtre. À partir de ce dossier, remonter jusqu'au cdrom. Il faut alors trouver le fichier exécutable en .exe. Sélectionnez le puis avec le clic droit de votre souris vous le copiez. Cliquez sur « ouvrir » puis clic droit et coller le nom du fichier exe dans la ligne de commande. Cliquez sur ok et l'installation démarre comme sur Wndows !

Pour Photoline, il suffit de le télécharger par internet et d'autoriser Xwine à l'ouvrir une fois téléchargé. L'installation démarre toute seule.

#### **Lancer une application**

Ce qui suit est un peu fastidieu mais ça marche à tous les coups.

Aller dans la fenêtre du gestionnaire de programmes :

« Fichier », puis « exécuter » (comme pour l'installation de Photoshop) puis « parcourir »; là vous sélectionnez la petite maison jaune et blanche, puis « my computer », le lecteur « c »,« program files » « Adobe », puis dossier « photoshop 5 LE» puis photosle.exe. Sélectionnez-le, puis clic droit copiez-le, cliquez sur ouvrir et là vous collez le nom du fichier exécutable ( photosle.exe)et cliquez ok . Le programme se lance.

#### Grosse bidouille :

Vous pouvez par la suite enregistrer chaque nom de fichier exécutable dans un fichier texte accessible depuis le bureau et le copier/ coller dans « exécuter » dans le gestionnaire de programmes.

#### **Etienne Martin.**

*Sites de référence:*

*Wine : www.winehq.com/*

*XWine : (Site de Philippe Bouquet) http://darken33.free.fr/ index.php?cat=2&rub=21*

# Smartision : la copie d'écran

aire une copie d'écran ou simplement d'une fenêtre sous Windows, relève parfois du parcours du combattant et il faute une copie d'écran ou simplement<br>
d'une fenêtre sous Windows, relève<br>
parfois du parcours du combattant et<br>
il faut s'armer de patience pour arriver à ses fins. Pour preuve, il faut appuyer sur la touche « Impr Ecran » (au moins plusieurs fois, on ne sait jamais…) puis lancer un programme comme Paint ou The Gimp, faire un clic droit ou un ctrl+v pour coller l'image, utiliser les outils pour la rogner, l'enregistrer en lui donnant un nom, sans oublier le format (jpg, tiff, png, etc...) et, enfin, choisir son emplacement. Sous Mac, la simplicité s'impose puisqu'il faut juste une combinaison de touches pour obtenir une copie qui viendra se placer directement sur votre bureau. Il en est de même avec Linux en utilisant le logiciel Ksnapshot, par exemple. Ce qui est tout de même surprenant, c'est qu'au fil des multiples versions de Windows, rien n'a été élaboré par Microsoft pour supprimer la complexité du processus de copies d'écran en lui rendant une facilité d'utilisation. Fort heureusement, un logiciel Open Source du nom de Smartision, créé par Borland Delphi, est disponible pour parvenir à nos fins. Donc, direction Internet pour télécharger ce logiciel :

### **http://smartision-sc.sourceforge.net**

Sur votre bureau, après téléchargement, une icône nommée « ssc-setup-2.3.exe » apparaît. Double cliquez sur celle-ci. On vous propose de poursuivre l'installation, cliquez sur « Yes ». Vous avez ensuite un message de bienvenue et clic sur « Next ». Impératif : acceptez la licence et appuyez sur « Next ». A ce moment, il vous est demandé de déterminer la place de Smartision. D'office, il vous propose un emplacement dans votre dossier des programmes et si vous agréez ce choix, vous pouvez cliquer sur « Next ». Trois choix s'offrent alors à vous pour l'installation. Fixez-le sur « Install program only (without source) », c'est-àdire, seulement le programme sans le code source et clic sur « Next ». Une proposition d'emplacement pour le raccourci est déjà déterminée. Laissez ce choix et cliquez sur « Next ». Maintenant, sélectionnez la langue en optant pour « French Version » et « Next ». Il s'affiche ensuite le récapitulatif de l'installation qui s'effectue en cliquant sur « Install ». Enfin, un dernier clic sur « Finish », et sans décocher quoi que ce soit car nous passons à l'utilisation du logiciel. Smartision est donc d'une utilisation relativement simple mais nous pouvons encore en améliorer sa facilité d'emploi en modifiant quelques paramètres :

![](_page_23_Picture_541.jpeg)

![](_page_23_Figure_7.jpeg)

![](_page_23_Picture_542.jpeg)

![](_page_23_Figure_9.jpeg)

- **Premièrement** : Rendez-vous dans le menu « Fichier » puis « Paramètres » et dans «Options d'enregistrement» cochez « Toujours enregistrer automatiq. ». Modifiez l'emplacement de l'enregistrement des captures de la façon suivante pour les obtenir directement sur le bureau:

#### **C:\Documents and Settings\MonProfileouMonNom\Bureau\image <%caption> <%num>.jpg**

En conséquence, lorsque vous ferez une capture, l'image se placera automatiquement sur le bureau en commençant par le mot image, plus le titre de la fenêtre, dossier, ou document pour <%caption> et le nombre de copies pour <%num> si vous avez l'intention d'en faire plusieurs exemplaires. Ce qui donnera par exemple: image quejaiprise 1.jpg

Le format des images n'est disponible qu'en .jpg (ou .jpeg). Les autres formats ne sont pas reconnus.

- **Deuxièmement** : Dirigez-vous sur « Sélection de fenêtre », et prenez « Utiliser la fenêtre active ».

- **Troisièmement** : Allez vers « Raccourcis clavier ». Vérifiez que « Utiliser les raccourcis » soit bien coché. Et pour éviter de faire une combinaison de touches, sélectionnez dans le menu déroulant « Impr. ecran ». Une simple pression du doigt sur cette touche positionnera directement votre capture d'écran sur votre bureau.

![](_page_23_Picture_543.jpeg)

ƒ*1er étape, modifier cette ligne.* ƒ*<sup>2</sup>e étape, cocher ces éléments.*

![](_page_23_Picture_544.jpeg)

![](_page_23_Picture_20.jpeg)

### ƒ*Une fois réduit, Smartision sera toujours actif et accessible dans la partie droite.*

Si vous souhaitez faire une copie entière de votre « bureau » qui peut, à lui seul, contenir plusieurs fenêtres ouvertes, il faudra cliquer sur le fond de votre écran pour obtenir l'ensemble et ensuite, appuyer sur la touche « Print Screen ». Si votre choix se porte sur une fenêtre bien précise, il sera nécessaire de cliquer sur la bordure de celle-ci pour la sélectionner et appuyer sur la touche « Print Screen ».

Nous émettrons juste une réserve après l'utilisation du logiciel Smartision. En effet, il ne nous est pas possible actuellement de sélectionner directement une simple zone sur l'écran comme, par exemple, deux fenêtres, sans être obligé d'ouvrir un logiciel pour découper l'image. Nous espérons simplement que ce défaut sera pallié dans les prochaines versions par l'ajout, à Smartision, des éléments nécessaires pour une sélection ciblée.

### 7-zip : compresser-décompresse

![](_page_24_Picture_2.jpeg)

### ƒ *En cliquant sur le sigle moins, vous décompresserez très facilement tous les fichiers.*

n logiciel en open source de compression / décompression qui surpasse certains logiciels payants, il In logiciel en open source de compression qui passe certains logiciels payar faut l'avouer, c'est plutôt intéressant.

Ainsi 7-zip a tout pour plaire, une interface graphique agréable, une facilité d'utilisation extrême et des résultats époustouflants. Vous le trouverez d'ailleurs à ce lien :

### **www.7-zip.org**

Son installation est absolument basique. Par un double clic de l'exécutable « 7z432.exe » placé sur votre bureau après son téléchargement, il se lancera et vous demandera directement où le placer. Il vaut mieux garder le choix en C:\ Program Files\7-zip et cliquer sur «Install». La barre verte vous montrera la progression de l'installation et vous n'aurez plus qu'à cliquer, lorsqu'il vous le proposera, sur le bouton « Finish ».

En allant sur le bouton Démarrer, puis sur Programmes, vous trouverez 7-Zip File Ma-

### ƒ*Les options pour la compression d'un dossier sont nombreuses.*

nager. Lancez-le et une fois ouvert, dirigez-vous vers l'onglet «Tools» et sélectionnez «Options». Puis, sur «Language», vous allez prendre «French (Français)». Il ne vous reste plus qu'à cliquer sur «Apply» et «Ok». Le logiciel est désormais en langue française ce qui est bien plus pratique. Gardez le logiciel ouvert car nous allons admettre que vous ayez un document à décompresser. Vous allez parcourir l'arborescence de votre disque dur pour le trouver et une fois sélectionné, vous appuyez sur «Extraire» (sigle moins). Cela ouvrira une nouvelle fenêtre de 7-zip et vous pourrez choisir l'emplacement où se fera la décompression et cliquez sur Ok. L'extraction va se faire et vous pourrez suivre l'évolution avec le temps restant et la vitesse. A propos, 7-zip permet de décompresser des fichiers tels que bzip2, gzip2, gzip, tar, zip, rar, tar.bz2, etc… Sauf les formats propriétaires tels que ceux de Stuffit (.sit, .sitx, etc...).

Si à l'inverse vous désirez faire une archive en .zip, 7z, BZip2, GZip, ou Tar, vous devez trouver le fichier en parcourant de nouveau l'arborescence et une fois sélectionné, vous allez appuyer sur «Ajouter» (sigle plus). Une nouvelle fenêtre va s'ouvrir, et vous allez sélectionner le format de l'archive, le niveau de décompression, etc... Vous pouvez même lui attribuer un mot de passe. Votre choix étant fait, vous pouvez cliquer sur OK.

Vous pouvez aussi utiliser le clic droit en sélectionnant le fichier à compresser ou à décompresser, ce qui est bien plus rapide.

Il s'agit donc d'une excellente alternative à tous ces logiciels commerciaux qui nous obligent à les acheter après la période d'évaluation ou d'attendre que les secondes s'écoulent avant de pouvoir les utiliser.

**Alx.**

![](_page_24_Figure_15.jpeg)

ƒ *Exemple de compression d'un dossier.*

![](_page_24_Picture_17.jpeg)

ƒ *Par un clic droit, vous obtiendrez le menu de 7-Zip.*

# Accédez aux réseaux Windows

### **1\_ Introduction**

Vous connaissez tous les systèmes de partages de fichiers ? Avant tous nos systèmes de partages actuels, existait uniquement le protocole FTP permettant ce partage de fichiers entre ordinateurs. Puis, Microsoft a créé son propre système : SMB (Server Message Block).

Malheureusement, ce type de partage ne fonctionnait qu'entre Windows et OS/2. Si vous possédiez une machine sous GNU/Linux, vous n'aurez eu aucun moyen d'accéder aux partages SMB. C'est ici que Samba prend pleinement sa place.

En effet, Samba permet aux machines UNIX d'émuler le fonctionnement du protocole NetBIOS ou LanManager de Windows.

Pour résumer, Samba est donc l'implémentation de SMB sous Licence GPL.

Cet article n'est pas fait pour vous aider à configurer Samba.

### **2\_ Fonctionnement**

### **2.1\_ Qu'est ce que Samba ?**

Samba est un serveur de fichiers pour Linux permettant d'accéder aux réseaux Microsoft Windows. Grâce à Samba, il devient possible de partager fichiers et imprimantes d'un serveur Linux vers des clients sous Windows de manière transparente. Les clients Windows voient le serveur Linux comme un serveur Windows NT.

### **2.2\_ Fonctionnalites**

Samba ne permet pas uniquement de partager des fichiers et/ou des imprimantes.

- Samba, dès sa version 3, permet de :
- partager des fichiers/imprimantes
- contrôleur de domaine pour clients de type Windows NT/2K/XP
- serveur WINS
- authentification Kerberos 5 et LDAP

### **3\_ Se connecter à un partage SMB**

Sous Linux, il existe plusieurs méthodes pour accéder à des ressources SMB.

![](_page_25_Picture_20.jpeg)

ƒ*SAMBA peut être géré depuis diverses interfaces graphiques.*

### **3.1\_ Associer un partage de fichiers simple à notre arborescence**

Il existe deux manières de le faire : - soit avec la commande de montage basique : mount -t smbfs //hote/ressource /point\_de\_montage

 - ou avec la commande : smbmount // hote/ressource /point\_de\_montage

Pour désassocier la ressource, deux manières de le faire encore une fois :

- umount /point\_de\_montage

- smbumount /point\_de\_montage

Si vous accédez à un partage de fichiers de cette manière, vous pourrez utiliser vos commandes Linux habituelles pour naviguer à travers le partage.

### **3.2\_ Utiliser le client en ligne de commande de Samba**

Samba fournit un client permettant d'accéder à des ressources SMB en ligne de commande : smbclient.

Cet utilitaire permet de lister les différentes ressources partagées par un serveur SMB, y accéder ...

-= Lister les ressources d'un serveur SMB =-

smbclient -L serveur

Une fois que nous avons identifié la ressource desirée, il faut y accéder.

> -= Accéder à la ressource = smbclient //serveur/ressource

-= Accéder à une imprimante

partagée =-

smbclient //serveur/ressource -P Cette commande va vous ouvrir une session sur l'imprimante. Pour demander une impression, il faut taper :

print /chemin\_vers\_le\_fichier Vous pouvez récupérer la queue d'impression actuelle avec la commande : queue

Il existe bien sûr des clients SMB graphiques. Nous allons en présenter quelquesuns.

#### **3.3\_ Accéder à un serveur SMB, en mode graphique**  $=$  Smb4 $k =$

Smb4k est un client SMB pour l'interface graphique KDE :

<image src=»images/smb\_img1. png»>

 $= Xfsamba = -$ 

<image src=»images/smb\_img2. png»>

### **4\_ Références utiles**

Site officiel de Samba : **www.samba.org**

Site du laboratoire GNU/Linux : **www.labo-linux.org/index.php? page=essentiels&id=476**

> **Laboratoire Supinfo pour les technologies Linux**

### WindowMaker, l'autre interface graphique sous Cygwin

aviez-vous que, lorsque vous avez coché la case en forme de «S» avec «Install» au moment de l'inssoché la case en forme de «S»<br>coché la case en forme de «S»<br>tallation de X11 sous Cygwin (cf Opensource-Magazine n°1), vous avez installé en même temps WindowMaker ?

Comment le lancer ? Vous allez pouvoir vous servir à nouveau de ce fameux Cygwin, en faisant un double clic sur son icône. Vous allez avoir un Terminal qui va se lancer et vous allez pouvoir rentrer cette commande:

**\$ xinit.exe /usr/X11R6/bin/wmaker.exe** Et vous voilà ainsi avec une autre interface graphique de Linux. Cependant, il n'y a aucune évolution majeure pour Window Maker à l'inverse de KDE, Gnome ou encore Enlightenment.

Pour en revenir à Window Maker, le menu s'obtient avec un simple clic droit et vous pouvez naviguer à l'intérieur de celui-ci grâce à votre souris. Et, en regardant dans le menu Applications vous remarquerez Gimp, Abiword, Dia, OpenOffice, etc... Malheureusement, aucun de ces logiciels n'est installé par défaut.

Par contre, vous pouvez lancer les logiciels que vous avez pu installer comme FontForge (voir article) ou encore Scribus (voir article) à travers Window Maker. Pour FontForge ouvrez un Xterm (clic droit) et rentrez la commande suivante :

**/usr/local/bin/fontforge.exe**

Il en sera de même avec Scribus, ouverture d'un Xterm, et vous devrez rentrer cette commande :

**/opt/scribus/1.2/bin/scribus.exe**

**Alx.**

### *http://www.windowmaker.org/*

![](_page_26_Picture_15.jpeg)

ƒ *C'est la commande à rentrer dans Cygwin.*

![](_page_26_Picture_17.jpeg)

ƒ *Vous pouvez lancer Scribus depuis Window Maker.*

| <b>Select Packages</b><br>E<br>Select packages to install |                                                                              |           |           |                 |           |                  |  |  |  |  |
|-----------------------------------------------------------|------------------------------------------------------------------------------|-----------|-----------|-----------------|-----------|------------------|--|--|--|--|
| C Keep C Prev G Curr C Exp. View Category                 |                                                                              |           |           |                 |           |                  |  |  |  |  |
|                                                           | St., Package                                                                 |           | <b>Bi</b> | News            | Current   | EMegory          |  |  |  |  |
|                                                           |                                                                              |           |           |                 |           | +X11 @ Install   |  |  |  |  |
|                                                           | WindowMaker WindowMaker                                                      | O         | niu       | <b>De Keep</b>  | 0.90.0-2  |                  |  |  |  |  |
|                                                           | X-start-nerwicons: Start menu joans for Cugwin/X programs                    | $\Box$    | rás       | <b>A</b> Keep   | 1.032     |                  |  |  |  |  |
|                                                           | X-startup-scripts: Cugwin/X-startup-scripts.                                 | $\Box$    | rds       | <b>A</b> Keep   | 1.0.10-4  |                  |  |  |  |  |
|                                                           | XFreeB64b compat: Cugwin/X 4.2.0 shared Moaries                              | <b>No</b> | rds       | GYKeep          | 4382      |                  |  |  |  |  |
|                                                           | Xaw3d A 3D version of the MIT Athena widget set for X                        | $\Box$    | <b>HA</b> | QK <sub>0</sub> | 150.5     |                  |  |  |  |  |
|                                                           | XivHTML: XivHTML provides a widget capable of displaying HTML 3.2 conforming | □         | va.       | G Keep.         | 1.1.7-1   |                  |  |  |  |  |
|                                                           | cgoban X11 Client to IGS and NNGS go servers. SGF editor, GUI for Gnu Go.    | □         | rda       | <b>AKeep</b>    | 1.9.14-1  |                  |  |  |  |  |
|                                                           | cygwin w doc: Cygwin/X-specific documentation                                | □         | rds       | <b>GrKeep</b>   | 1.041     |                  |  |  |  |  |
|                                                           | ddd Ddd                                                                      | □         | rds       | <b>O</b> Keep   | 3391      |                  |  |  |  |  |
|                                                           | fysen: Evsen                                                                 | □         | the       | <b>GrKnep</b>   | 2473      |                  |  |  |  |  |
|                                                           | grace: A WYS/MYG 2D plotting tool for the X Window System and M'til.         | □         | rds       | <b>GY</b> Keep  | 51.18-1   |                  |  |  |  |  |
|                                                           | gtk+: Gimp Toolkit GUI library                                               | α         | 冈         | @1210-2         | 1.2.10-20 |                  |  |  |  |  |
|                                                           | gtk+devel: Gimp Toolkit GUI library (development files)                      | α         | 図         | @12102          | 1,2,10-19 |                  |  |  |  |  |
|                                                           | gtk-engines: Theme engines for GTK+1.2                                       | □         | 図         | 490122          | 0.12-1    |                  |  |  |  |  |
|                                                           | gy: A PostScript and PDF viewer for X using 3d Athena Widgets                | α         | rás       | <b>GrKeep</b>   | 3582      |                  |  |  |  |  |
|                                                           | hicolor-icon-theme: Freedesktop.org icon theme spec.                         | O         | rés       | <b>O</b> Keep   | $0.5-1$   |                  |  |  |  |  |
| $\rightarrow$                                             |                                                                              |           |           |                 |           | $\left  \right $ |  |  |  |  |

![](_page_26_Picture_21.jpeg)

ƒ *Window Maker est bien, mais n'a pas vraiment évolué.*

![](_page_26_Figure_23.jpeg)

 $\overset{\text{(1)}}{\longleftrightarrow}$  Window Maker fait partie de X11.

# Fontforge

ous avez pu voir précédemment comment installer KDE sur Windows grâce à Cygwin. **Vanchischer Schwarzen**<br>
Comment installer KDE sur Windows grâce à Cygwin.<br>
Et bien, nous allons installer FontForge,

une application Open Source qui permet de créer ses propres polices, à partir de Cygwin. Et vous serez, à cette occasion, amené à utiliser des lignes de commande. Mais cela est très simple.

Nous allons commencer en téléchargeant le fichier nécessaire pour l'installation de FontForge que vous trouverez à cette adresse:

#### **http://prdownloads.sourceforge.net/ fontforge/fontforge\_cygwin-20050811. tar.bz2?download** (5Mo)

Il s'agit d'un fichier en .tar.bz2 qu'il vous faudra décompresser avec le logiciel Stuffit ou WinRar. Nous avons décidé de prendre WinRar pour cette occasion.

Le plus simple est de décompresser le dossier sur votre bureau, et de le renommer le plus simplement possible, en gardant juste le nom «fontforge».

Vous allez devoir, pour commencer, basculer le fichier FontForge au coeur de votre système à cet endroit très précis: **c:\ cygwin\usr\local\bin** (pour cela cliquez sur l'icône Mon Ordinateur, puis l'icône du disque dur (C:), ensuite le dossier, cygwin, usr, local et le dossier bin). Maintenant, il vous faut lancer Cygwin

par un double clic sur son icône, afin d'obtenir un Terminal.

Entrez ces lignes en appuyant sur «entrée» à la fin de chaque phrase (**image 1**):

### **\$ mkdir -p /usr/local/share/fontforge / usr/local/bin /usr/local/man/man1 \$ cd /usr/local/bin/fontforge/ \$ mv \*.ui /usr/local/share/fontforge \$ mv fontforge.1 /usr/local/man/man1 \$ mv fontforge.exe /usr/local/bin**

Si vous n'avez obtenu aucun message d'erreur, cela veut dire que la création des dossiers et le transfert des fichiers se sont très bien déroulés. Si, au contraire, vous avez eu des messages d'erreurs, cela signifie que vous avez soit mal placé le dossier en C:, soit le nom attribué précédemment ne correspond pas à « fontforge ».

Donc, si vous n'avez eu aucun problème, vous pouvez fermer Cygwin, car nous en avons fini avec lui pour l'instant.

Il ne nous reste plus qu'un seul fichier à éditer pour pouvoir utiliser FontForge. Rendez-vous donc dans votre disque

#### Last/local/bin/fontforge

### stratordal

mkdir -p /usr/local/share/fontforge/ /usr/local/bin/ /usr/local/man/man1/

#### cd /usr/local/bin/fontforge/

inistrator@alxxp /usr/local/bin/fontforge

![](_page_27_Picture_480.jpeg)

**contform** mu fontforge.exe /usr/local/bin/

dministrator@alxxp /usr/local/bin/fontforge

ƒ*Voici les commandes que vous allez devoir entrer dans Cygwin.*

dur à cet endroit (**image 2**) c:\cygwin\ home\yourname\.bashrc (cliquez sur l'icône Mon Ordinateur, puis l'icône du disque dur (C:), ensuite le dossier cygwin, home, votrenom, et le fichier .bashrc) pour justement modifier le fichier .bashrc. Il suffit de l'ouvrir avec n'importe quel éditeur de texte. WordPad ou Notepad suffiront largement (**images 3 et 4**). Voici les lignes à rentrer (**image 5**):

### **PATH=\${PATH}:/usr/local/bin ; export PATH**

### **MANPATH=\${MANPATH:-}:/usr/local/ man ; export MANPATH**

Sauvegardez le tout, mais ne changez surtout pas le nom du fichier!

Maintenant, vous allez relancer Cygwin et entrer la commande suivante :

### **\$ Xwin -multiwondow -clipboard &**

Une multitude de lignes vont défiler. Puis, vous aurez ceci:

#### **winClipboardProc - XOpenDisplay <> returned and successfully opened the display.**

Tapez sur la touche Entrée de votre clavier, et pour finaliser, rentrez la ligne suivante :

### **\$ fontforge.exe**

Et vous voilà avec FontForge,

formidable application vous permettant de créer vos propres polices (**image 6**). Il est d'ailleurs conseillé de se référer au Hors Série n° 11 d'Avosmac (p. 22-23) pour l'utilisation de ce logiciel.

**Alx.**

*http://www.win-rar.com/*

*image 2*

*image 1*

*http://www.stuffit.com/win/standard/*

*http://fontforge.sourceforge.net/*

Desktor

Process with DrCutter<br>Split Here with DrCutter (31/2 Floppy Packag

Scan with Norton Antique Add to archive...

*http://prdownloads.sourceforge.net/ fontforge/fontforge\_cygwin-20050811. tar.bz2?download*

### ƒ*Veuillez éditer le fichier .bashrc...*

thumbnak

bashri<br>BASHR **Open**<br>Lift

Send To

Create Shortcu

austep

 $\overline{111}$ 

m

 $\overline{\mathbf{m}}$ 

 $\mathbf{m}$ 

Edit View Favorites Tools Help G Back + (D - 2) D Search & Folders [11]

S Cleygwinth **The and Entitle Taster**  $\begin{tabular}{|c|c|} \hline \textbf{a} & \textbf{Remember this file} \\ \hline \textbf{a} & \textbf{Move this file} \\ \hline \textbf{0} & \textbf{Copy this file} \\ \hline \textbf{0} & \textbf{Pukish this file} \\ \hline \end{tabular}$ 

Other Places Chain Philades<br>
Change<br>
Change Documents<br>
Change My Computer<br>
Change My Nebwork Pla

Date Modified: Today,<br>September 04, 2005, 4:38 PM

28 | OpenSource Magazine / nº 4 / mai-juin 2006

# t Gygwin

![](_page_28_Picture_60.jpeg)

### ƒ*...avec Worpad ou Notepad.*

![](_page_28_Picture_61.jpeg)

![](_page_28_Picture_62.jpeg)

### ƒ*Ces lignes vont vous permettre d'utiliser FontForge*.

![](_page_28_Picture_63.jpeg)

ƒ*Un minimum d'habileté et beaucoup de patience vous aideront à la réalisation de votre propre police.*

### Gérer des cours en ligne av

oici une solution qui devrait plaire aux pédagogues, formateurs ou professeurs à la recherche d'un **V** oici une solution qui devrait plaire<br>
aux pédagogues, formateurs ou<br>
professeurs à la recherche d'un<br>
outil simple et ergonomique pour la mise en place de cours en ligne. Claroline est une véritable plate-forme permettant à des gestionnaires de cours de créer et administrer des sites webs dédiés à la formation en quelques clics. La plate-forme permet entre autre de :

# Composer des QCM (Questionnaire à Choix Multiple).

# Publier des documents dans tous les formats (Word, PDF, HTML, Video...) ainsi qu'éditer des pages en ligne.

# Administrer des forums de discussion (publics ou privés).

# Structurer un agenda avec des tâches et des échéances.

# Publier des annonces (aussi par courriel).

# Rédiger en ligne une description pour chaque cours.

# Gérer une liste de liens.

# Créer des groupes de participants (et leur octroyer également des outils de travail en ligne).

# Permettre aux participants de soumettre des travaux.

# Consulter des statistiques de fréquentation et de réussite aux exercices. # Créer des wiki pour chaque cours.

Tout cela sans nécessiter de compétence particulière en informatique. Techniquement parlant, vous devez seulement être familiarisé avec votre navigateur préféré. On vous demandera de taper des textes dans des formulaires, de cliquer sur des boutons OK et de préparer sur votre propre ordinateur des documents de qualité pour les placer sur votre site. Rien de plus.

### **Côté administrateur, l'installation ...**

Concrètement, il vous faudra vous munir d'un serveur web (Apache fera très bien l'affaire mais IIS peut convenir également) avec PHP ainsi que d'au moins une base de donnée MySQL pour les données de la plate-forme (cf OSM n° 2). Claroline dispose en effet de deux modes d'installation : mono ou multi base de données (une base par cours créé ou une base pour le tout, ce qui peut s'avérer utile sur certains hébergeurs). Rendezvous ensuite sur la page de téléchargement de Claroline (http://www.claroline. net/download.htm) et téléchargez-y la dernière version.

![](_page_29_Picture_18.jpeg)

ƒ*Téléchargez la dernière version de Caroline.*

Une fois l'archive dézippée dans le répertoire public de votre serveur (typiquement /var/www sous linux) tapez l'url suivante dans votre navigateur et pour commencer l'installation proprement dite :

### **http://localhost/claroline/claroline/**

**install/** (ou localhost peut éventuellement être remplacé par l'URL de votre serveur lors d'une installation web non locale)

|                | $-$ Claroline installation $-$ version $1.7.4$ - Mozilla Firefox                                   | $-101$ K |
|----------------|----------------------------------------------------------------------------------------------------|----------|
| <b>Fichier</b> | Edition Affichage Aller's Marque-pages Outils Alder                                                |          |
|                |                                                                                                    |          |
|                | Claroline 1.7.4 - Installation                                                                     |          |
|                | Step 1 of 9 : Requirements                                                                         |          |
|                | Please, read thoroughly the INSTALL bit document before proceeding to installation.                |          |
|                | Checking requirements                                                                              |          |
|                | · Checking PHP extentions.<br>· Checking PHP settings.<br>· Checking file access to web directory. |          |
|                | If the checks above has passed without any problem, click on the Mext button to continue.          |          |
|                | Next.                                                                                              |          |

ƒ *Première page de l'installeur.*

Vous devriez dès lors suivre une série d'étapes pour préciser les différents paramètres de la plate-forme tels que :

- la connection à MySQL,

 - le login et mot de passe administrateur,

 - la langue de la plate-forme (plus d'une trentaine sont disponibles!)

- le nom du site, de votre organisation

- l'email de contact

- ...

Pour une installation de test sur votre machine, il est recommandé de simplement laisser les valeurs entrées par défaut dans les champs proposés. Tous ces paramètres pourront de toute façon être changés par la suite si nécessaire (excepté le mode multi ou mono DB). L'avant dernière étape ( Step 8 of 9 : Last check before install) récapitule ensuite l'ensemble des informations données, il est toujours bon d'imprimer cette page.

![](_page_29_Picture_409.jpeg)

ƒ*Avant-dernière étape de l'installeur résume l'installation.*

N'oubliez pas de confirmer cette dernière étape, un message final devrait ensuite vous certifier la bonne conduite des opérations.

### **Créer un cours**

Ça y est, la plate-forme est installée, vous devriez pouvoir accéder à la page d'accueil de votre nouveau campus virtuel vià l'url suivante :

### **http://localhost/claroline/**.

![](_page_29_Picture_410.jpeg)

ƒ*Voici la page d'accueil de votre propre campus.*

## rec la plateforme Claroline

Connectez-vous maintenant avec votre nouveau login d'administrateur, une nouvelle série de liens apparaitront sur la page de garde. Pour créer un cours, cliquez simplement sur «Créer un site de cours» en dessous du titre «Liste de mes cours». On vous demandera ensuite d'entrer les différentes informations relatives au cours : titre, catégorie, langue,... et confirmer en cliquant sur le bouton Ok. Le cours créé, il devrait apparaitre dans votre liste. En cliquant sur son nom, vous accéderez à sa page d'accueil, encore vierge de contenu et de présentation mais où se trouvera déjà un menu (configurable) d'outils très complet sur la gauche (wiki, exercices, documents en ligne, parcours pédagogiques, forum, chat, agenda,...)

![](_page_30_Picture_374.jpeg)

### ƒ*La page de garde du premier cours créé.*

### **C'est parti...**

Typiquement la plate-forme permet trois statuts d'utilisateurs différents : l'administrateur qui a un accès complet à toutes les parties du campus, les formateurs/professeurs qui pourront créer des espaces de cours comme expliqué précédemment, et les apprenants qui pourront s'inscrire aux cours et y participer. Chaque cours peut être rendu public ou privé, avec ou sans inscription préalable, selon les désiratas de ceux qui en sont gestionnaires. A tout moment, vous pouvez aussi passer aisément de la vue d'édition des contenus de votre cours à la vue «étudiant» qui reflète ce que les apprenants verront en utilisant le lien pratique en haut à droite dans la page de votre cours.

Libre à vous maintenant de tester les

![](_page_30_Figure_8.jpeg)

### ƒ*Le haut de la page d'accueil d'un cours.*

différents outils que votre cours contient et d'établir, selon vos affinités pédagogiques pour une approche ou l'autre, la priorité sur certains outils (forum, exercices individuels en ligne, création de groupes de travail,...). Il vous est toujours possible de désactiver les outils non-utilisés en modifiant le menu de gauche (voir le lien «Modifier la liste d'outils»).

Nous n'allons pas passer en revue la totalité des outils disponibles. Mais présentons tout de même l'un d'entre eux, l'outil d'exercices. Vous pouvez y créer plusieurs questionnaires à partir d'une banque de questions que vous réalisez préalablement et que vous pouvez à tout moment réutiliser pour d'autres questionnaires. Plusieurs types de questions sont possibles : choix multiples à réponse unique, choix multiples à réponses multiples, tableaux de correspondance, remplissage de blancs et simple question Vrai/Faux.

![](_page_30_Picture_375.jpeg)

ƒ*La page de création d'une question.*

Les exercices sont également paramétrables avec différents critères tels que : l'affichage alétoire des questions, l'application d'un temps limite, un nombre limité de tentatives, ... Une fois vos exercices créés, vous pourrez également les organiser sous forme de séquences appellées parcours pédagogiques (à l'aide de l'outil du même nom). Les parcours une

fois créés peuvent être suivis à l'aide des statistiques, ou également exportés au format SCORM/IMS (plus d'information sur ce standard ici : http://www.adlnet. org) pour les utiliser sur d'autres platesformes compatibles avec cette norme. Il existe également des outils auteurs compatibles avec lesquels vous pourrez créer des parcours complets, puis les importer dans Claroline.

La plate-forme Claroline est un projet opensource (sous licence GPL) initialement créé à l'université Catholique de Louvain (en Belgique), elle a rapidement connu un grand succès en Belgique et en France.

Aujourd'hui son développement et sa maintenance sont assurés par une communauté essentiellement centralisée à l'UCL (**www.ipm.ucl.ac.be**) et au CERDE-CAM (centre de recherche de l'ECAM, à Bruxelles **www.cerdecam.be**) Une communauté importante de personnes contribuent également à son amélioration et à sa traduction dans plus d'une trentaine de langues.

Une documentation complète en français (sous forme de wiki) est disponible à l'adresse suivante : **www.claroline.net/ doc/fr**. N'hésitez pas non plus à vous rendre sur le forum où développeurs et utilisateurs se côtoient régulièrement pour y discuter des usages, cas pratiques d'installation et évolutions futures de la plateforme.

La première conférence des utilisateurs de Claroline sera également organisée ces 22 et 23 mai 2006 à l'UCL (plus d'informations sur **http://accu.claroline.net**).

### **Guillaume Lederer.**

![](_page_30_Picture_21.jpeg)

## Sesamath : le premier manuel scolaire libre

'association Sesamath proposait déjà depuis son site un excellent logiciel utilisable en ligne d'exercices 'association Sesamath proposait<br>déjà depuis son site un excellent lo-<br>giciel utilisable en ligne d'exercices<br>de mathématiques pour les niveaux allant de la 6e à la seconde, Mathenpoche. La voici qui se lance dans l'édition d'un manuel scolaire, « Sesamath 5<sup>e</sup> », qui a la particularité d'être le premier manuel libre collaboratif !

Pendant un an, plusieurs dizaines d'en-

Lo Manuel

seignants ont travaillé de concert pour proposer pour la rentrée prochaine et pour une somme modique un ouvrage qui corresponde parfaitement au programme de 5e en mathématiques ainsi qu'aux besoins réels d'utilisation en classe. Contrairement à la concurrence, ce manuel fait la part

![](_page_31_Figure_7.jpeg)

ƒ*Ce manuel est le résultat d'un travail sérieux.*

belle aux technologies de l'information et de la communication en faisant appel notamment à des logiciels de géométrie dynamique (Tracenpoche de Sesamath), à des tableurs, des instruments virtuels, etc.

L'originalité du concept réside dans le fait que placé sous licence GNU/FDL, il peut être modifié par les utilisateurs.

Ce manuel, dont la version dédiée aux classes de 4e est en préparation,s'inscrit dans la continuité des produits Mathenpoche 5e édités par Generation 5.

Le manuel comme les logiciels produits par Sesamath peuvent être téléchargés librement (format texte OpenOffice ou PDF) ou bien commandés sur CD auprès de Generation 5 (dont 45 c sont reversés à l'association).

Sesamath propose une collection d'autres solutions libres à télécharger depuis le site et toutes dédiées aux mathématiques.

> *http://manuel.sesamath.net/ http://manuel.sesamath.net/ index?page=telecharger http://mathenpoche.sesamath.net/ index2.php http://tracenpoche.sesamath.net/*

### Scribus et The Gimp par l'exemple

e site Yeccoe.org consacré à « Linux et l'infographie » est surtout dédié à deux logiciels open-source que nous affectionnons : The Gimp et Scribus. Gorgé de trucs et astuces pour les graphistes (« comment coloriser une photo noir et blanc sous Gimp » par exemple), mais aussi de manuels (notamment un manuel en français pour maîtriser Scribus), Yeccoe.org est une mine d'idées pour parfaire sa maîtrise des deux belles applications qu'offrent les développeurs du monde libre.

Le forum permettra aux utilisateurs de Scribus de poser des questions et d'attendre l'aide d'autres internautes avisés.

*http://yeccoe.free.fr/*

![](_page_31_Picture_19.jpeg)

ƒ*Le site Yeccoe est destiné aux utilisateurs de Scribus et de The Gimp.*

### Encore un truc Planet

une visite au site **Planet.ubuntu-fr.org** doit devenir une saine habitude. Il s'agit d'un prolongement du site officiel Ubuntu-fr.org déjà cité dans nos colonnes.

Planet-ubuntu-fr.org est un blog grâce auquel la communauté des utilisateurs peut partager les humeurs des animateurs du site mais aussi et surtout, les trucs et astuces.

Il y en a des dizaines, sans compter les milliers de réponses apportées dans le forum aux utilisateurs un peu perdus.

*http://planet.ubuntu-fr.org/*

# Le site d'Isabelle Volant est Unix

oici un des sites les plus complets qui se puissent trouver sur la toile au sujet d'Unix, aussi bien pour dé-**V** dui se puissent to du sujet d'Unix, du sujet d'Unix, du toutants que confirmés.

Aux premiers s'adresse une page sur les principales commandes de Terminal pour apprendre à manipuler répertoires et fichiers. À chacun des shell est consacrée une page où il est traité à part entière. Ainsi, celui qui utilise tcsh ira sur la page dédiée à csh, tandis que les utilisateurs de bash ou zsh se reporteront respectivement aux pages dédiées à sh ou ksh (1). Enfin, chose peu courante: Isabelle Volant offre à son visiteur un véritable manuel d'utilisation des expressions régulières et des commandes sed et awk - en français, s'il vous plaît.

**François Giron.** *www.shellunix.com/index.html (1) tcsh, bash et zsh étant des dérivés de csh, sh et ksh.*

![](_page_32_Picture_6.jpeg)

### La mine d'OS québéquoise

n des sites incontournables consacrés à Linux et à BSD est le site de nos voisins du Qué-In des sites incontournables<br>
consacrés à Linux et à BSD est<br>
le site de nos voisins du Qué-<br>
bec, **Quebecos.com**. Sur place, vous trouverez, outre l'excellent accueil des animateurs de ce site, une rubrique dernière nouvelle (Accueil) parfaitement à jour et très bien informée. Une fois l'actualité parcourue, vous pourrez vous inscrire en tant que membre et participer au forum de discussion qui abonde en sections ciblées : matériel, gravure, son, graphisme, internet, commandes Linux, SuseLinux, Fedora Core, Debian GNU/Linux, etc. A la section des téléchargements, vous pourrez

récupérer plus d'une centaine de distributions Linux, mais aussi des Live-DVD, Live-CD, Live-USB et des distributions BSD.

La rubrique Dossiers (tests, entrevues, tutoriaux), comme son nom l'indique, a pour vocation de proposer des articles plus approfondis sur des sujets particuliers. Le site Quebecos. com manquant de rédacteurs pour animer ladite rubrique qui ne demande qu'à s'enrichir, n'hésitez pas à leur apporter un coup de main. Le blog du site est enfin le lieu où vous pourrez donner votre point de vue sur un des sujets abordés.

*www.quebecos.com*

![](_page_32_Picture_12.jpeg)

ƒ*Le forum du site quebecos.com est d'une extraordinaire richesse.*

![](_page_32_Picture_14.jpeg)

## Rester à l'Office sur internet

ans le n°3 d'Opensource-Magazine nous avons évoqué l'existence de Writely, un système en ligne de rédaction et de conversion de fichiers compatibles avec la suite<br> **D**<br>
conversion de fichiers compatibles avec la suite<br> **D**<br>
conversion de fichiers compatibles avec la suite Microsoft Office. L'avantage d'un tel procédé est qu'il permet de s'affranchir et du paiement de la licence, et du téléchargement d'un logiciel lourd comme OpenOffice.org. En dépannage, Writely est donc un service qui peut apporter un coup de main salvateur.

Writely n'est pas seul à exploiter le filon. GOffice est une autre solution tout à fait intéressante. Une fois inscrit (Sign up ! sur la page d'accueil puis remplissez le formulaire et enfin, une fois le mail de confirmation reçu, cliquez sur le lien d'activation), GOffice qui n'est hélas pas traduit en français, est capable de rédiger un texte proprement comme vous le feriez sous OOo. Vous pouvez également éditer des feuilles de calcul (fonction tableur) en important des feuilles au format .xls créées avec Excel de Microsoft. Il n'est pas possible en revanche d'effectuer ses propres calculs. De même que l'option Présentation n'est pas encore disponible. GOffice propose enfin l'édition et l'envoi de cartes personnalisées (Desktop Publishing).

Sous Mac OS X comme sous Windows, veillez à travailler avec un autre navigateur que Safari. *www.goffice.com*

![](_page_33_Picture_6.jpeg)

ƒ*gOffice fonctionne comme Writely et propose en ligne une solution alternative aux suites bureautiques.*

### penSou des Solutions et Logiciels Libres M

### **Anciens Numéros Disponibles**

![](_page_33_Figure_10.jpeg)

### (le délai d'expédition est d'un mois en moyenne)

- Je joint un chèque de ...... €
- à l'ordre de OpenSourceMagazine
- OpenSourceMagazine La Favrière 79 250 NUEIL-LES-AUBIERS **FRANCE**

### Vos Coordonnées

![](_page_33_Picture_233.jpeg)

### 1010101 **THE REPORT OF STATE** THE R. P. LEWIS CO., LANSING MICH. 1 1 1 1 1 1 1 1 1 1 1

# Tester Linux en live-CD sur Mac

Li-nux... Ces deux syllabes font frémir d'angoisse tous les éditeurs de logiciels commerciaux, Microsoft en tête. La raison en est simple. Linux est un environnement gratuit qui peut s'installer sur un Mac comme sur un PC et qui se télécharge à l'envi depuis internet.

Une fois ce système d'exploitation concurrent de MacOS X et surtout de Windows, en place dans votre ordinateur, une immense bibliothèque de logiciels tous aussi faciles d'accès car pour la plupart gratuits ou libres (The Gimp, OpenOffice.org, Scribus, Gnumeric, Grisbi, etc), s'ouvre à vous.

Pour celles et ceux qui veulent aller plus loin que la simple utilisation de logiciels libres sur Mac soit directement, soit par l'entremise de X11 (installation par Fink notamment), il existe deux solutions. La première consiste à installer une distribution Linux sur une partition du Mac. Mais l'affaire peut paraître délicate pour un débutant et gourmande en espace disque. L'autre solution, de loin la plus simple pour découvrir, c'est d'utiliser un « Live CD Linux ». Rien à voir avec un quelconque concert du groupe Linux. Il s'agit de créer un CD qui, une fois inséré dans le Mac, permettra de redémarrer directement sur ce système d'exploitation sans affecter le contenu du Mac.

### **Télécharger et créer un CD live Ubuntu (ou Kubuntu)**

Téléchargez d'abord l'image ISO du futur disque. Cette image de disque virtuel, vous devriez la trouver sans trop de difficulté sur le site Ubuntu-fr.org dans la section des téléchargements. Il suffit de cliquer sur un site de téléchargement (peu importe) puis de choisir la ligne : «PowerPC live CD». Une image de 620 Mo sera téléchargée sur votre disque dur. Le téléchargement peut prendre un peu de temps si vous êtes nombreux sur la planète à avoir la même idée.

Une fois que vous avez l'image .iso, lancez Utilitaire de disque et glissez l'image vers la colonne de gauche pour sa prise en compte. Sélectionnez l'image (pas le disque monté à l'icône blanche) puis cliquez sur Graver et gavez le Mac d'un CD vierge. Le CD gravé, laissez-le dans le Mac et redémarrez l'ordinateur en appuyant sur la touche C lors de la remise en

![](_page_34_Picture_8.jpeg)

ƒ *Ubuntu est optimisé avec l'environnement Gnome*

route. Le CD Live fonctionne sur les Mac équipés de G3, G4 mais aussi G5.

### **Que se passe-t-il alors ?**

Le fait d'appuyer sur C indique au Mac de rechercher un système d'exploitation non pas sur le disque dur mais sur un CD. Et il va trouver Ubuntu. Un écran noir s'affiche avec ce simple mot d'accueil : Boot. Si vous ne faites rien, quelques secondes plus tard, le système Ubuntu démarre. Tout est limpide. Sélectionnez votre langue, votre pays, votre clavier. C'est tout ! Quelques dizaines de secondes plus tard, le bureau Gnome s'affiche (vous pouvez choisir le bureau KDE avec un CD live de la distribution Kubuntu) et vous pouvez explorer ce nouvel environnement.

#### **Que peut-on faire ?**

Dans la version « Gnome » vous découvrirez The Gimp, OpenOffice.org, XSane, Firefox, Evolution, etc. La version KDE embarque non pas la suite KOffice (sauf quelques modules) mais OpenOffice.. Tous ces logiciels peuvent être utilisés normalement, encore faut-il pouvoir enregistrer vos productions. Le montage d'un disque interne ou d'une partition n'est pas automatique et pas vraiment d'une grande simplicité. Préférez donc une simple clé USB qui devrait être prise en compte très facilement. Vous pourrez enregistrer dessus l'ensemble de vos travaux. Vous pourrez aussi communiquer avec un autre poste par câble ethernet et aller sur internet par modem. Mais si vous souhaitez vraiment travailler avec Ubuntu, un conseil, installez-le à demeure.

La solution la plus fiable est encore de

#### *Télécharger : www.ubuntu-fr.org/*

### *En savoir plus : http://framasoft.net/article3134.html*

![](_page_34_Picture_422.jpeg)

ƒ *Graver l'image -iso avec l'utilitaire de disques.*

![](_page_34_Picture_20.jpeg)

ƒ *L'environnement KDE est aussi disponible avec Ubuntu.*

dédier tout ou partie d'un Mac à Ubuntu. Il est possible de télécharger l'image d'un seul disque qui installe plus que le strict minimum puisqu'il reprend ce qui se trouve dans le CD Live. Une fois le système en place et la communication correctement paramétrée, vous pourrez compléter l'installation avec de nouveaux logiciels.

**Le CD live démarre sur Mac Mini sans aucun problème. Le démarrage sur iMac G5 est en revanche plus compliqué. Lorsque le message « Boot » est affiché, il faut taper : live-power4 (attention le cliquer est en Qwerty, vous trouverez donc le W sur la touche Z). Et encore, si l'iMac accepte de prendre en compte le CD, il s'arrête quelques instants plus tard en prétextant un problème de lecteur de cédérom... Sur un iMac G4, nous n'avons rencontré aucun souci de procédure au lancement.** 

# Installer Ubuntu sur un vieil iMac G3

回

l faut bien le reconnaître, Ubuntu est d'une simplicité réjouissante aussi bien en installation qu'en utilisation. Nous I faut bien le reconnaître, Ubuntu est<br>d'une simplicité réjouissante aussi bien<br>en installation qu'en utilisation. Nous<br>avons décidé récemment de l'installer sur un iMac G3 (600 Mhz).

Cet iMac était donc déjà partionné et possédait le système MacOS X. L'autre partition de 20 Go était absolument libre pour recevoir Ubuntu 5.10.

Nous l'avons installé en suivant les instructions et tout s'est déroulé sans aucun problème.

Puis, au redémarrage de la machine, nous avons eu à l'écran deux choix, MacOS X ou Ubuntu. Ne sélectionnant rien, le système Ubuntu s'est automatiquement lancé en affichant correctement le logo, les infos, etc. Tout s'est impeccablement bien passé jusqu'à l'apparition de la page contenant les données « identifiant » et « mot de passe ». Et là, amer constat, notre iMac est devenu d'une extrême lenteur, à la limite de l'inutilisable et la souris, accessoire primordial, se déplace à la vitesse du gastéropode anémique saisi par instants de soubresauts convulsifs.

Nous nous mettons aussitôt en recherche d'une solution et découvrons qu'il s'agit d'un problème récurrent des G3 tournant sous Ubuntu Breezy Badger. Plusieurs solu-

#### alx-ubuntu@Alx-Ubuntu: ~

Fichier Édition Affichage Terminal Onglets Aide alx-ubuntu@Alx-Ubuntu:~\$ sudo pico /etc/X11/xorg.conf Password:

### ƒ *Le fichier xorg.conf doit être modifié.*

tions sont données. Pour cela, revenons au problème rencontré sur la page d'accueil d'Ubuntu, c'est à dire celle avec l'identifiant, et vous allez combiner les touches «control - alt/option - F1». Ceci risque de prendre quelques secondes, mais vous en avez besoin car il faut passer en mode console. D'ailleurs, si vous souhaitez revenir au mode graphique, il faudra appuyer sur «control - alt/option - F7», mais pour l'heure restons en mode texte. Nous allons retranscrire par la suite ce que nous avons à l'écran. Dans notre cas :

#### **Ubuntu 5.10 «Breezy Badger» Alx-Ubuntu tty1**

**Alx-Ubuntu login: alx-ubuntu <--- (il s'agit de taper pour vous votre nom d'utilisateur) password: \*\*\*\*\* <--- (il s'agit du mot de passe de votre compte utilisateur)**

Etonnement, il n'est pas possible de se connecter directement en root et il faut

![](_page_35_Picture_376.jpeg)

ƒ *Il faut désactiver le chargement de «dvi» pour résoudre les problèmes de lecteur sous PowerPC G3.*

entrer dans un premier temps avec votre compte utilisateur. Vous aurez ensuite différentes lignes comme «last login» et diverses informations. Notre objectif est de modifier le fichier «xorg.conf» et cela devra se faire en root.

 $\Box$   $\times$ 

Voici la commande à rentrer:

### **alx-ubuntu@alx-ubuntu:~\$ sudo pico /etc/X11/xorg.conf password:\*\*\*\*\* (il s'agit du mot de passe root)**

Ce fichier va s'ouvrir et vous allez devoir aller avec la flèche du bas de votre clavier jusqu'à la ligne Section «Module» et rajouter une dièse «#» devant la ligne Load «dri». En résumé, cela donnera :

#### **Section «Module»**

![](_page_35_Picture_377.jpeg)

Vous pouvez vérifier au cas où dans la section «Moniton» si dans «HorizSync» vous avez bien les coordonnées «60-60» et dans «VertRefresh» la valeur «75-117».

Une fois ces modifications apportées, vous allez pouvoir combiner les touches «Control - x» pour enregistrer, puis, la lettre «O» pour oui, et finalement, appuyer sur la touche «entrée» pour quitter pico. De nouveau en ligne de commande, vous allez entrer la commande «reboot» pour redémarrer votre Mac. Vous n'aurez d'ailleurs pas besoin de taper votre mot de passe root.

#### **alx-ubuntu@alx-ubuntu:~\$ sudo reboot**

Une fois sur la page d'accueil Ubuntu, vous remarquerez que votre système est bien plus réactif et fonctionnel, et vous pourrez en profiter pleinement cette fois-ci.

# **Faire cohabiter MacOS X et Linux**

L est tout à fait possible de faire cohabiter ces deux systèmes sur un même disque dur internet d'un Mac. Vous aurez moins L est tout à fait possible de faire cohabiter<br>ces deux systèmes sur un même disque<br>dur internet d'un Mac. Vous aurez moins<br>de difficulté si votre Mac est de type G3 ou G4.

Attention, sauvegardez sur un support externe (DD ou DVD) l'absolue totalité des données contenues dans votre Mac avant de procéder à cet exercice pour ne rien perdre de vos documents. Une fois cette sauvegarde réalisée, suivez le guide.

Redémarrez le Mac avec le CD d'installation du système d'exploitation Mac OS X et sélectionnez dans la barre supérieure l'outil Utilitaire de disque après avoir choisi la langue.

Grâce à cet utilitaire, partitionnez le disque interne du disque du Mac en plusieurs morceaux. Nous avons ainsi partitionné en deux parties un disque dur d'un Mac mini (80 Go) en un morceau de 20 Go destiné à Mac OS X Tiger au format «Mac OS journalisé» d'une part, et en un autre morceau de 60 Go au format «Espace libre» d'autre part. Le choix «Espace libre» est important pour que le CD d'installation Linux puisse n'exploiter que cette portion du disque.

Vous avez ici le choix entre poursuivre l'installation de Mac OS X sur la seule partition qu'il reconnaît, celle de 20 Go préparée en Mac OS journalisé, soit redémarrer tout de suite avec le CD d'installation de Linux.

En appuyant sur C au démarrage vous forcez le démarrage sur le CD d'installation quel qu'il soit.

En maintenant le bouton de la souris enfoncée au démarrage vous forcez l'éjection du CD si d'aventure vous rencontrez quelques soucis de ce côté-ci.

![](_page_36_Picture_9.jpeg)

L'espace libre de l'une des deux partitions sera destiné à recevoir le système Linux. L'autre partition sera pour MacOS X..

Une fois que vous avez redémarré avec le CD d'installation Linux, une distribution Ubuntu par exemple, procédez comme d'habitude : choix de la langue, choix du clavier, etc.

Lorsque vous êtes arrivé à la section «Partitionner les disques avec l'outil partman» prenez garde de NE PAS choisir la ligne sélectionnée par défaut (Utiliser intégra-

![](_page_36_Picture_321.jpeg)

lement le disque IDE1 maître (hda) mais de sélectionner au contraire celle du dessous.

Utiliser le plus grand espace disponible possible

Ubuntu ne se servira alors que de la partition d'espace libre (pour s'en assurer, sélectionner revenir en arrière). En validant, l'installateur va créer la partition Home (/) ext3 pour abriter Linux-Ubuntu et une partition swap d'1,5 Go.

La partition contenant Mac OS X au format hfs+ sera préservée ainsi que la partition de démarrage d'1 Mo.

Une fois terminé, lorsque vous redémarrerez le Mac, vous pourrez choisir entre démarrer sur Linux (appuyez sur la touche L après le son de démarrage), le CD système s'il est encore dans la machine (C enfoncé) ou sur Mac OS X (X au démarrage).

Si vous n'avez pas accès à ces choix, maintenez la touche Alt enfoncée pour choisir entre le système Linux ou le système Mac OS X.

> Notez que la partition Mac est préservée (hfs +).

### Accéder à sa partition MacOS X depuis Linux

L faut au préalable identifier la partition sur laquelle est installé Mac OS X. La commande Fdisk le permet : **I**

### **sudo•fdisk•-l•/dev/hda**

(où hda est le disque dur interne)

Dans l'exemple (comme dans la plupart des cas), la partition abritant Mac OS X est la / dev/hda3.

Il faut ensuite créer en local un répertoire vide qui servira à monter le système de fichiers de Mac OS X. La commande est :

### **sudo•mkdir•-p•/mnt/MacOSX**

Un répertoire est ainsi créé dans votre Système de fichiers. Il servira à faire monter la partition Mac OS X grâce à la commande :

### **sudo•mount•-t•/dev/hda3•/mnt/MacOSX**

Si vous naviguez à présent dans votre Système de fichiers, vous constatez bien que l'arborescence de votre partition Mac OS X est accessible. Seul écueil, il n'est pas possible d'afficher le contenu des répertoires des utilisateurs, ceux-ci étant protégés par des identifiants et mots de passe. Pour contourner ce souci, il suffit de synchroniser ce répertoire avec un autre répertoire que vous pouvez créer dans votre dossier utilisateur sous Linux.

### **mkdir•Mac**

La commande de synchronisation sera :

### **sudo•rsync•-auv•/mnt/MacOSX/.•/home/ utilisateurLinux/Mac/.**

où il faudra inscrire le nom de l'utilisateur de la session Linux. Une fois cette synchronisation appliquée, il n'est pas possible d'accéder aux fichiers et répertoires puisqu'ils sont toujours verrouillés. Mais comme vous êtes sans doute administrateur de votre session, vous pouvez faire sauter les protections et vous donner les permissions sur tout ou partie des répertoires du volume Mac OS X monté, en procédant ainsi :

### **sudo•chown•-R•loginLinux:loginLinux•/ home/utilisateurLinux/Mac**

Attention, les fichiers modifiés en local ne le sont pas dans la partition Mac OS X originale.

![](_page_37_Picture_283.jpeg)

ƒ*En synchronisant MacOS X avec un autre répertoire vous pourrez accéder* a  $\mathbf{R}$  *au contenu.* Q 100% Q Voire  $1850$ å. ā. A. a an ƒ *Il ne reste plus qu'à donner les droits d'accès à ces répertoires.*

### Fichier Édition Affichage Terminal Onglets Aide

opensource@ubuntu:~\$ sudo chown - R opensource:opensource /home/opensource/Mac opensource@ubuntu:~\$

ƒ*Cette commande donne les droits d'accès au répertoire indiqué.*

![](_page_37_Picture_23.jpeg)

opensource@ubuntu: ~

# **Kubuntu ou Ubuntu, varier les plaisirs d'un simple clic**

**E**st-il possible de passer de **Gnome** à un autre environnement de bureau tout en ayant la possibilité de poursuivre ses travaux quel que soit l'environnement choisi ?

La distribution **Ubuntu** le permet grâce à **Synpatic** *(ou Adept)*. Il suffit d'installer les 141 paquets dépendants de **Kubuntu-Desktop** pour pouvoir repartir sur une session **KDE** pur jus.

En cours d'installation, *Synaptic* propose de choisir entre l'environnement **«gdm»** ou **«kdm»**. Si vous sélectionnez la seconde option, votre système redémarrera directement avec la fenêtre d'accueil *KDE*. Il vous sera alors loisible depuis le menu **Session** de sélectionner **Gnome** ou **KDE** pour poursuivre vos travaux sous l'environnement de votre choix.

Si vous avez vos petites habitudes sous *Gnome*, nous vous suggérons de choisir *«gdm»* et non *«kdm»*.

Dans le panneau *Système > Administration > Configura-*

![](_page_38_Picture_178.jpeg)

ƒ*Installez Kubuntu-Desktop avec Synaptic sous Gnome, et vous pourrez travailler sous Kubuntu.*

*tion de l'écran de connexion*, veillez à ce que la *Connexion automatique* ne soit pas activée *(la case de doit pas être cochée)* ceci afin de pouvoir sélectionner dans la fenêtre de connexion la session : **Gnome** ou **KDE**.

De la sorte, vous pourrez jongler avec ces deux environnements tout en conservant vos fichiers qui seront accessibles sous *KDE* comme sous *Gnome*.

De la même manière, il est possible d'installer **xubuntu-desktop** pour avoir **xfce**, un autre environnement de bureau léger, joli et facile à configurer évoqué dans nos colonnes *(Opensource-Magazine n°2 p.42-43)*.

![](_page_38_Picture_179.jpeg)

ƒ*Veillez à désactiver l'ouverture automatique de la session pour sélectionner l'environnement.*

ƒ*Pour travailler avec XFCE, installer Xubuntu-Desktop.*

# Premiers pas avec le Terminal

erminal et les lignes de commandes vous filent les chocottes ! Et puis vous êtes aussi nombreux à considérer qu'entrer des lignes de commandes est pure bêtise, qu'il s'agit d'un retour à la préhistoire, que tout ceci est bien inutile quand tout existe sous Linux de manière simple, graphique et visuelle. **T**

Vous n'avez pas tort.

Mais ignorer Terminal et ses facultés, c'est se mettre la tête dans le sable. Car Terminal, s'il n'est pas obligatoire pour bien se servir de son Mac, est un outil qui peut s'avérer tout à fait utile, voire indispensable. Mais avant d'aborder ses usages plus ou moins complexes, nous vous invitons à en découvrir le fonctionnement de base.

Pour résumer la situation, Terminal (autrement dit, la Console) est un outil grâce auquel vous pouvez utiliser une kyrielle de logiciels qui sont non seulement invisibles à vos yeux d'humain, mais en plus, dépourvus le plus souvent d'interface graphique, c'est à dire de fenêtres et de panneaux permettant de cliquer ici ou là.

### **• Où se cachent les fichiers exécutables que Terminal sait lancer ?**

En plusieurs endroits du poste. Le principal, est le répertoire /bin

Pour vous en convaincre, lancez Terminal et dans la fenêtre qui s'est ouverte, entrez la ligne de commande :

### **ls•/bin**

(par convention, le gros point noir **•** devra être remplacé par un espace) Une fois cette commande validée (par la touche Entrée), vous constatez que

plusieurs lignes se sont affichées. Vous venez de demander au Terminal d'afficher la liste (ls) des éléments pré-

sents dans le répertoire bin qui se trouve à la racine du disque dur, c'est à dire au premier niveau du disque.

Les éléments indiqués sont des petits logiciels. Par exemple, vous notez la présence de l'élément «date».

Entrez la commande :

### **date**

et s'affichent en français : le jour, la date, le mois, l'année, l'heure. A présent si vous écrivez :

### **date•»+Aujourd'hui nous sommes le %d %m %y»**

vous constaterez que vous pouvez écrire des choses intelligibles.

Jusqu'ici, avouez que ça n'est pas très compliqué. Outre le dossier /bin, il existe des exécutables un peu partout, dans le répertoire /usr/bin, dans le répertoire /usr/local/bin, etc.

Les principales commandes s'installent dans le répertoire /usr/

> *Terminal est indispensable*

*sa machine.*

bin. Si vous tapez :

### **ls•/usr/bin**

vous constaterez que la liste peut être longue. Et ingérable.

Pour qu'elle le devienne, tapez plutôt :

### **ls•/usr/bin•>•liste.txt**

Rien ne se passe dans la fenêtre de Terminal, et pourtant, vous venez de créer en un rien de temps, un fichier texte dans votre répertoire personnel. Ouvrezle donc pour constater que nous disons vrai. Cet exploit a simplement été rendu possible grâce au signe d'échappement «>» qui signifie de diriger le résultat de la commande «ls» vers le fichier «liste.txt». S'il avait déjà existé, tout son contenu aurait été remplacé par le nouveau résultat.

Si après cette commande vous tapez :

### **gedit•liste.txt**

le fichier créé s'ouvre avec le traitement de texte Gedit. Si à présent vous souhaitez compter le nombre de mots que contient un fichier texte, entrez la commande (-w pour les mots, -l pour les lignes, -c pour les caractères):

### **wc•-w•liste.txt**

si vous entrez :

### **wc•-lwc•liste.txt**

vous obtiendrez les trois données d'un coup.

(*Notez que plutôt que d'indiquer le chemin complet de l'endroit où se trouve votre fichier, il vous suffit de le glisser sur la fenêtre de Terminal à la suite de la commande en veillant à ménager l'espace*)

Par ces quelques exemples, vous constatez qu'il n'est pas très compliqué de prendre en main le Terminal. Son usage n'est pas dangereux tant que l'on n'utilise pas les droits de l'administrateur invoqués par la commande : sudo.

En adoptant le Terminal vous pourrez aborder des champs inexplorés et sauvages du monde Unix et vous sentir maître de votre machine.

![](_page_39_Picture_403.jpeg)

### Compiler et installer depuis les sources

**Mac OS X est un système Unix. De la sorte, il partage nombre de points communs avec les systèmes libres construits autour d'un noyau Linux. Pour pousser le concept jusqu'au bout, il est tout à fait possible d'installer des logiciels libres directement sous Mac OS X comme les utilisateurs de Linux le font parfois, sans passer par Fink ou Darwinport.** 

**Dans ce cas on exploite les «sources» des logiciels libres qui doivent alors être «recompilées» pour votre type de machine.** 

our compiler et installer un premier logiciel possédant une interface graphique (GUI : graphic user inour compiler et installer un premier<br>
logiciel possédant une interface<br>
graphique (GUI : graphic user in-<br>
terface), il faut installer une collection d'autres logiciels. Rien ne se fait automatiquement. Mais à force de persévérance, on arrive à tout.

Dillo, un navigateur internet minimaliste, permet d'aborder les démarches essentielles à suivre pour recompiler les sources et installer un logiciel sans trop se prendre la tête.

L'avantage de la dernière version de Dillo, la 0.8.5, est qu'elle n'est pas très gourmande en ressources. Elle se contente d'éléments datant de quelques années, comme GTK+ en version 1.2 ou encore GLib en version 1.2.8.

Commencez par télécharger Dillo depuis le site de son développeur. Sélectionnez la dernière version en date (juin 2005) en cliquant sur le lien du paquet dans la page des téléchargements (**www.dillo. org/download/**) : dillo-0.8.5.tar.bz2.

![](_page_40_Picture_9.jpeg)

![](_page_40_Picture_10.jpeg)

![](_page_40_Picture_11.jpeg)

### **Index of Dillo Download**

| Name               | Last modified                  |  | Size | Descripti |
|--------------------|--------------------------------|--|------|-----------|
| dillo-0.0.0.tar.gz | $23 - Jan - 2000$ $12:59$      |  | 212k |           |
| dillo-0.1.0.tar.gz | $30-Mar-2000$ $16:17$          |  | 199k |           |
| dillo-0.2.0.tar.qz | $12 - Jun - 2000 10:33$        |  | 191k |           |
| dillo-0.2.1.tar.gz | $17 - Jun - 2000008743$        |  | 194k |           |
| dillo-0.2.2.tar.gz | 09-Jul-2000 08:41              |  | 194k |           |
| dillo-0.2.3.tar.qz | $04 - \text{Aug} - 2000114:07$ |  | 200k |           |
| dillo-0.2.4.tar.gz | $21 - Aug - 2000 09:22$        |  | 207k |           |
| dillo-0.3.0.tar.gz | 13-Nov-2000 04:06              |  | 207k |           |
| dillo-0.3.1.tar.gz | 22-Dec-2000 17:27              |  | 213k |           |
| dillo-0.3.2.tar.gz | $22 - Feb - 2001$ $13:34$      |  | 215k |           |
| dillo-0.4.0.tar.gz | 03-Mar-2001 17:06              |  | 208k |           |
| dillo-0.5.0.tar.gz | 10-May-2001 14:50              |  | 221k |           |
| dillo-0.5.1.tar.gz | 30-May-2001 07:52              |  | 227k |           |

 *la plus récente.*

![](_page_40_Picture_15.jpeg)

ƒ*L'élément Configure sera lancé depuis le Terminal.*

Une fois l'archive rapatriée, décompressez-la pour obtenir un dossier contenant divers éléments, notamment un exécutable (icône noire) appelé Configure. Cet outil permet de créer le fichier de configuration en fonction de votre profil matériel.

Ouvrez une fenêtre de terminal, entrez la commande «cd» et glissez à la suite le répertoire Dillo décompressé. Validez et entrez la commande : **./configure**.

Il ne vous faudra que quelques instants pour être confronté au premier problème. L'idéal est bien sûr d'avoir quelques notions d'anglais car rien n'est indiqué en français. Ceci dit, avec un peu d'habitude, vous n'aurez pas de problème pour comprendre.

**• 1er problème** : « GLib not found, Dillo needs version >=1.2.0 »

Vous devez, avant de poursuivre votre route, installer GLib dans une version égale ou supérieure à la version 1.2.0. Mais, il est possible qu'en essayant d'installer par exemple la version 1.2.8 tout de suite, vous ne réussissiez pas à installer GTK+ qui est aussi requis. Commencez donc par installer la version 2.6.6 de Glib. Décompressez le fichier, entrez la commande «cd», glissez le dossier, entrez la commande **./configure**.

**• 2e problème** (lié à l'installation de GLib 2.6.6) : «pkg-config not found»

![](_page_40_Picture_310.jpeg)

ƒ*Téléchargez l'archive au suffixe .tar.gz* ƒ*Le premier problème survient lors de la compilation, il manque l'élément GLib qu'il faut installer.*

**Notez que ces explications valent donc aussi pour tout autre machine Unix.**

**La méthode la plus courante consiste à recompiler les sources avant l'installation pour adapter le logiciel à votre environnement de travail. Les trois commandes magiques sont : compile, make et make install. Mais la tâche est un peu rude car la majeure partie des logiciels opensource ont des «dépendances»,** 

Même constat, GLib 2.6.6 requiert l'installation préalable de pkg-config. Téléchargez-le et installez la version 0.15.0. Suivez les mêmes instructions d'installation. Cette fois, vous ne devriez avoir aucun message d'erreur et la configuration ira jusqu'à son terme. Entrez alors la commande :

### **sudo make**

puis la commande **sudo make install**

L'installation terminée, revenez à l'installation de GLib en refaisant le même processus.

**• 3e problème** (lié à l'installation de GLib) : Gettext est requis Cette fois, GLib réclame Gettext. Téléchargez la version 0.13 et suivez le même processus que précédemment (configure, make, make install)

Une fois cette installation terminée, revenez à l'installation de Dillo.

**• 4e problème** : Dillo needs GLib >=1.2.8 Cette fois procédez à l'installation de Glib 1.2.8 selon le processus décrit cidessus.

**• 5e problème** (lié à l'installation de GLib) : « can not guess host type »

Selon le matériel que vous utilisez, il est possible qu'il faille préciser le profil de votre matériel. Essayez de simplement préciser : --host=local

### **./configure --host=local**

Lorsque GLib est installé, reprenez l'installation de Dillo.

**• 6e problème** : GTK+ (version >=1.2.0) est requis.

GTK+ est un gros morceau et ses dépendances sont assez nombreuses (pango, llibX11, etc). Nous donnons quelques indications par ailleurs.

• Lorsque GTK+ en version 1.2.0 est installé, vous pouvez terminer l'installation de Dillo. Vous ne devriez plus rencontrer de

![](_page_41_Picture_19.jpeg)

ƒ*La preuve : Dillo tourne sous MacOS X sans Fink.*

problème. Pour tester enfin le bon fonctionnement de cette longue procédure, lancez une fenêtre XTerm (X11 sur Mac OS X ou une fenêtre de terminal sous Gnome et KDE). La commande à entrer  $extdot{ }$ 

### **/usr/local/bin/dillo**

**c'est-à-dire que pour fonctionner, ils ont besoin d'éléments complémentaires qui s'installent généralement de la même manière. Et ce petit jeu du «je te tiens, tu me tiens» peut durer longtemps car les dépendances peuvent elles-mêmes dé-**

**Voici donc un premier exemple assez simple d'installation du** 

**navigateur internet Dillo après recompilation.** 

**pendre d'autres éléments, etc.** 

*Dillo : www.dillo.org/*

*GLib, pkg-config, GTK+ : http://ftp.gnome.org/pub/GNOME/sources/*

*Gettext : http://mirrors.kernel.org/gnu/gettext/*

### *Compiler les sources sous MacOS X*

our les utilisateurs de Mac OS X : la compilation des sources nécessite d'installer les XTools Apple (fournis sur le DVD d'installation du système) qui contiennent les outils Pour les utilisateurs de Mac OS X : la compilation des sources nécessite d'installer les XTools Apple (fournis sur le DVD d'installation du système) qui contiennent les outils requis, notamment Gcc. Il est également nécess fier le fichier Profile.

Dans une fenêtre de terminal, entrez la commande :

### **sudo•pico•/private/etc/profile**

et ajoutez, à la ligne **PATH="/bin:/sbin:/usr/bin:/usr/sbin"**

### **:/usr/local/bin**

![](_page_41_Picture_366.jpeg)

ainsi :

### **PATH="/bin:/sbin:/usr/bin:/usr/sbin:/usr/local/bin"**

Ceci permet d'indiquer la nécessaire prise en compte du nouveau répertoire local qui sera créé dès l'installation des premiers éléments recompilés.

Pour lancer une application, il faut utiliser X11 et non le Terminal et entrer le chemin complet :

### **/usr/local/bin/dillo**

![](_page_41_Picture_38.jpeg)

ƒ*Sous MacOS X, n'oubliez pas de modifier le fichier Profile pour prendre en compte le répertoire Local.*

# Le cas GTK+

a bibliothèque des logiciels opensource est abondante. Un grand nombre de logiciels se contena bibliothèque des logiciels open-<br>source est abondante. Un grand<br>nombre de logiciels se conten-<br>tent de fonctionner depuis une fenêtre de terminal à la ligne de commande. D'autres sont plus conviviaux et se servent d'une interface graphique. GTK+ est un outil qui permet de créer des interfaces graphiques et qui, par conséquent, doit être installé pour pouvoir exploiter des applications construites sur ses bibliothèques.

C'est le cas par exemple de Sylpheed, Dillo, Gnumeric, The Gimp ou encore GThumb, etc.

L'installation de GTK+ n'est pas forcément une promenade de santé car de nombreuses dépendances doivent être présentes pour réussir la compilation des deux versions de GTK+, la 1.2.x et la 2.x.x. Nous avons réussi à installer les deux versions sur un Macintosh et à recompiler ensuite les applications Dillo, Sylpheed, XMMS, etc.

![](_page_42_Picture_5.jpeg)

Sans être exhaustif, nous vous suggérons de télécharger la toute dernière version de GTK+, au moins la 2.8.17. Toutes les versions sont disponibles sur le serveur des sources de Gnome.

Outre le paquet GTK+, téléchargez aussi une version récente de GLib (nous avons installé la 2.10.2). Il vous faudra aussi Pkg-config si vous ne l'avez jamais installé (la 0.20 fera l'affaire), ainsi que Pango (1.12.1), ATK (1.11.4), XFT (2.1.8.2), Cairo (1.0.4) et leurs collections de dépendances (surtout libx11) qui vous seront réclamées au fur et à mesure de l'installation.

Lors de l'installation veillez à respecter cet ordre :

### **pkg-config, xft, cairo, GLib, pango, atk et enfin GTK+-2.0**

Lorsque vous rencontrez des difficultés avec une version, essayez-en une autre, plus ancienne ou plus récente.

![](_page_42_Figure_11.jpeg)

 $\overleftrightarrow{\cdot}$  Sur Mac et sans Fink, GTK+ 1.2 et GTK+ 2.0 tournent parfaitement. La preuve avec Dillo et Sylpheed.

![](_page_42_Figure_13.jpeg)

La plupart des sources sont disponibles sur le site Gnome :

### **http://ftp.gnome.org/pub/GNOME/ sources/**

Mais vous trouverez aussi un complément sur le site Debian.org (sélectionnez alors en bas à droite les sources, c'est-àdire le fichier .tar.gz) :

### **http://packages.qa.debian.org/ common/index.html**

Le site Ubuntu propose aussi les sources de toutes les applications qui peuvent être exploitées sur cette distribution et donc sur n'importe quelle autre plateforme Unix.

**http://packages.ubuntulinux.org/**

ƒ*Chez Debian.org, sélectionnez les archives .tar.gz*

Un autre site de sources :

### **http://xorg.freedesktop.org/releases/ current/src/everything/**

Si vous ne réussissez toujours pas à trouver votre bonheur sur ces sites, entrez dans Google, le nom du paquet plus (+) le mot «source».

Si vous souhaitez vérifier quelle version de tel ou tel logiciel est installé, entrez la commande :

### **pkg-config --modversion nomlogiciel**

suivie du nom du logiciel. Attention aux versions. GTK+ 1.2 peut tout à fait cohabiter avec GTK+ 2.0

**pkg-config --modversion pango** (mais aussi pkg-config, cairo, xft, atk, glib, glib-2.0, gtk+-2.0)

> *www.gtk.org/ www.gtk-fr.org/*

# Comment graver un

**L existe plusieurs utilitaires opensource pour graver des CD audio ou des CD de données voire des DVD sous Linux. I**

**Graveman est un excellent outil pour effectuer une telle tâche. Ubuntu a choisi Nautilus. A vous de sélectionner votre outil favori, d'autant qu'il en existe bien d'autres.**

**Selon le type de matériel dont vous disposez, Nautilus comme Graveman sont en mesure de graver CD et DVD de données, CD audio, de créer et de graver des images ISO de disques virtuels, etc. Voici le tour rapide des différentes techniques.**

### **• Graver un CD audio**

![](_page_43_Picture_381.jpeg)

### ƒ*Serpentine est idéal pour les CD audio.*

Pour créer un CD audio, lancez le lecteur multimédia Rhythmbox et créez une nouvelle liste de lecture dont le contenu (les titres glissés depuis la Bibliothèque de Rhythmbox) composeront le futur CD. Lorsque la liste est prête, cliquez sur l'outil «Créer un CD audio» et insérez un CD vierge. Les titres seront convertis au format AIFF puis gravés sur le support.

Un autre outil spécialement dédié, Serpentine, permet aussi de créer encore plus aisément des CD audio. Importez les titres dans la liste et veillez à ce que la capacité d'un CD vierge ne soit pas dépassée puis cliquez sur l'outil «Graver le disque». Une fois les morceaux convertis au format AIFF, insérez un CD et laissez le travail se faire. La procédure est un peu longuette.

Notez que Graveman comme Nautilus savent aussi graver des CD audio.

### **• Graver un CD ou un DVD de données**

Disponible par défaut sur Ubuntu (**Raccourcis > Créateur de CD/DVD**), Nautilus

![](_page_43_Picture_382.jpeg)

ƒ*Leg*

permet de créer facilement des CD ou des DVD de données en glissant les éléments à graver dans la fenêtre ouverte une fois Créateur de CD/DVD sélectionné. Lorsque vous avez terminé vos choix, cliquez sur le bouton : Graver sur le disque. Si vous utilisez un CD-RW, vous pourrez effacer le contenu précédent.

Dans Graveman, il suffit de glisser/déposer les éléments à graver dans la fenêtre correspondant à CD de données (ou DVD de données) puis de cliquer sur le bouton Poursuivre pour vérifier les paramètres et, accessoirement, modifier le nombre de copies du CD en question.

### **• Créer un CD de plusieurs sessions**

![](_page_43_Picture_19.jpeg)

ƒ*Gravemun est capable de graver un CD de données multisessions.*

Pour créer un CD multi-session (une icône de CD montera pour chaque session), Graveman est parfait. Il dispose de tous les outils nécessaires pour graver un CD multi session. Il faut veiller à cocher dans l'onglet Paramètres de Graveman les cases «Graver ou continuer un disque multi-session » et «Ne pas clôturer le disque après la gravure».

Cette dernière option est importante pour que les sessions créées ultérieurement puissent s'additionner aux précédentes. Un CD pourra ainsi être rempli jusqu'à sa capacité maximale.

### **• Graver un CD d'une image ISO**

La plupart des distributions Linux sont fournies sous la forme d'une image de disque virtuel, c'est à dire un fichier au suffixe .iso qu'il faut graver tel que pour obtenir ensuite un CD fonctionnel.

Pour créer un tel CD, il suffit, la plupart du temps, d'un clic-droit (ou CTRL-clic) sur l'icône de l'image ISO pour obtenir le menu de gravure.

![](_page_43_Picture_27.jpeg)

ƒ*Un clic droit sur l'image affiche l'option de gravure.*

### **• Copier un CD**

Là encore, Graveman est idéal. Sélectionnez l'outil Copier un CD et insérez un CD original. Cliquez sur Graver et suivez les instructions. Si vous n'arrivez pas à copier d'un CD original vers un CD vierge, vous aurez sans doute plus de succès en copiant le CD original vers une image ISO.

Pour y parvenir, contentez-vous de sélectionner un lieu d'enregistrement et

![](_page_43_Picture_383.jpeg)

ƒ*La copie de CD peut passer par Graveman.*

Un Mac sans Aqua

d'ajouter le nom d'une image. Elle sera créée automatiquement lors du processus de copie.

 $CD<sub>2</sub>$ 

### **• Effacer un CD-RW**

![](_page_44_Picture_467.jpeg)

ƒ*Un CD-RW peut être effacé et réutilisé.*

Un C-RW signifie qu'il peut être enregistré (R) mais aussi ré-enregistré (W). Pour effacer un tel support, Graveman dispose d'un outil «Autres opérations» qui propose cette option. Graveman est capable également de formater un DVD-RW à partir du même outil.

### **• Créer une image ISO**

Si vous ne désirez pas graver un CD ou un DVD tout de suite mais que vous souhaitez néanmoins conserver les données sous forme d'image d'un disque virtuel, vous pouvez exploiter l'option offerte par Graveman dans les sections CD de données et DVD de données. Dans un cas comme dans l'autre, à l'onglet paramètres, il vous suffit de sélectionner Copier vers : Image ISO. Il faudra choisir un lieu d'enregistrement et donner un nom à votre image.

### **• Ejecter et monter un support amovible**

Si vous éprouvez des difficultés pour éjecter ou monter un CD, passez par le Terminal et entrez les commandes :

### **eject /dev/cdrom**

et

**mount /dev/cdrom** (umount pour démonter, ou clic-droit sur l'icône du CD)

oici un truc étonnant qui vaut surtout pour l'expérience. Il prendra tout son sens si vous avez installé des logiciels via Fink, Darwinport ou si vous les avez recompilés «à la main» puisque vous pourrez les lancer sans environnement graphique de bureau (Aqua). Pour réussir cette expérience, il faut au préalable activer le super-administrateur «root». Cette opération s'effectue avec le Gestionnaire Netinfo (Application/Utilitaires). Pour activer le compte root, passez par le menu Sécurité. Authentifiez-vous, puis sélectionnez dans le même menu l'activation du compte root et affectez-lui un mot de passe dont il faudra surtout se souvenir. **V**

Dans les **Préférences système > Comp**tes modifiez les Options pour qu'au lancement du Mac on vous réclame le login (le nom d'utilisateur) et le mot de passe.

Relancez à présent la machine et, dans le premier champ, saisissez précisément ceci :

#### **>console**

Ce mode console n'est accessible que si le compte root est activé d'où le passage obligatoire par Gestionnaire NetInfo.

Lorsque l'écran noir s'affiche, on vous réclame vos login et mot de passe, saisissez-les en tenant compte du fait que le clavier est en Qwerty : le A est devenu un Q, le W=Z, le Q=A, le ?=M, etc.

Une fois que vous obtenez l'invite normale du terminal, entrez la comman $d \rho$ .

### **startx**

Normalement, un écran bleu avec une fenêtre blanche du terminal Xterm s'affichent. Si ce n'est pas le cas et qu'à l'inverse, le message «command not found» s'est inscrit, il faut modifier le fichier de votre Profile qui ne prend, à l'évidence, pas en compte le répertoire X11R6.

Pour éditer ce fichier profile, entrez la commande :

### **sudo pico /etc/profile**

![](_page_44_Picture_468.jpeg)

Puis ajoutez dans la ligne : **PATH="/ bin:/sbin:/usr/bin:/usr/sbin"**

le chemin vers X11R6, comme ceci :

**PATH="/bin:/sbin:/usr/bin:/usr/sbin:/ usr/X11R6/bin:/usr/X11R6/sbin"**

Combinez les touches Pomme-X puis tapez sur la touche Y et validez. La modification a été prise en compte.

Saisissez à nouveau **: startx**

L'environnement ligne de commandes disparait et laisse place à un fond d'écran bleu, la barre de menu apparait, avec juste le menu pomme, complet mais pas très fonctionnel.

Depuis la fenêtre Xterm ouverte, vous pouvez lancer n'importe quelle application. Attention de ne jamais fermer toutes les fenêtres Xterm, sans quoi vous ne pourrez pas entrer la commande classique «reboot» pour relancer l'ordinateur mais devrez appuyer longuement sur le bouton d'alimentation pour éteindre l'appareil.

Nous vous suggérons de lancer plusieurs Xterm en procédant ainsi :

#### **xterm & xterm**

Le signe & permet d'enchaîner les commandes. Pour lancer par exemple Xmms, Sylpheed, et Dillo, voici la commande :

**/usr/local/bin/sylpheed & /sw/bin/ dillo & /sw/bin/xmms & xterm**

considérant que Sylpheed a été installée à la main et que Dillo et XMMS ont été installés via Fink.

Vous pouvez aller ainsi rechercher les applications installées via Fink, Darwinport ou celles installées sans ces outils.

Vous pourrez par exemple lancer Gnome ou KDE après les avoir installés.

### **Merci à Truk2oof**

### Comment traduire une page web de l'anglais au français ?

ouvez-vous m'indiquer comment traduire une page web de l'anglais au français ? **P**

**Monique T.**

*Opensource-Magazine* : L'un des blocages les plus courants des utilisateurs de l'outil informatique c'est le manque de maîtrise de l'anglais. Ainsi, certains d'entre-vous peuvent éprouver des difficultés à acheter en ligne alors que les offres se multiplient, mais sont très souvent proposées par des prestataires anglo-saxons. Qu'à cela ne tienne, Google propose des Outils linguistiques qui peuvent aider tout un chacun à comprendre le contenu d'une page en langue étrangère.

Il va de soi que la traduction est plus que sommaire et très perfectible. Mais elle peut néanmoins vous aider.

Commencez par vous sur connecter www.google.fr puis cliquez sur le lien Outils linguistiques pour vous retrouver sur cette page :

### **www.google.fr/language\_tools?hl=fr**

De là vous avez le choix entre saisir le texte à traduire ou bien indiquer la page précise à traduire en sélectionnant la langue de départ et la langue de destination dans le menu déroulant.

![](_page_45_Picture_9.jpeg)

*Clic-droit (ou CTRL-Clic) permet d'afficher la page dans un nouvel onglet et d'obtenir son adresse.*

![](_page_45_Picture_200.jpeg)

À propos de Google

Google Outils linguistiques

*Cette page permet de traduire un texte quelconque.*

Pour connaître l'adresse exacte de la page à traduire, combinez les touches CTRL-clic (ou bouton droit) sur cette page pour afficher un menu contextuel et sélectionnez la comman-

de : Ouvrez le cadre dans un nouvel onglet. Copiez l'adresse de cette nouvelle page et reportez-la dans le champ Traduire la page de la page des Outils linguistiques de Google et cliquez sur Traduire.

Appréciez à sa juste valeur le résultat.

Vous pouvez poursuivre la navigation depuis cette page traduite et toutes les autres pages seront traduites à la volée.

En clair, vous pouvez naviguer partout sur internet et lire les pages dans votre propre langue quelle que soit l'origine de la page, de très nombreuses options de traduction étant proposées sur la page des Outils linguistiques.

![](_page_45_Figure_18.jpeg)

# SharpMusique bloqué par Apple

ans le n°2 d'Opensource-Magazine, nous avons évoqué la technologie SharpMusique qui permet d'acheter de la musique sur l'iTunes Music Store. Hélas pour ceux qui veulent être honnêtes sous Linux, Apple a bloqué le système en imposant de posséder iTunes 6, évidemment non disponible sur les distributions Linux et consorts. **D**

La loi DADVSI qui a été votée en mars en France peut au moins avoir du bon en ce domaine puisque l'article 7 est censé imposer aux commerçants de musique en ligne de fournir les spécificités techniques, afin que les musiques achetées puissent être lues par n'importe quel outil. Même s'il n'est pas estampillé iPod d'Apple.

En attendant, ceux qui travaillent sous Linux doivent patienter que l'auteur du logiciel SharpMusique trouve le temps nécessaire pour adapter son outil aux nouvelles contraintes imposées par la firme de Steve Jobs.

Notez qu'il est possible d'acheter sur tous les stores iTMS ouverts au monde grâce à cette technique dont nous avons détaillé l'installation dans le n°2 p.12.

### **http://nanocrew.net**

**http://nanocrew.net/software/sharpmusique/ http://nanocrew.net/2005/11/15/itunes-6/**

![](_page_46_Picture_236.jpeg)

*SharpMusic permettait, jusqu'à récemment, d'acheter sur l'iTunes Music.*

### OpenOffice.org

Comme vous le savez, OpenOffice.org est une suite bureautique libre et gratuite qui permet de s'affranchir de Microsoft Office.

Depuis fin 2005, les utilisateurs peuvent trouver de l'aide sur le premier forum francophone dédié à OpenOffice.org. Ce site rassemble également de nombreux cours et tutoriaux afin d'aider au mieux ses nouveaux adeptes.

### **www.forum-openoffice.org**

![](_page_46_Picture_14.jpeg)

### Recevoir un CD Ubuntu

Vous pouvez commander et recevoir un CD Ubuntu pour PC ou Mac gratuitement en commandant la galette de votre choix sur le site www.ubuntu.com. Une fois sur la page d'accueil, cliquez à droite sur la mention : Shipit - Free CDs. Dans la page qui s'affiche, et présumant que vous n'avez pas déjà un compte chez Ubuntu, cliquez sur le lien « Create a new account » puis indiquez une adresse mail valide. Patientez.

Quelques instants, minutes, heures ou jours plus tard (ou jamais avant nouvel essai), vous recevez un mail de confirmation qui vous enjoint de cliquer sur le lien d'activation de votre compte Ubuntu.

**https://shipit.ubuntu.com/**

### Démarrer sous Mac OS X ou Linux

«J'ai installé la distribution Linux Ubuntu en suivant les conseils d'Opensource-Magazine sur une partition d'un disque dur interne d'un Mac et un système Mac OS X sur l'autre partition. Hélas, alors qu'autrefois j'obtenais au démarrage un écran noir me permettant de choisir entre Linux (touche L), Mac OS X (touche X) et le cédérom (C), voici que le Mac démarre systématiquement sur Mac OS X sans m'offrir la possibilité de relancer Linux».

**Opensource-Magazine** : La solution consiste à maintenir la touche Alt enfoncé afin de pouvoir sélectionner le bon système. Linux ou Mac OS X. Si Linux est sélectionné au démarrage, l'écran noir réapparaîtra à nouveau.

### Comment éditer et modifier un fichier verrouillé ?

vec Linux, il arrive souvent qu'il faille mettre les mains dans le cambouis. Il faut à l'occasion ouvrir des fichiers verrouillés, en modifier le contenu, sauvegarder ces changements puis refermer le fichier. Or, un fichier verrouillé ne se laisse pas faire aussi facilement qu'un fichier non verrouillé. Essayez par exemple de vous rendre dans le répertoire « var ». Si vous avez installé PhpMyAdmin (**cf Opensource-Magazine n°2 p.23**) ouvrez le répertoire « www » puis le dossier « phpmyadmin » et ouvrez en double-cliquant sur son icône, le fichier « config.inc.php ». Le fichier s'ouvre mais vous ne pouvez rien modifier. Il est en « lecture seule » comme il est au passage indiqué dans la barre supérieure de ce texte. **A**

A présent, si vous souhaitez modifier ce texte, ouvrez une fenêtre de terminal et entrez la commande :

**sudo gedit <glissez ici le fichier «config.inc.php»>**

Validez. Entrez votre mot de passe d'administrateur.

Vous obtenez exactement le même texte mais cette fois, il vous est possible de le modifier et d'enregistrer les modifications. Tout simplement, la commande « sudo » a appelé le traitement de texte Gedit en tant qu'administrateur, lui conférant des droits à éditer un texte verrouillé.

![](_page_47_Picture_7.jpeg)

![](_page_47_Picture_8.jpeg)

*Pour éditer un texte verrouillé, vous pouvez ouvrir l'éditeur gedit avec le Terminal en mode administrateur.*

### Modifier la vitesse de défilement d'un fichier audio

« Je viens de télécharger sur le net une archive d'une émission radio. L'émission dure habituellement 50 minutes, or le fichier téléchargé n'en a que 25, autrement dit la vitesse est très accélérée et on ne comprend rien. Existe t-il un moyen de modifier la vitesse de défilement d'un fichier audio ? »

#### **Jean-Paul**

**Opensource-Magazine** : L'outil qui permet ce genre d'exploit c'est Audacity, un logiciel opensource qui embarque une collection de fonctions. Le plus difficile est d'importer l'émission de radio dans Audacity puisque ce logiciel ne supporte guère plus que les formats Ogg Vorbis, AIFF et MP3.

Une fois l'émission importée dans Audacity, sélectionnez tout le spectre (CTRL-A) puis déroulez le menu Effect > ChangeSpeed pour accéder à un panneau de réglage qui permet de modifier la vitesse de lecture. Si vous souhaitez diminuer, faites varier le curseur vers la gauche pour passer dans les valeurs négatives. L'inverse permet d'augmenter la vitesse de lecture.

### **http://audacity.sourceforge.net/**

![](_page_47_Figure_16.jpeg)

 $000$ 

*Audacity dispose de plusieurs fonctions, dont l'une permet* 

(Preview)

**Change Speed** 

Change Speed, affecting both Tempo and Pitch by Vaughan Johnson & Dominic Mazzoni using SampleRate, by Erik de Castro Lopo Percent Change: -33.0

Standard Vinyl RPM: from 3... : to n/a :

Cancel OK

### Qu'est-ce qu'un format PNG ?

**P** NG est l'abréviation, en anglais, de Portable Network Graphics. Ce format de fichier, libre de droit, sert à enregistrer des images fixes / dessins / photographies.

Deux des principales différences avec le format GIF : d'une part sa bonne conservation de la lisibilité (par exemple si l'image contient du texte) ; d'autre part, le PNG n'est pas limité à 256 couleurs -même si le format PNG possède des modes 256 couleurs ou niveaux de gris en 8 bits- mais il est tout à fait possible d'enregistrer en 16,7 millions de couleurs (24 bits ou 48 bits. Son utilisation sur le web (exemples : icônes, boutons, graphiques) commence à prendre un peu d'essor ; attention toutefois à l'affichage avec un logiciel de navigation un peu ancien.

À noter que le PNG ne permet pas de créer des images animées; un format dérivé (MNG) le permet.

Pour des photographies, le format JPG / JPEG inclut une compression qui permet un réglage qualité / volume du fichier ce qui permet ainsi d'obtenir des volumes raisonnables.

Le PNG offre, lui, une compression (via un filtre prédictif) mais sans perte de données ; ce qui -revers de la médaille- augmente considérablement le volume des photos enregistrées sous ce format (par rapport au JPG).

Il est ainsi assez peu stratégique d'envoyer des photographies au format PNG en pièces jointes de messages Email. Pour ce type de diffusion, il est

![](_page_48_Picture_9.jpeg)

préférable d'utiliser un site style wistiti.fr

Coté enregistrement, beaucoup de logiciels permettent désormais un enregistrement au format PNG.

### **Lionel (MacBruSoft)**

### **Le format PNG :**

**http://www.w3.org/Graphics/PNG/ Documentation : http://www.libpng.org/pub/png/**

**Wistiti : http://www.wistiti.fr** 

### Qu'est-ce que le format MNG ?

MNG est l'abréviation, en anglais, de Multiple-image Network Graphics.

Le format MNG est un format de données, libre de droit, dérivé du format libre PNG. Le format MNG, qui concerne des images / dessins, a été créé pour combler une limitation du PNG : pouvoir enregistrer des images animées.

Il existe actuellement plusieurs versions du format; dont le MNG-LC et le MNG-VLC, la différence entre ces deux variantes se situe dans la complexité du support de reconnaissance des spécificités du format par les logiciels.

À ce jour, le format MNG n'est pas (encore) toujours bien reconnu à l'affichage, notamment par les logiciels dédiés à internet (navigateurs et messagerie). Un des freins à son expansion peut être qu'à l'origine, une des motivations de création du MNG était de contourner le format breveté GIF (Graphics Interchange Format); mais -depuis 2004- ce brevet est tombé dans le domaine public. Le format MNG inclut une grande variété de dispositifs d'animations.

**Lionel (MacBruSoft)**

### ULTPLE-IMAGE **ETWORK** RAPHICS

### **Les pages officielles** :

**http://gjuyn.xs4all.nl/libmng/ http://www.libmng.com/ libmng http://www.libpng.org/pub/mng/ MNG et les navigateurs : http://gjuyn.xs4all.nl/libmng/download.html?cat=3 MNG et Mozilla / MNGzilla : http://bugzilla.mozilla.org/show\_bug.cgi?id=195280 http://bugzilla.mozilla.org/show\_bug.cgi?id=18574 https://bugzilla.mozilla.org/**

### **W** Lien hypertexte en PHP

![](_page_49_Picture_145.jpeg)

orsque vous écrivez du code *HTML*, la technique pour qu'une ligne affichée devienne un *lien hypertexte* (une ligne sur laquelle on pourra cliquer pour se rendre à une autre adresse), est assez simple : **L**

### *<a href=http://www.magazine-opensource.com/>Le site du magazine OpenSource/</a>*

Dans un premier temps, on spécifie après la commande *"href="* l'adresse complète du site où l'on souhaite se rendre, puis, après le caractère *">"* on inscrit une phrase qui servira de *lien hypertexte* et qui, seule, sera affichée à l'écran. Ce peut être évidemment à nouveau l'adresse du site ou un simple mot.

Comment traduire cela en langage PHP ? Tout simplement par :

### *\$url = "<a href=http://www.magazine-opensource.com/>Le site du magazine OpenSource/</a>"; echo \$url;*

Mais l'exercice le plus courant est la lecture de données

dans une *base MySQL* qui peuvent être, précisément, des adresses internet que l'on souhaite actives. Une fois la variable *"\$affichage"* définie, il suffira de l'intégrer dans le code *PHP* de la manière suivante :

### *\$requete = "SELECT site, description FROM MaBase"; \$resultat = mysql\_query(\$requete); while (\$affichage = mysql\_fetch\_array(\$resultat))*

*\$url = "<a href=".\$affichage['site'].">".\$affichage['site']."</ a>";*

### *echo \$url;*

où *«site»* est la donnée extraite de la *base MySQL* et contenant l'adresse internet. Ce nom peut être différent dans votre propre base de données.

![](_page_50_Picture_740.jpeg)

 $\lambda$ 

### ABONNEZ-VOUS

Je ne résiste pas, je veux recevoir les prochains numéros ! 11 numéros pour 33 € (soit 1 an sans les Hors Série)

AVOSMAC Service Abonnements La Favrière 79 250 NUEIL-LES-AUBIERS **FRANCE** 

 $\mathbf{r} = \mathbf{r} \times \mathbf{r}$ 

![](_page_50_Picture_741.jpeg)

![](_page_51_Picture_12.jpeg)